**E:BlackBerry.**  $\vert \Box \wedge \Box \wedge \Box \sqsubset \Xi$ .

# CylanceOPTICS™

## Administrator Guide

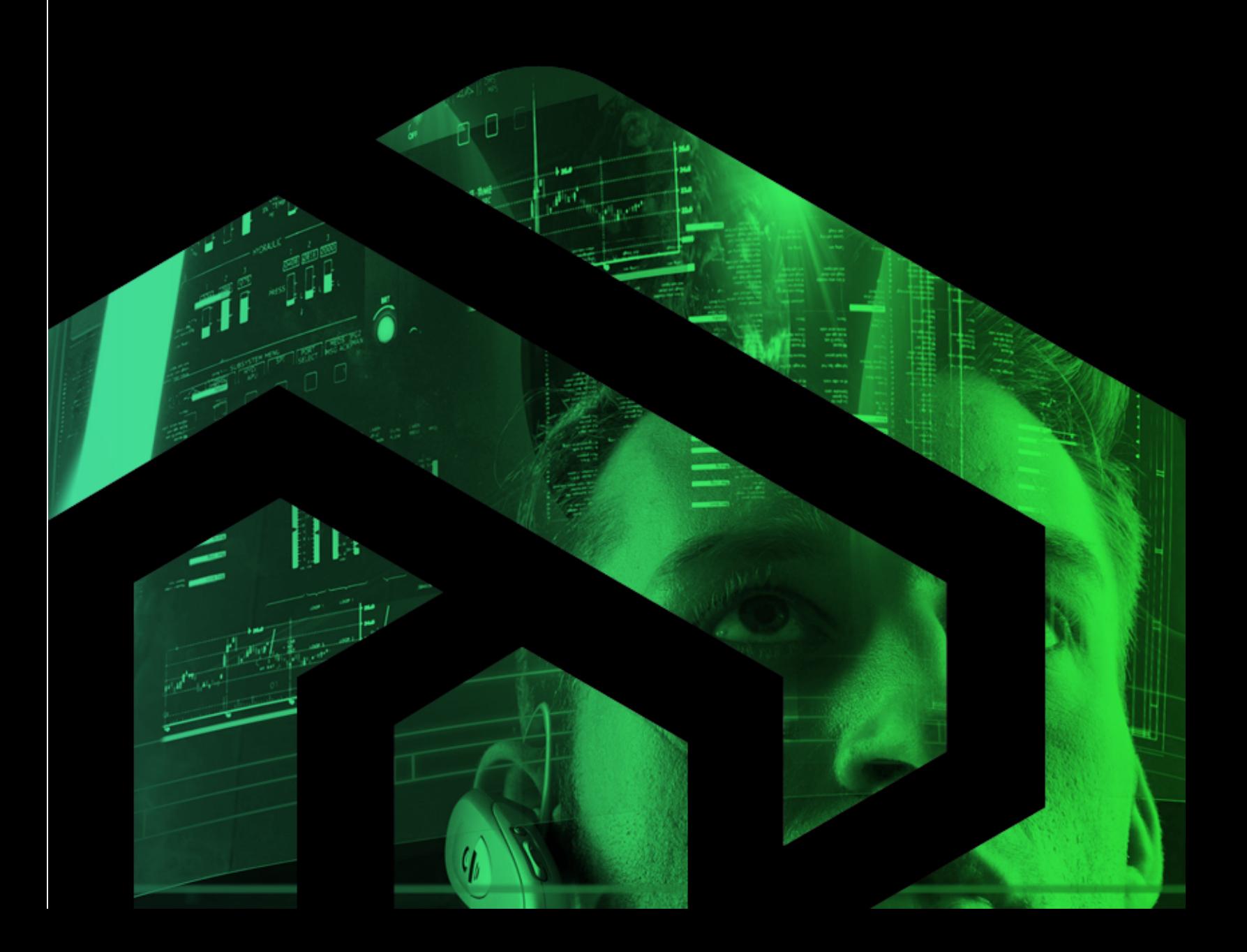

# **FFBlackBerry.**  $\Box \lor \Box \land \Box \Box \Box$ .

**Product:** CylanceOPTICS (used with CylancePROTECT)

**Document:** CylanceOPTICS Administrator Guide. This guide is a succinct resource for analysts, administrators, and customers who are reviewing or evaluating the product.

**Document Release Date:** v2.5 rev1, June 2020

**About BlackBerry Cylance®:** BlackBerry Cylance develops artificial intelligence to deliver preventionfirst, predictive security products and smart, simple, secure solutions that change how organizations approach endpoint security. BlackBerry Cylance provides full-spectrum predictive threat prevention and visibility across the enterprise to combat the most notorious and advanced cybersecurity attacks, fortifying endpoints to promote security hygiene in the security operations center, throughout global networks, and even on employees' home networks. With AI-based malware prevention, threat hunting, automated detection and response, and expert security services, BlackBerry Cylance protects the endpoint without increasing staff workload or costs.

**Copyright:** © 2020 BlackBerry Cylance Inc. All Rights Reserved.

.

#### **Global Headquarters**

400 Irvine Spectrum Drive, Irvine, CA 92618

#### **Professional Services Hotline**

+1-877-97DEFEND • +1-877-973-3336

#### **Corporate Contact**

+1-914-CYLANCE • +1-914-295-2623

**Email**

sales@cylance.com

**Website**

https://www.cylance.com

#### **To Open a Support Ticket**

https://support.cylance.com — Click on **Submit a Ticket**

**To View Knowledge Base and Announcements**

Login to https://support.cylance.com

**To Request a Callback from BlackBerry Cylance Support**

+1-866-699-9689

# **": BlackBerry.**  $|\sqsubset \vee \sqcup \wedge \wedge \sqsubset \sqsubseteq$ .

**DO** 

 $\boldsymbol{q}$ 

# TABLE OF CONTENTS

<span id="page-2-0"></span>∦|}

#### **Contents**

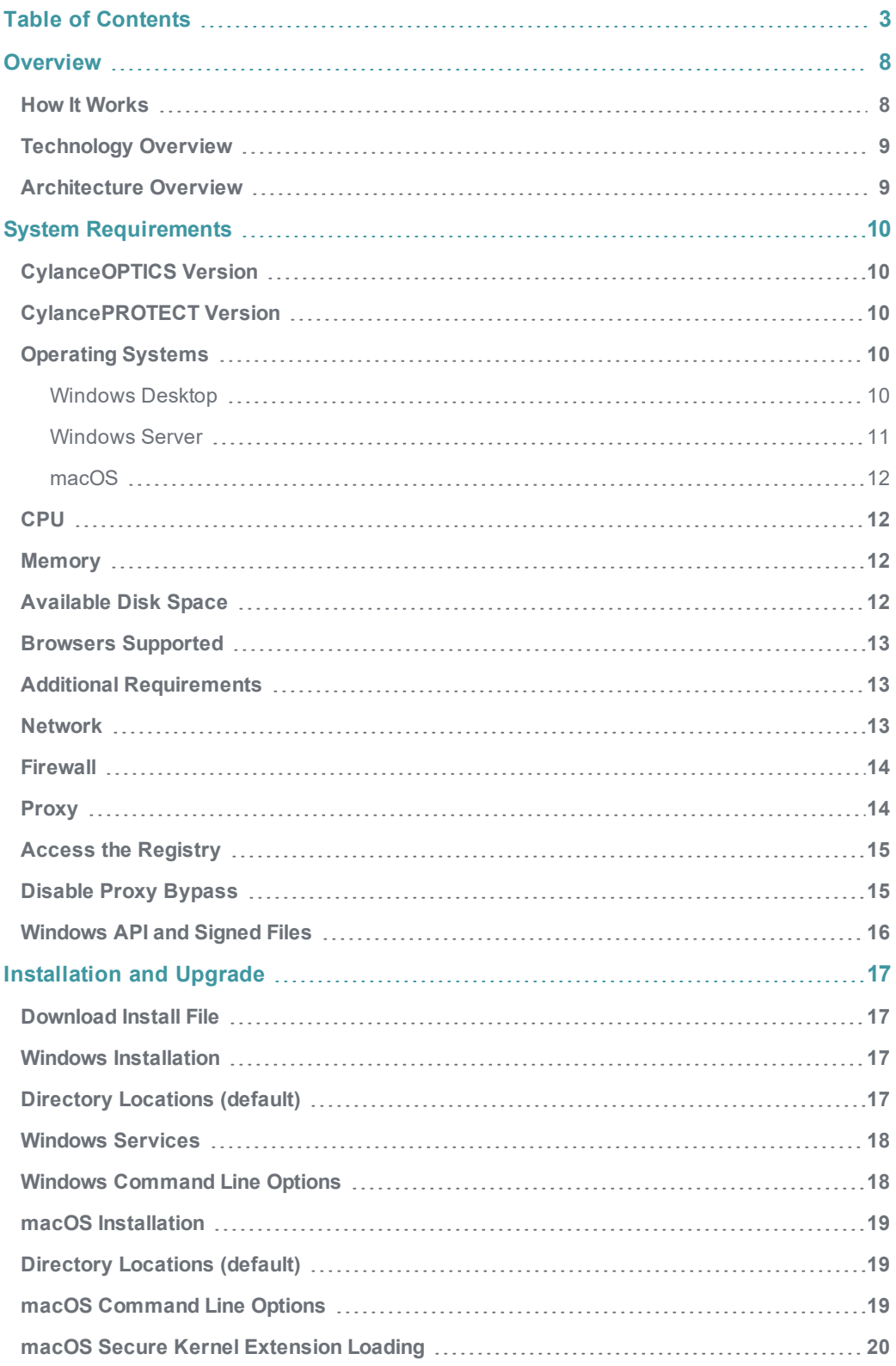

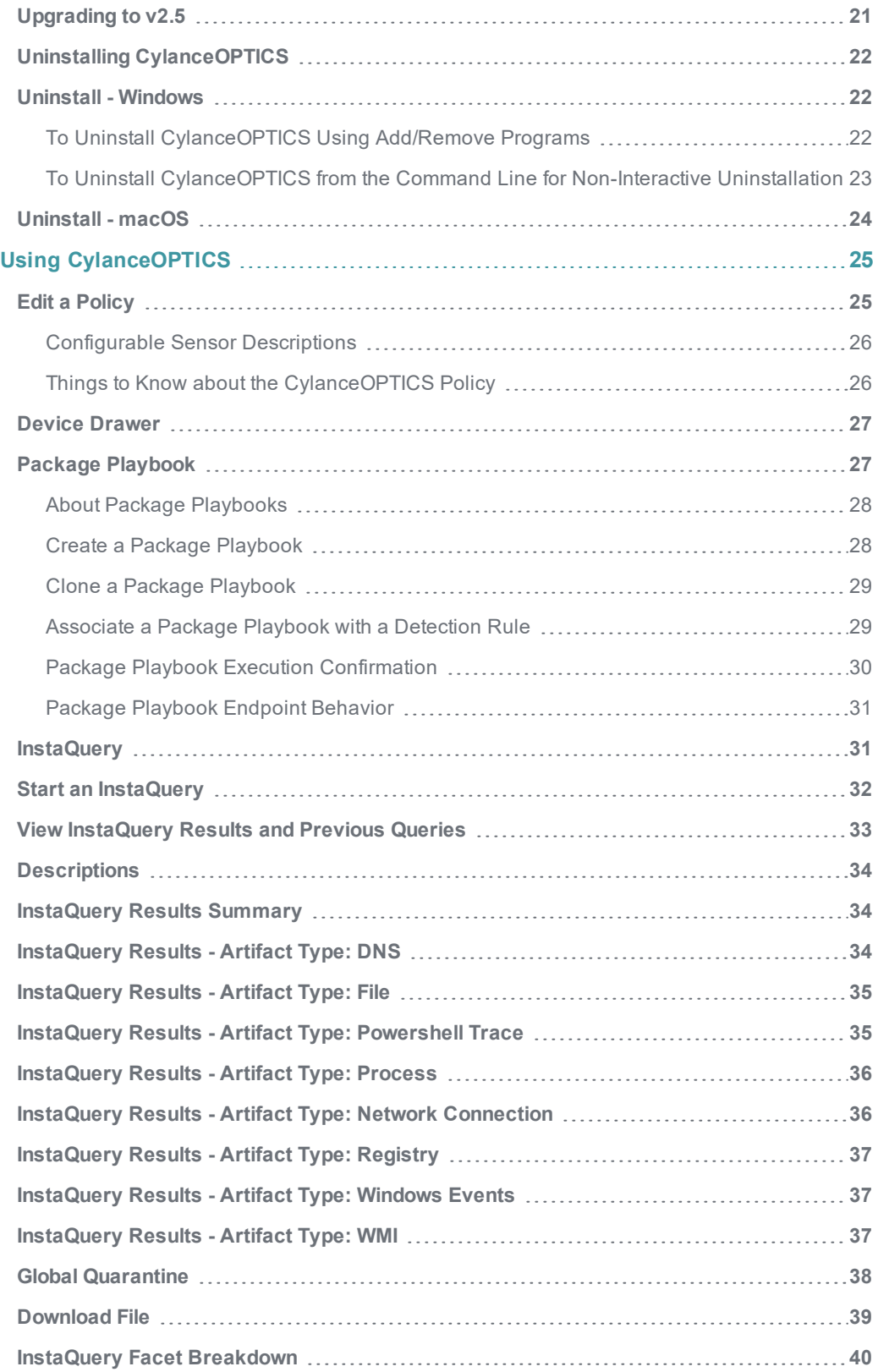

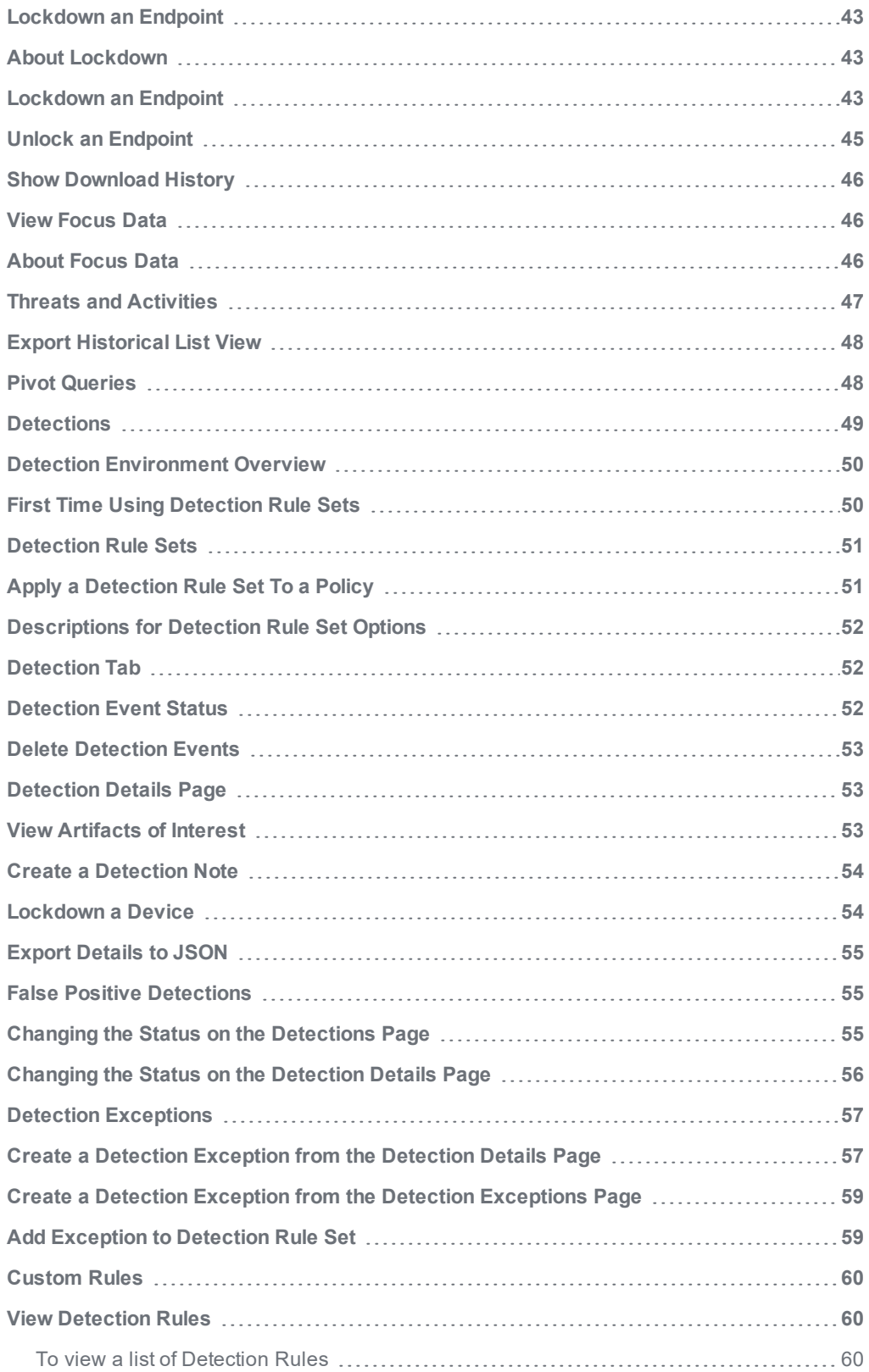

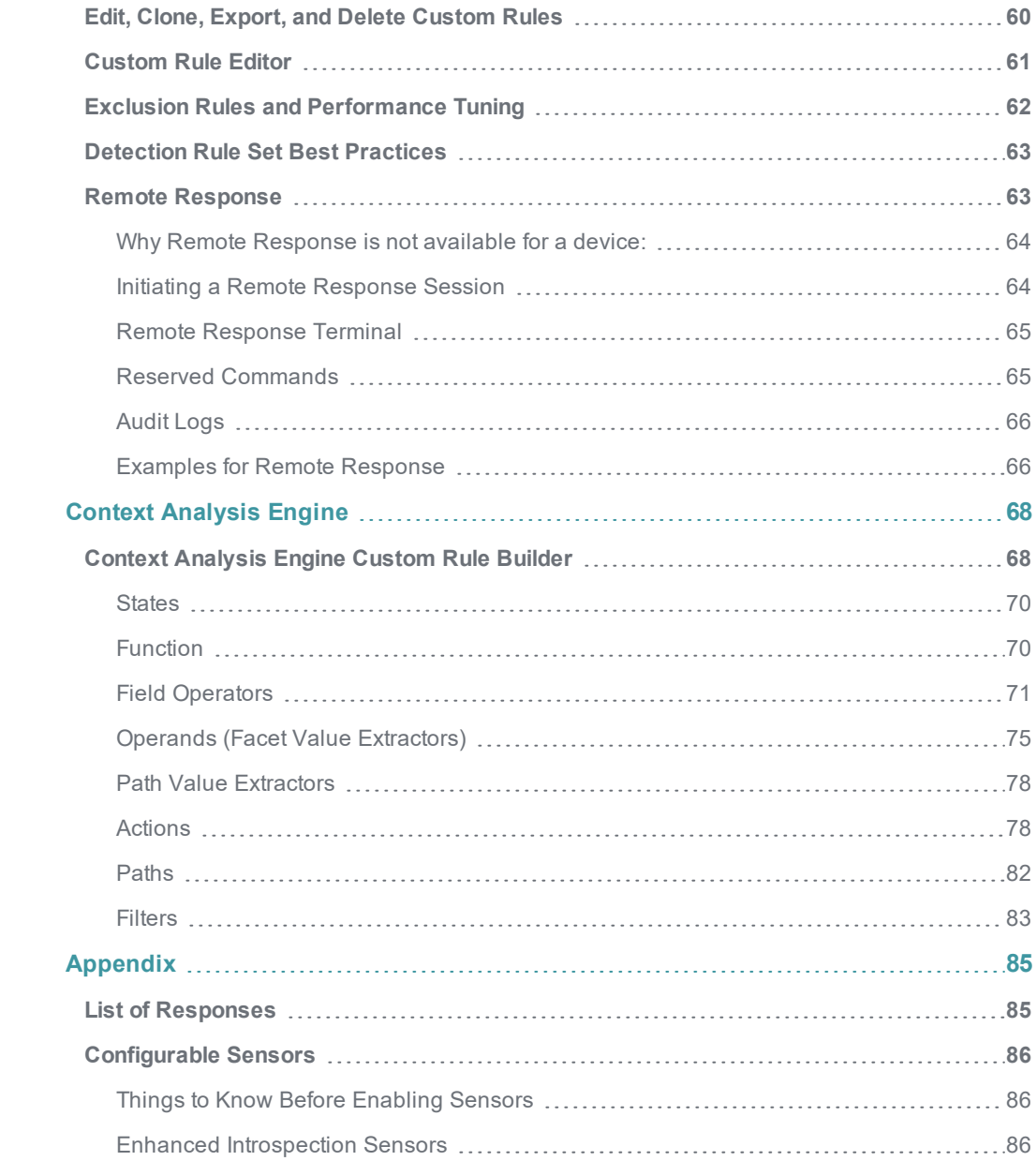

## <span id="page-7-0"></span>**OVERVIEW**

<span id="page-7-1"></span>This guide covers using the Cylance Console, installing the CylanceOPTICS Agent, and how to configure both products. Best practices are included, where applicable.

#### **How It Works**

CylanceOPTICS is installed alongside CylancePROTECT on each endpoint and is controlled and managed from within the same Cylance Console.

- 1. CylanceOPTICS will store forensically pertinent data in a secure database on each endpoint locally.
- 2. This data is retrieved on-demand through performing what is known as an InstaQuery (IQ) or uploaded automatically when a CylancePROTECT event occurs, depending upon policy settings.
- 3. The data is then correlated and ultimately presented as Focus Views within the console. Focus Views contain the correlated chain of events displayed visually as well as in full detail.
- 4. Additional remediation actions can be taken on endpoints based upon the results returned from an IQ or Focus View.

CylanceOPTICS stores, retrieves, correlates, and presents the following artifacts and supporting details:

- **DNS:** When a domain resolution is requested and answered.
- **File**: When non-empty files are created, modified, deleted, or renamed.
- **n** Network: Information about IP addresses, ports, and associated events.
- **Powershell**: When a Powershell command or script is executed.
- **Process**: When processes are created or modified.
- **Registry** Alterations to the Windows registry surrounding persistent events.
- **Thread**: When processes are injected or spawned from another process.
- **Nindows Events:** When specific security-relevant Windows Events occur.
- **NMI:** When the Windows Management Instrumentation (WMI) queries are executed.

#### <span id="page-8-0"></span>**Technology Overview**

CylanceOPTICS operates by deploying sensors into the endpoint's operating system at various levels and against various subsystems to collect a diverse set of disparate information, then aggregates that information into a localized data store to track, alert upon, and respond to, complex malicious situations as they unfold. CylanceOPTICS connects to a cloud-based analytics backend infrastructure through a lightweight communications network that enables users, using the Cylance Console, to command and query CylanceOPTICS in real time, against their local data store of forensic data.

CylanceOPTICS consists of the following components:

- <sup>n</sup> **Endpoint Service (integrated with the endpoint agent of CylancePROTECT** A .NET/Mono 4.5 service with native and managed sensors that observe, interpret, catalog, and provide interfaces into endpoint events.
- **Communication Network** A mesh-like network bridging thousands of endpoints together with a communications management framework, delivering real time interaction and awareness.
- **Data Analytics Backend** A highly scalable backend that delivers rich interpretations of endpoint data, as well as an API-first approach to endpoint management.
- <sup>n</sup> **CylanceOPTICS Microsite in Management Console** An ever-evolving front-end delivering powerful views and capabilities from inside endpoints directly to security professionals.

#### <span id="page-8-1"></span>**Architecture Overview**

- 1. **Enterprise Endpoints and Endpoint Architecture** When CylanceOPTICS is installed, sensors are deployed to collect system level events that are transformed and stored locally on the endpoint. Any events that take place after CylanceOPTICS is installed can have commands executed against it (see below).
- 2. **Commands and Policies** From the console, users can investigate and issue commands to perform actions on the endpoints. Examples of this include returning query results from the endpoint database through InstaQuery or Focus Views. Commands can also be issued to take actions on that endpoint, like returning a file to the console for analysis or locking down a device from all network activity.
- 3. **CylanceOPTICS Data** The device sends requested data to the AI engine, which dynamically scales to perform aggregation, enrichment, and correlation.

# <span id="page-9-0"></span>**SYSTEM REQUIREMENTS**

## <span id="page-9-1"></span>**CylanceOPTICS Version**

- CylanceOPTICS version 2.3.2020 or higher required to configure communication through a proxy server only
- CylanceOPTICS version 2.4.2100 or higher is required to enable Configurable Sensors in a Device Policy
	- For Desktops and Laptops, Configurable Sensors requires Windows 10 or higher.
	- For Servers, Configurable Sensors requires Windows Server 2016 or higher.

**IMPORTANT:** See ["Configurable](#page-85-0) Sensors" on page 86 for recommendations and details for using this feature.

#### <span id="page-9-2"></span>**CylancePROTECT Version**

- CylancePROTECT Agent version 1400 or higher
- <span id="page-9-3"></span>■ CylancePROTECT Agent version 1468 or higher required for Custom Endpoint **Notifications**

#### <span id="page-9-4"></span>**Operating Systems**

#### **Windows Desktop**

- $\blacksquare$  Windows 7 (32-bit and 64-bit)
	- [KB4054518](https://support.microsoft.com/en-us/help/4054518/windows-7-update-kb4054518) must be installed on Windows 7 (32-bit and 64-bit) systems. For more information, read the KB article [here](https://support.cylance.com/s/article/Protect-and-Optics-drivers-may-not-start-on-unpatched-versions-of-Windows-7-SP1).\*
- Windows 7 Embedded (32-bit and 64-bit)
	- [KB4054518](https://support.microsoft.com/en-us/help/4054518/windows-7-update-kb4054518) must be installed on Windows 7 Embedded (32-bit and 64-bit) systems. For more information, read the KB article [here](https://support.cylance.com/s/article/Protect-and-Optics-drivers-may-not-start-on-unpatched-versions-of-Windows-7-SP1).\*
- Windows 8 and 8.1 (32-bit and 64-bit)
- $\blacksquare$  Windows 10 (32-bit and 64-bit)
	- Anniversary Update (v1607, Redstone)
	- Creators Update (v1703, Redstone 2)
	- Fall Creators Update (v1709, Redstone 3)
	- April 2018 Update (v1803, Redstone 4), requires CylanceOPTICS version 2.2.1012 or higher
	- October 2018 Update (v1809, Redstone 5), requires CylanceOPTICS version 2.2.2021 or higher
	- May 2019 Update (v1903, Redstone 6), requires CylanceOPTICS version 2.3.2060 or higher
	- Configurable Sensors for Agent version 2.4.2100 or higher requires Windows 10 or higher

#### <span id="page-10-0"></span>**Windows Server**

Windows Server requires CylanceOPTICS version 2.2 or higher

- $\blacksquare$  Windows Server 2008 R2 (64-bit)
	- [KB4054518](https://support.microsoft.com/en-us/help/4054518/windows-7-update-kb4054518) must be installed on Windows Server 2008 R2 (64-bit) systems that use CylanceOPTICS v2.2 or higher. For more information, read the KB article [here](https://support.cylance.com/s/article/Protect-and-Optics-drivers-may-not-start-on-unpatched-versions-of-Windows-7-SP1).\*
- Windows Server 2012 (64-bit)
- Windows Server 2012 R2 (64-bit)
- Windows Server 2016 (64-bit)
	- Configurable Sensors for Agent version 2.4.2100 or higher requires Windows Server 2016 or higher

\* Cylance Support does not provide assistance in searching and implementation of any Microsoft related KB's or other 3rd party patches. For any issues with finding or implementing Microsoft related KB's, please reach out to Microsoft for assistance.

**Note:** Server Core installation is not supported.

#### <span id="page-11-0"></span>**macOS**

CylanceOPTICS for macOS requires CylancePROTECT Agent version 1480 or higher

- Mac OS X Yosemite (10.10)
- $Mac OS X El Capitan (10.11)$
- $\blacksquare$  macOS Sierra (10.12)
- macOS High Sierra (10.13)
- n macOS Mojave (10.14), requires CylancePROTECT Agent version 1510 or higher, and CylanceOPTICS version 2.3.2021 or higher
- macOS Catalina (10.15) requires CylancePROTECT Agent version 1560 or higher, and CylanceOPTICS version 2.4.2100.5401 or higher

**Note:** macOS High Sierra (10.13) includes a new security feature that requires users to approve new 3rd party kernel extensions. Read "macOS Secure Kernel [Extension](#page-19-0) Loading" on page 20 for more information.

**Note:** If you are running macOS Catalina (10.15) or higher and have installed CylancePROTECT, it is required that you enable Full Disk Access on your macOS system. If Full Disk Access is not enabled, Cylance products will be unable to process files secured by user data protection. Starting with macOS Catalina (10.15), this now includes the user's Desktop, Downloads, and Documents folders. Read the macOS - Full Disk [Access](https://support.cylance.com/s/article/macOS-Catalina-Privacy-Preferences-Policy-Control) [Requirements](https://support.cylance.com/s/article/macOS-Catalina-Privacy-Preferences-Policy-Control) article for more information.

#### <span id="page-11-1"></span>**CPU**

- <span id="page-11-2"></span>n Intel Core i5 processor or higher (or equivalent) is recommended
	- $\bullet$  4 threads (2 cores + hyper-threading) or 4 cores

#### **Memory**

<span id="page-11-3"></span> $-4GB$ 

#### **Available Disk Space**

- At least 1GB is recommended
	- CylanceOPTICS data stored locally can be over 100MB per day for busier systems.

#### <span id="page-12-0"></span>**Browsers Supported**

- n Google Chrome (latest version) recommended
- Mozilla Firefox (latest version)
- Microsoft Edge (latest version)
- <span id="page-12-1"></span>■ Microsoft Internet Explorer (version 11 with latest updates)

#### **Additional Requirements**

- .NET Framework 4.5 SP1 or higher (Windows only)
- n Internet connection to register the product
- <span id="page-12-2"></span>**n** Local administrator rights to install the product

#### **Network**

CylanceOPTICS communicates over secure websockets (WSS) and must be able to establish this connection directly. For organizations that manage network traffic, like using a proxy, there are some Cylance hosts that the agent must be allowed to communicate with to properly display data in the Console. See the CylancePROTECT Administrator Guide for hosts specific to the Agent. For CylanceOPTICS, allow the following hosts (based on your region):

- **Asia-Pacific Northeast:** 
	- cement-apne1.cylance.com
	- cylance-optics-files-apne1.s3.amazonaws.com
	- opticspolicy-apne1.cylance.com
	- content-apne1.cylance.com
- **n** Asia-Pacific Southeast:
	- cement-apse2.cylance.com
	- <sup>l</sup> cylance-optics-files-apse2.s3.amazonaws.com
	- opticspolicy-au.cylance.com
	- content-apse2.cylance.com
- North America:
	- cement.cylance.com
	- cylance-optics-files-use1.s3.amazonaws.com
	- opticspolicy.cylance.com
	- content.cylance.com
- **Europe Central:** 
	- cement-euc1.cylance.com
	- <sup>l</sup> cylance-optics-files-euc1.s3.amazonaws.com
	- opticspolicy-euc1.cylance.com
	- content-euc1.cylance.com
- South America:
	- cement-sae1.cylance.com
	- <sup>l</sup> cylance-optics-files-sae1.s3.amazonaws.com
	- opticspolicy-sae1.cylance.com
	- content-sae1.cylance.com

#### <span id="page-13-0"></span>**Firewall**

No on-premises software is required to manage endpoints. Agents are managed by and report to the console. Port 443 (HTTPS) is used for communication and must be open on the firewall in order for the agents to communicate with the console. The console is hosted by Amazon Web Services (AWS) and doesn't have any fixed IP addresses. Alternatively, you can allow HTTPS traffic to \*.cylance.com.

## <span id="page-13-1"></span>**Proxy**

CylanceOPTICS is proxy aware and will query the .NET framework to see if a proxy is available. CylanceOPTICS will use the proxy settings and attempt to communicate; first as the Local System, then as the currently logged in user. There is also a registry edit (see the CylancePROTECT Administrator Guide) that configures the proxy settings for the CylancePROTECT Agent, these configuration settings will be used by CylanceOPTICS as well. This method requires that the proxy accept unauthorized requests out. If authentication is required, then this registry setting cannot be implemented.

Proxy support for CylanceOPTICS is configured through a registry entry, using the same process as configuring proxy support for CylancePROTECT. When a proxy is configured, CylanceOPTICS will use the IP address and port in the registry entry for all outbound communication to Cylance servers.

#### <span id="page-14-0"></span>**Access the Registry**

- 1. In the Registry Editor, navigate to HKEY\_LOCAL\_MACHINE\SOFTWARE\Cylance\Desktop
- 2. Create a new String Value (REG\_SZ):
	- a. Value Name = ProxyServer
	- b. Value Data = proxy settings (For example,  $http://123.45.67.89:8080)$ )

In authenticated environments, CylanceOPTICS follows the same procedure as CylancePROTECT and attempts to use the credentials of the currently logged in user to communicate out to the Internet. If an authenticated proxy server is configured and a user is not logged onto the device, CylanceOPTICS cannot authenticate to the proxy and cannot communicate with the Console.

#### <span id="page-14-1"></span>**Disable Proxy Bypass**

CylanceOPTICS is designed to maintain a connection to the Cylance cloud services. If a proxy server is configured and the Agent cannot communicate with the Cylance cloud services, the CylanceOPTICS Agent will attempt a direct connection to the cloud, bypassing the proxy server configuration. This can cause problems in organizations that want the Agent to only communicate through the proxy server. Starting with CylanceOPTICS version 2.3.2020, this proxy bypass feature can be disabled. This must be done before CylanceOPTICS is installed.

**Note:** The DisableProxyBypass is only supported on Windows systems.

- Create a registry string value (REG\_SZ) located at HKLM\SOFTWARE\Cylance\Optics\, with a Value Name set to DisableProxyBypass and the Value Data set to True.
- n If this key is present, the CylanceOPTICS Agent will always attempt to establish a connection through the configured proxy server.

#### <span id="page-15-0"></span>**Windows API and Signed Files**

When CylanceOPTICS creates a detection event that involves a signed file as one of the Artifacts, it will use a command from the Windows API to validate the signature/certificate. This command will generate traffic to an Online Command Status Protocol (OCSP) server with the validation request. The address of the server is determined by Windows, so the address may be different for different environments.

If your proxy is showing attempts to send external traffic to unauthorized addresses and you have a signed file as part of a CylanceOPTICS Detection Event, then check if the unauthorized address belongs to an OCSP server. If it is an OCSP server, users should update their proxy settings or allow communication with the OCSP server.

# <span id="page-16-0"></span>**INSTALLATION AND UPGRADE**

#### <span id="page-16-1"></span>**Download Install File**

- 1. Login to the Console as an Administrator.
- 2. Select **Settings > Application**.

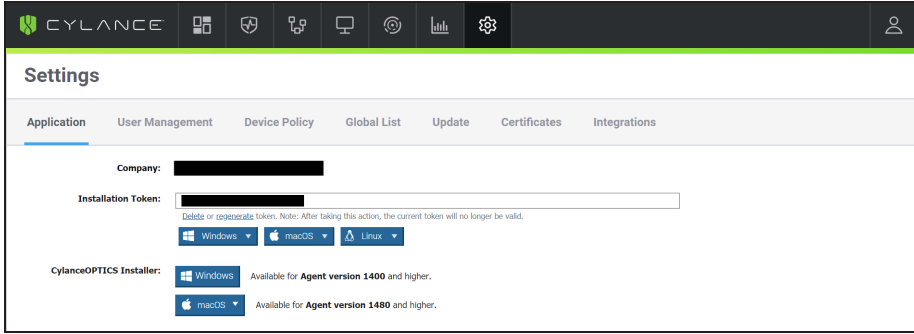

*Figure 1: Download CylanceOPTICS Installer*

<span id="page-16-2"></span>3. Download the CylanceOPTICS installer.

#### **Windows Installation**

**Note:** CylancePROTECT Agent 1400 or higher must be installed on the endpoint before installing CylanceOPTICS for Windows.

- 1. On the endpoint, double-click **CylanceOPTICSSetup.exe**. CylanceOPTICS can also be deployed using a group policy or other software management system.
- 2. Click **Install**.
- 3. Click **Close** when installation is complete. A system restart is not required (in rare cases, when Windows performs updates as part of the installation, a system restart is required). To verify the CylanceOPTICS installation, right-click the Agent icon in the system tray, then select About. The information includes the CylancePROTECT version and the CylanceOPTICS version.

#### <span id="page-16-3"></span>**Directory Locations (default)**

- **n Install directory**: C:\Program Files\Cylance\Optics
- **n** Data directory: C:\ProgramData\Cylance\Optics

**n** Log File Directory: C:\ProgramData\Cylance\Optics\Log

**Note:** CylanceOPTICS retains a maximum of 10 log files, with a maximum size of 100MB per log file. The total number of days collected in the log files depends on the amount of data collected.

#### <span id="page-17-0"></span>**Windows Services**

- **u CyOptics** The user-mode service that is the CylanceOPTICS product.
	- **. Display Name: Cylance Optics**
	- <sup>l</sup> **Service Name**: CyOptics
	- Path: C:\Program Files\Cylance\Optics\CyOptics.exe
- <span id="page-17-1"></span>**cyOpticsDrv** - The driver service that supports CyOpticsDrv.sys.
	- <sup>l</sup> **Display Name**: CyOpticsDrv

#### **Windows Command Line Options**

CylanceOPTICS Windows installation supports command-line options, including the following:

<sup>n</sup> **INSTALLFOLDER=**

Allows users to define where CylanceOPTICS is installed on the endpoint.

For example, CylanceOPTICSSetup.exe INSTALLFOLDER=C:\Apps\Cylance\

#### <sup>n</sup> **OPTICSROOTDATAFOLDER=**

Allows users to define where CylanceOPTICS stores the local database, configuration, and log files.

For example, CylanceOPTICSSetup.exe OPTICSROOTDATAFOLDER=C:\Storage\Cylance\

<sup>n</sup> **-q** or **-quiet**

To perform a quiet installation, without any user intervention.

<sup>n</sup> **-s** or **-slient**

To perform a silent installation, without any user intervention.

- **n** -q and -s are the same thing.
- <sup>n</sup> **-l**, **log**

To capture log files during installation. For example, CylanceOPTICSSetup.exe -l c:\temp\install.log

<sup>n</sup> **-uninstall**

To uninstall the product.

#### <span id="page-18-0"></span>**macOS Installation**

**Note:** CylancePROTECT Agent 1480 or higher must be installed on the endpoint before installing CylanceOPTICS for macOS.

- 1. On the endpoint, double-click the CylanceOPTICS installation package. If you use the DMG, you must open the DMG, then double-click the PKG.
- 2. Click **Continue**.
- 3. Click **Install**. A password might be required.
- 4. Click **Close** when the installation is complete. To verify the CylanceOPTICS installation, right-click the agent icon in the system tray, then select About. The information includes the CylancePROTECT version and the CylanceOPTICS version.

#### <span id="page-18-1"></span>**Directory Locations (default)**

- <sup>n</sup> **Install directory**: /Application/Cylance
- **Data directory**: /Library/Application Support/Cylance/Optics
- **EDUCACE:** Log File directory: /Library/Application Support/Cylance/Optics/Log

**Note:** CylanceOPTICS retains a maximum of 10 log files, with a maximum size of 100MB per log file. The total number of days collected in the log files depends on the amount of data collected.

#### <span id="page-18-2"></span>**macOS Command Line Options**

- **n Install**: sudo installer -pkg CylanceOPTICS.pkg -target /
- <sup>n</sup> **Install (Verbose, Troubleshooting)**: sudo installer -verboseR -dumplog -pkg CylanceOPTICS.pkg -target /
- **Uninstall**: sudo /Applications/Cylance/Optics/Uninstall\ CylanceOPTICS.app/Contents/MacOS/Uninstall\ CylanceOPTICS
- **n Uninstall (No UI)**: sudo /Applications/Cylance/Optics/Uninstall\ CylanceOPTICS.app/Contents/MacOS/Uninstall\ CylanceOPTICS -noui
- **start Service**: sudo launchctl load /Library/LaunchDaemons/com.cylance.cyoptics service.plist
- **stop Service**: sudo launchctl unload /Library/LaunchDaemons/com.cylance.cyoptics service.plist

**Note:** A system reboot might be required after running the command.

**Note:** For macOS Catalina - when installing the CylanceOPTICS Agent using Terminal, a DYLD warning might display. This warning does not impact the installation. This warning is generated by the operating system, not by the CylanceOPTICS installer.

#### <span id="page-19-0"></span>**macOS Secure Kernel Extension Loading**

Starting with macOS High Sierra (10.13), an Apple security feature requires users to approve new third-party kernel extensions. If an unapproved extension tries to load, the extension is blocked and macOS displays an alert. Once approved by the user, the extension will load without any issues. This Apple feature is also called Gatekeeper.

Until the extension is approved, the Cylance shield displays a red dot. Clicking on the shield icon and selecting Show Details displays a message stating "Driver Failed to Connect. Device Not Protected."

For more information, including Enterprise deployments, see the [macOS](https://support.cylance.com/s/article/Agent-Installation-macOS-High-Sierra-Secure-Kernel-Extension-Loading) High Sierra Secure Kernel [Extension](https://support.cylance.com/s/article/Agent-Installation-macOS-High-Sierra-Secure-Kernel-Extension-Loading) Loading knowledge base article.

**Note:** This affects new CylanceOPTICS installations on macOS High Sierra (or higher). This will not affect CylanceOPTICS installed on macOS endpoints that are then upgraded to macOS High Sierra (or higher).

- 1. In the System Extension Blocked message, click **Open Security Preferences**. Or go to **System Preferences > Security & Privacy**.
- 2. Click **Allow**.

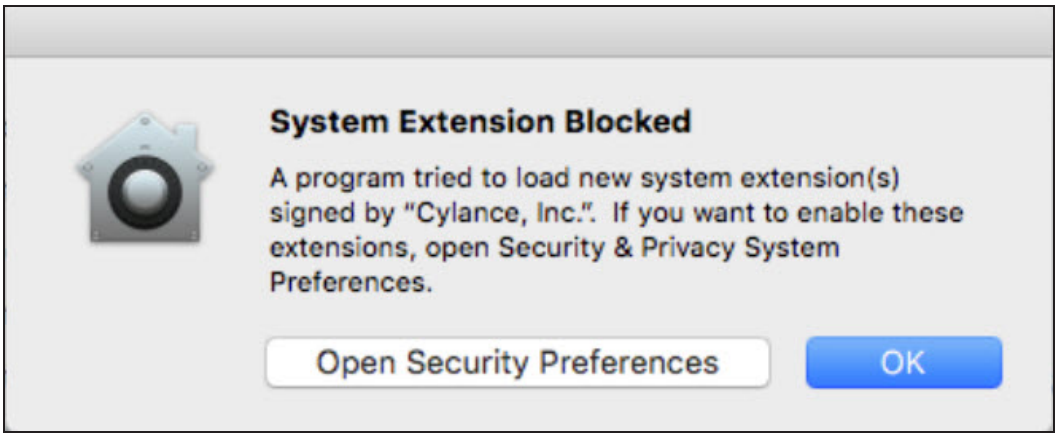

*Figure 2: CylanceOPTICS Extension Blocked*

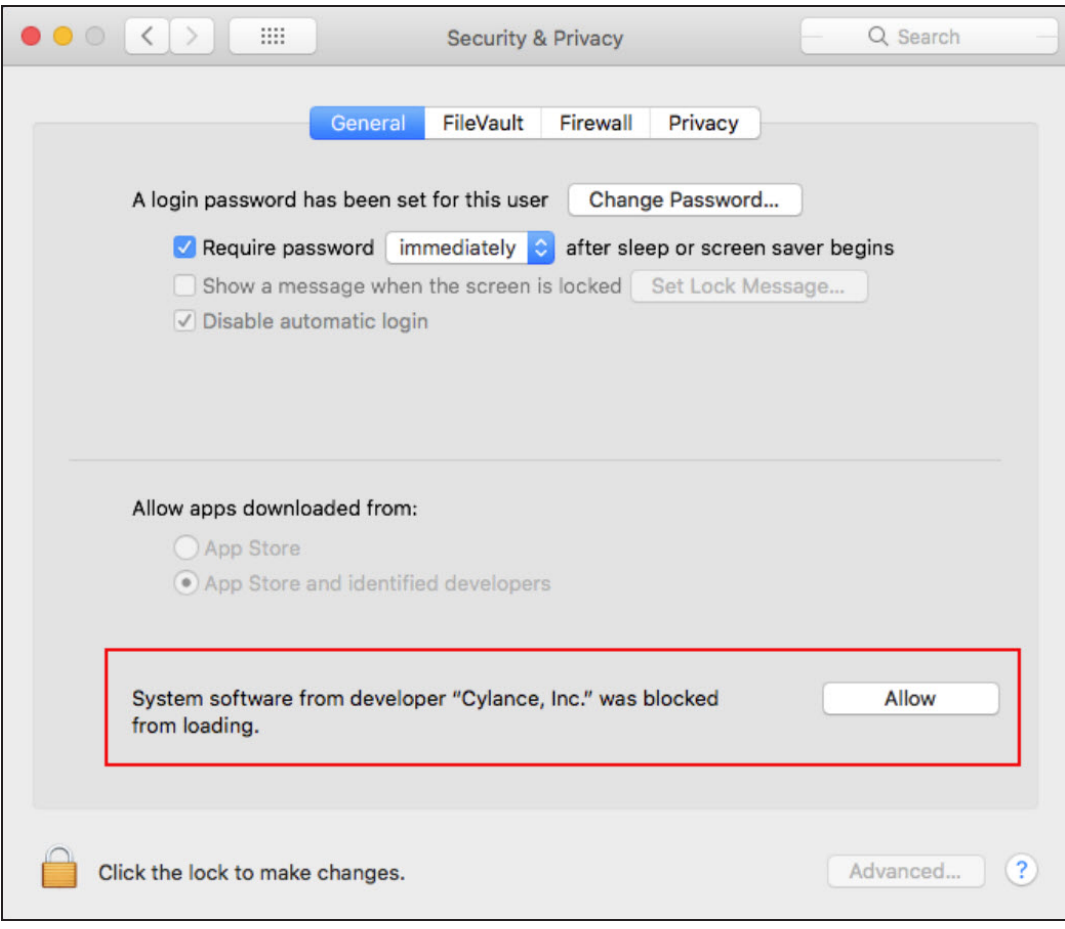

<span id="page-20-0"></span>*Figure 3: Security & Privacy Allow Button*

## **Upgrading to v2.5**

It is recommended that users take a phased rollout strategy for CylanceOPTICS. The best practice for this is to set the production zone for zone-based updating (located on the **Settings > Update** page in the Console) to **Do Not Update**.

To update endpoints in the test or pilot zones, set the CylanceOPTICS version to the latest version or select **Auto-Update**, which will automatically push out updates to all endpoints in a zone as the endpoints become available (online).

| ශ<br>逦                                                   | రి                                                                                                    |
|----------------------------------------------------------|----------------------------------------------------------------------------------------------------|
|                                                          |                                                                                                    |
| Update<br>Certificates<br>Integrations                   |                                                                                                    |
|                                                          |                                                                                                    |
| <b>Test</b>                                              |                                                                                                    |
| $\left(3\right)$<br><b>Zones</b>                         |                                                                                                    |
| <b>Agent</b><br>2.0.1500<br>CylanceOPTICS: Do Not Update |                                                                                                    |
| <b>CylanceOPTICS</b><br>2.3.2021                         |                                                                                                    |
| Do Not Update                                            |                                                                                                    |
| Auto-Update                                              |                                                                                                    |
| () 2.3.2021                                              |                                                                                                    |
| 2.3.2010                                                 |                                                                                                    |
|                                                          | CylanceOPTICS: 2.3.2021<br>CylanceOPTICS: Requires Agent Update<br>Apply<br>Last saved by Arthur Osorio on 11/7/2018 1:50:03 PM |

<span id="page-21-0"></span>*Figure 4: Zone-based Updating for Production*

## **Uninstalling CylanceOPTICS**

Uninstalling CylanceOPTICS also removes all CylanceOPTICS focus data and log files from the device. To uninstall CylancePROTECT, see the CylancePROTECT Administrator Guide.

#### **Important**

- Uninstalling CylanceOPTICS will result in a loss of all CylanceOPTICS data on that device, including CylanceOPTICS log files. If you are troubleshooting, you should save the CylanceOPTICS log files to a different location prior to uninstalling the product.
- <span id="page-21-1"></span>■ CylanceOPTICS must be uninstalled before uninstalling CylancePROTECT.

#### **Uninstall - Windows**

<span id="page-21-2"></span>There are two methods for uninstalling CylanceOPTICS.

### **To Uninstall CylanceOPTICS Using Add/Remove Programs**

This is the recommended method for most users.

- 1. Log in to the endpoint for which you want to remove CylanceOPTICS.
- 2. Open **Programs and Features**. For example, click **Start > Control Panel > Uninstall a program**.
- 3. Select CylanceOPTICS, then click **Uninstall**.
- <span id="page-22-0"></span>4. When the uninstall process completes, click **Close**.

#### **To Uninstall CylanceOPTICS from the Command Line for Non-Interactive Uninstallation**

- 1. The user uninstalling CylanceOPTICS must take ownership of the files and directories owned by the local system. If done by an administrator, it is required that Windows policy allows for administrators to take ownership of files and directories.
- 2. To check if administrators have such privileges:
	- a. Launch secpol.msc.
	- b. Select User Rights Assignment, under Local Policies.
	- c. Scroll to the bottom of the list and make sure Take ownership of files or other objects is set to Administrators.

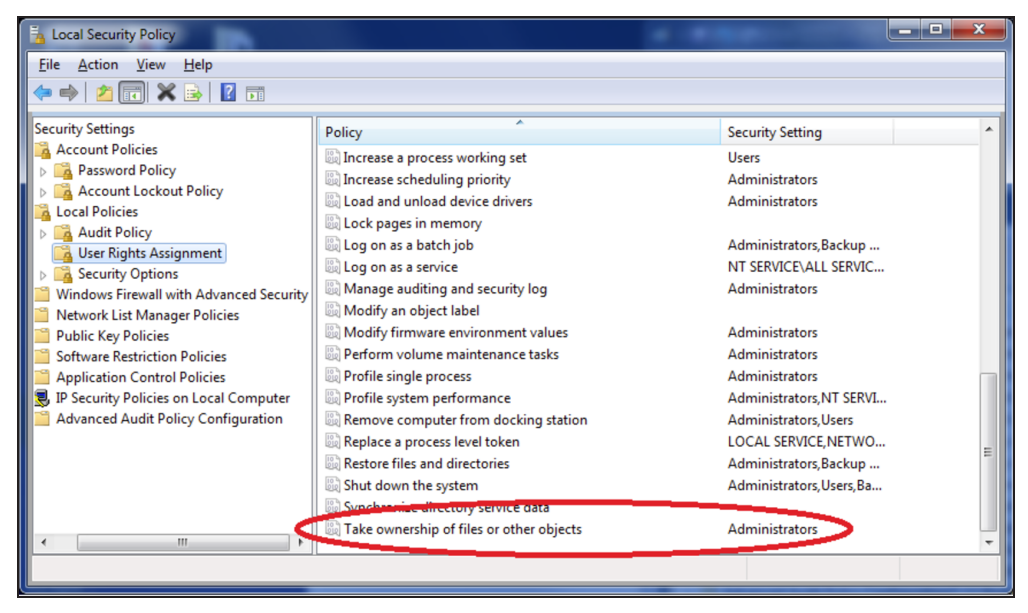

*Figure 5: Local Security Policy*

3. The following command is an example for a non-interactive uninstall. It is best not to navigate to the CylanceOPTICS program directory because that directory needs to be deleted. By including the absolute path in the command, it can be run from any directory.

#### **Example:**

C:\Program Files\Cylance\Optics\CyOpticsUninstaller.exe --use\_cli -t v20

#### <span id="page-23-0"></span>**Uninstall - macOS**

- 1. Log in to the endpoint for which you want to remove CylanceOPTICS.
- 2. Open **Finder**, then select **Applications**.
- 3. Expand **Cylance**, expand **Optics**, then double-click **Uninstall CylanceOPTICS**.
- 4. Click **Yes**.
- 5. Type the user password, then click **OK**.

# <span id="page-24-0"></span>**USING CYLANCEOPTICS**

#### <span id="page-24-1"></span>**Edit a Policy**

Once CylanceOPTICS has been enabled in a policy, the agent starts collecting events and storing that data on the device. The default policy allocates up to 1,000MB of storage space on each device running CylanceOPTICS. When the storage space is exhausted, CylanceOPTICS will purge the oldest data and overwrite it with the most current events.

The amount of storage space allowed can be configured in a policy. The setting goes from 500MB to 1,000MB.

- 1. Login to the Console.
- 2. Select **Settings > Device Policy**.
- 3. Create a new policy or edit an existing policy.
- 4. Select **CylanceOPTICS Settings**.
- 5. Select the CylanceOPTICS checkbox to enable CylanceOPTICS.
- 6. Select the CylanceOPTICS features you want to enable.
	- **Threats Auto Upload**: Automatically uploads threat-related Focus Data from the Agent to the Console. If this is not enabled, then an administrator must click **Request Focus Data** in the Console to retrieve the data.
	- <sup>n</sup> **Memory Protection - Auto Upload**: Automatically uploads memory-related Focus Data from the Agent to the Console. If this is not enabled, then an administrator must click **Request Focus Data** in the Console to retrieve the data.
	- **n Configurable Sensors**: Allows the CylanceOPTICS Agent to record additional events (beyond the standard Process, File, Network, Registry, and Thread events). **Note**: Enabling Configuration Sensors may reduce the length of time that data is stored in the local CylanceOPTICS database.
	- <sup>n</sup> **Set the maximum storage reserved on the device for use by CylanceOPTICS**: Sets the maximum amount of storage CylanceOPTICS can use on the device. The capacity range is from 500MB to 1,000MB.
	- <sup>n</sup> **Enable CylanceOPTICS Desktop Notifications**: Enabled desktop notifications on the device.
	- **n Detection Settings**: Allows selecting a Detection Set for the policy.

<span id="page-25-0"></span>7. Click **Save**.

#### **Configurable Sensor Descriptions**

**IMPORTANT:** See ["Configurable](#page-85-0) Sensors" on page 86 for recommendations and details for using this feature.

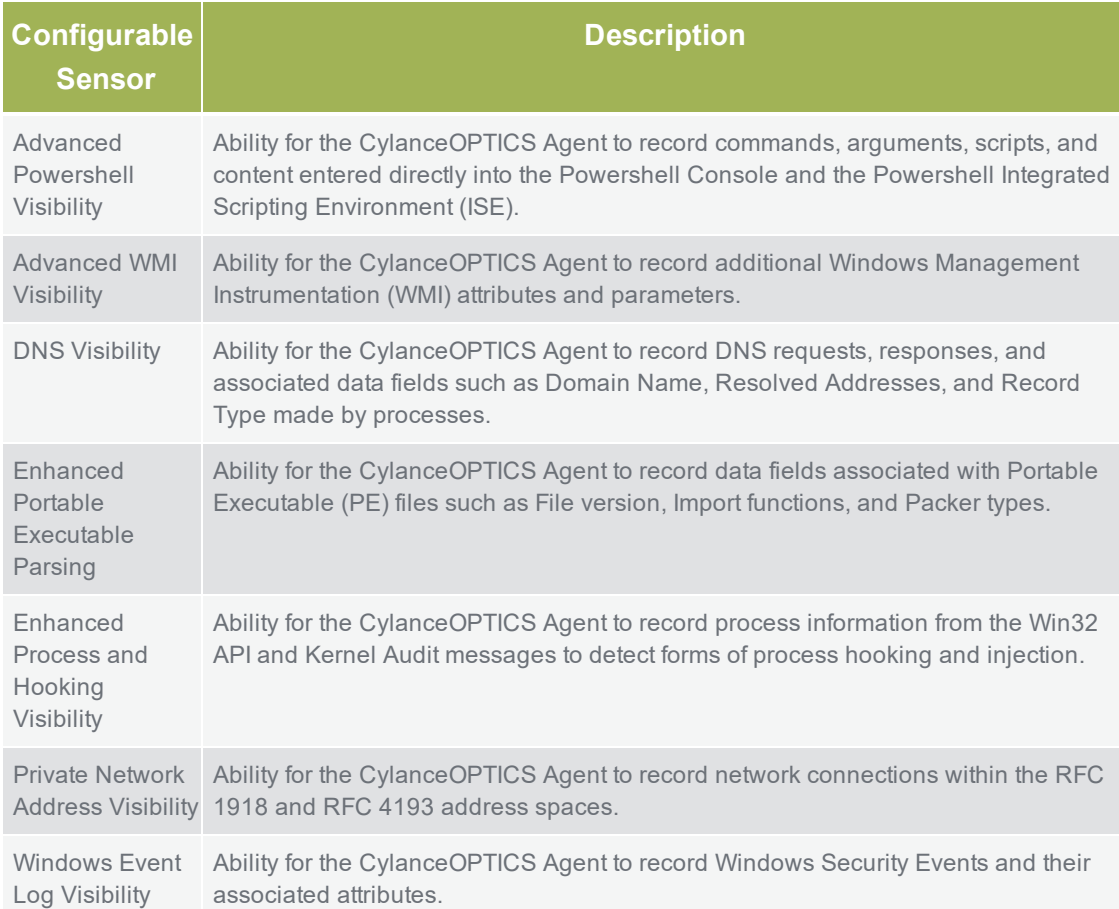

#### <span id="page-25-1"></span>**Things to Know about the CylanceOPTICS Policy**

Starting with version 2.3.2021, CylanceOPTICS will not automatically start collecting data once installed. In the Cylance Console, CylanceOPTICS is not automatically enabled in a policy. Administrators must enable CylanceOPTICS for new policies.

- The CylanceOPTICS ON / OFF checkbox (under CylanceOPTICS Settings) only controls data collection.
- If CylanceOPTICS is OFF (checkbox is unchecked) and Auto Upload for Focus Data (Threats or Memory Protection) is still enabled, Auto Upload of Focus Data will continue.

Auto Upload must be disabled (checkboxes are unchecked) for each category in order to stop Auto Upload of Focus Data.

#### <span id="page-26-0"></span>**Device Drawer**

The CylanceOPTICS Device Drawer provides some details about the device. To view the Device Drawer, click on the device name link. The Device Drawer appears as a slide-out information window. The Device Drawer contains the following details about the endpoint:

**Note:** The CylanceOPTICS Devices page does not display devices that have been offline for more than 90 days.

- **CylanceOPTICS Version**: Shows the CylanceOPTICS version installed on the endpoint.
- **Device Name:** Shows the name of the endpoint.
- **Hostname**: Shows the hostname for the endpoint.
- **n** IP Address: Shows all IP addresses identified for the endpoint.
- **s** Select Action: Shows which actions can be performed on the endpoint from the Device Drawer.
	- **Lockdown**: Allows administrators to lockdown the endpoint.
	- **Package Deploy**: Allows administrators to deploy a CylanceOPTICS package to the endpoint.
- **status**: Shows if the endpoint is online or offline.
- <span id="page-26-1"></span>**Zones**: Shows all zones assigned to the endpoint.

#### **Package Playbook**

Refract Packages are currently required to be executed via the user-interface or an API call. This creates a situation where there can be a potentially significant lag time between when an incident occurs, and an analyst or incident responder is able to send a package execution command to affected endpoints. The lag time introduced by this could lead to gaps in critical forensic information relevant to an incident investigation.

Package Playbooks implement a mechanism to automatically execute Refract Packages on endpoints as part of the Automated Response Action framework, such that users on Cylance's products can configure their Detection Rule Sets to execute a specified set of Refract Packages upon the successful trigger of a single or multiple Context Analysis Engine Rules.

#### <span id="page-27-0"></span>**About Package Playbooks**

- A Package Playbook is a group of Refract Packages (Cylance packages and custom packages).
- A Package Playbook can contain up to 20 packages.
- A tenant can have up to 100 Package Playbooks.
- A Package Playbook cannot be added to another Package Playbook.
- Apply up to 10 Package Playbooks per Detection Rule.
- n Package Playbook content is stored on the endpoint; this allows execution even if the endpoint is offline.
- **Package Playbook execution will not interfere with more immediate Response Actions,** like Terminate Process, Suspend Process, Delete Files, and Logoff Users.
- <span id="page-27-1"></span>**Dubit and Package Playbook allows administrators to change one playbook and have it** affect all Detection Rules associated with that playbook.

#### **Create a Package Playbook**

- 1. Log in to the Console, then select **CylanceOPTICS**.
- 2. Select **Configurations > Package Playbooks**.
- 3. Click **Create Playbook**.
- 4. Type a name for the playbook.
- 5. Optionally, type a description. This can state the purpose of the playbook and help identify it for use when adding it to a Detection Rule Set.
- 6. Select a **Collection Type**. This is where the files are saved. By default, the files are saved on the endpoint.
- 7. Add a package to the playbook. Click **Add Another Package** to add more packages to the playbook.

8. Optionally, type in a command-line argument to use with the selected package.

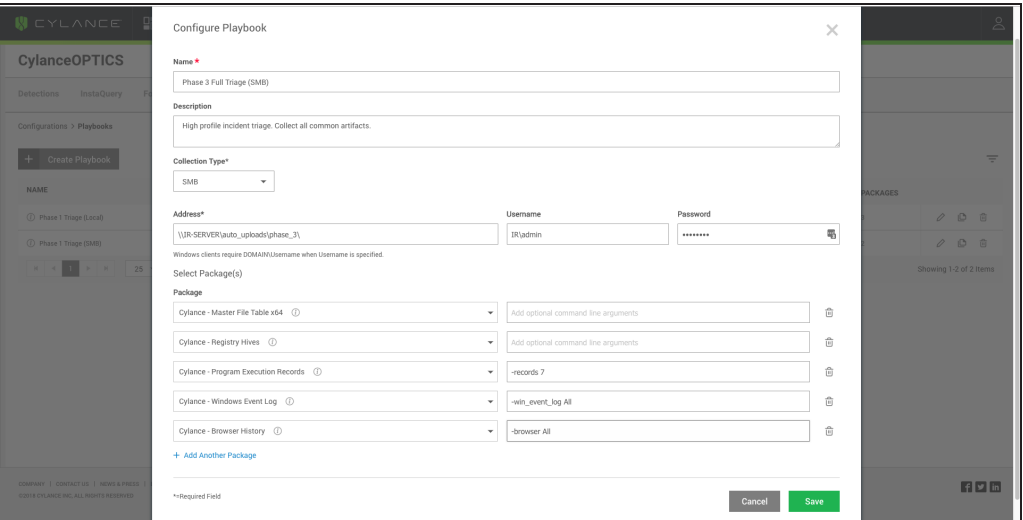

*Figure 6: Package Playbook Settings*

<span id="page-28-0"></span>9. Click **Save**.

#### **Clone a Package Playbook**

Cloning a Package Playbook allows you to keep the original and modify a clone to suit your needs.

- 1. Log in to the Console, then select **CylanceOPTICS**.
- 2. Select **Configuration > Package Playbooks**.
- 3. For the playbook you want to duplicate, click **Clone**.
- 4. Type a name for the playbook. By default, **(clone)** is added to the end of the existing name.

**Note:** For remote Collection Types (for example, SFTP), a password or key is required. You can change the Collection Type to Local, which does not require a password or key.

- 5. Click **Next**.
- 6. Add or remove packages. Add optional command line arguments.
- <span id="page-28-1"></span>7. Click **Save**.

#### **Associate a Package Playbook with a Detection Rule**

- 1. Login to the Console, then select **CylanceOPTICS**.
- 2. Select **Configuration > Detection Rule Sets**.
- 3. Create or edit a rule set.
- 4. Expand a rule set. For each rule within a set, you should see Exceptions, Response, and Playbooks as drop-down lists.

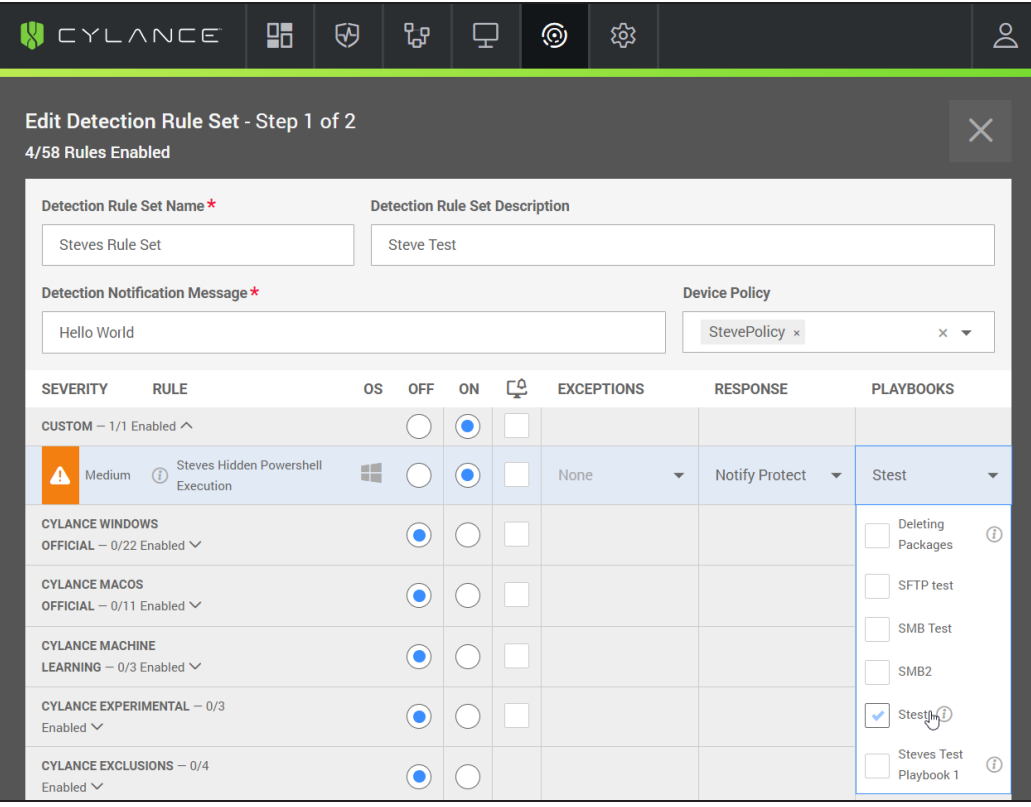

*Figure 7: Adding a Playbook to Detection Rule*

- 5. Select a playbook to associate it with a rule.
- <span id="page-29-0"></span>6. Click **Confirm**.

#### **Package Playbook Execution Confirmation**

If a Detection Rule triggers the execution of a Package Playbook, the Detection Details page of the event will show a confirmation.

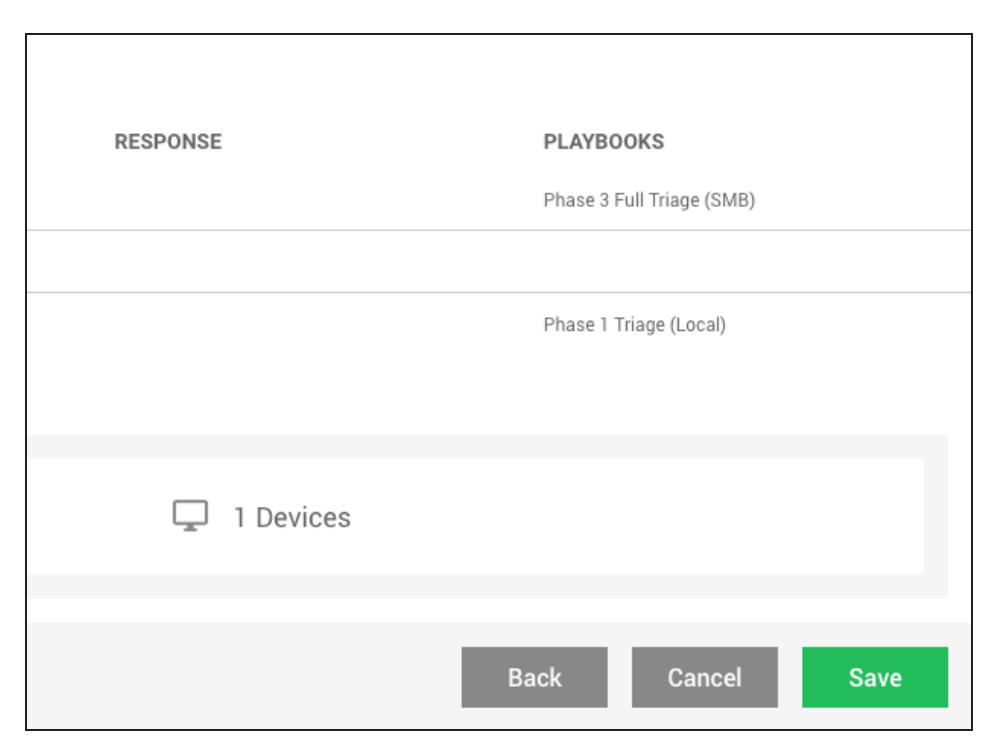

<span id="page-30-0"></span>*Figure 8: Confirmation a Package Playbook was executed*

#### **Package Playbook Endpoint Behavior**

When a Detection Rule triggers and it has a Package Playbook associated to it, the Playbook will begin to execute on the endpoint and run all the associated Packages. The results will be uploaded to the defined collection location once the execution has finished.

#### <span id="page-30-1"></span>**InstaQuery**

InstaQuery provides the ability to search online devices for system artifacts stored locally by CylanceOPTICS - files, registry key persistence points, processes, etc. Users can investigate incidents, or hunt for potential threats, and then take appropriate remediation actions. InstaQuery searches are zone based; unzoned devices cannot be searched through the interface.

InstaQuery allows users to search for an artifact by facet - an attribute of that artifact. Users can query endpoints for Indicators of Compromise from threat intelligence sources, investigate running processes, and visualize data to show distribution of artifacts and associated metadata.

**Note:** Console administrators can see all InstaQuery results in their organization. Zone managers and users can only see the query results they have created.

#### <span id="page-31-0"></span>**Start an InstaQuery**

- 1. In the Console, select **CylanceOPTICS**. The InstaQuery tab displays.
- 2. Add the required information for the query.
	- a. Type a search term (required). You can also select exact matching to restrict the search results.
	- b. Select an artifact (required).
	- c. Select a facet (required).
	- d. Select a zone or zones (required). When selecting zones, you can see the total number of endpoints in the zone and the number of endpoints online (for that zone). If a zone has no online endpoints, you cannot select it for an InstaQuery. With no online endpoints, the InstaQuery would return no results.

**Note:** If from the time you select a zone for an InstaQuery to when you run the query, all the online endpoints go offline, the InstaQuery will return no results.

| 밉 | Zone | Select Zone(s)      |   |                |                     | $\mathbf{v}$                                                |
|---|------|---------------------|---|----------------|---------------------|-------------------------------------------------------------|
|   |      | Zone1               | Q | 15             | $( ( \cdot ) )$ 5   |                                                             |
|   |      | Zone2               | Q | 24             | ((•) ) 10           |                                                             |
|   |      | Zone3               | پ | 25             | $((\circ))$ 0       |                                                             |
|   |      | Zone4-name-medium   | ₽ | 3              | $( ( \bullet ) )$ 3 |                                                             |
|   |      | Zone5               | Q | 145 $((•))$ 42 |                     |                                                             |
|   |      |                     |   |                |                     |                                                             |
| 밉 | Zone | $\times$ Zone2 (10) |   |                |                     | $\times$ $\hspace{0.1cm}$ $\hspace{0.1cm}$ $\hspace{0.1cm}$ |
|   |      |                     |   |                |                     |                                                             |
|   |      |                     |   |                |                     |                                                             |

*Figure 9: Number of Endpoints in a Zone*

e. Type a name for the query (required).

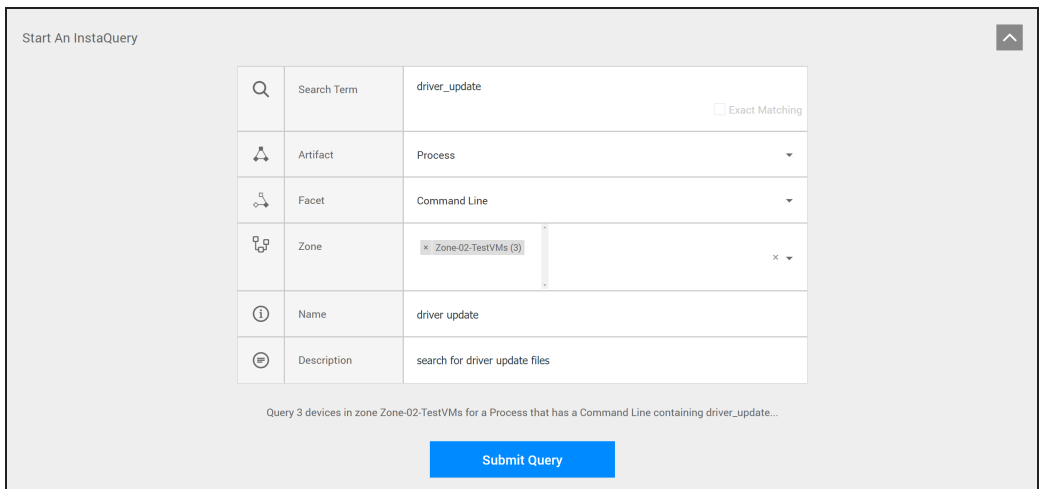

<span id="page-32-0"></span>*Figure 10: InstaQuery Settings*

#### **View InstaQuery Results and Previous Queries**

Expand the previous queries section. This displays the original results of the query. This does not re-run the query.

- 1. In the Console, select **CylanceOPTICS**.
- 2. Expand the **Previous Queries** section.
- 3. Select an existing InstaQuery.

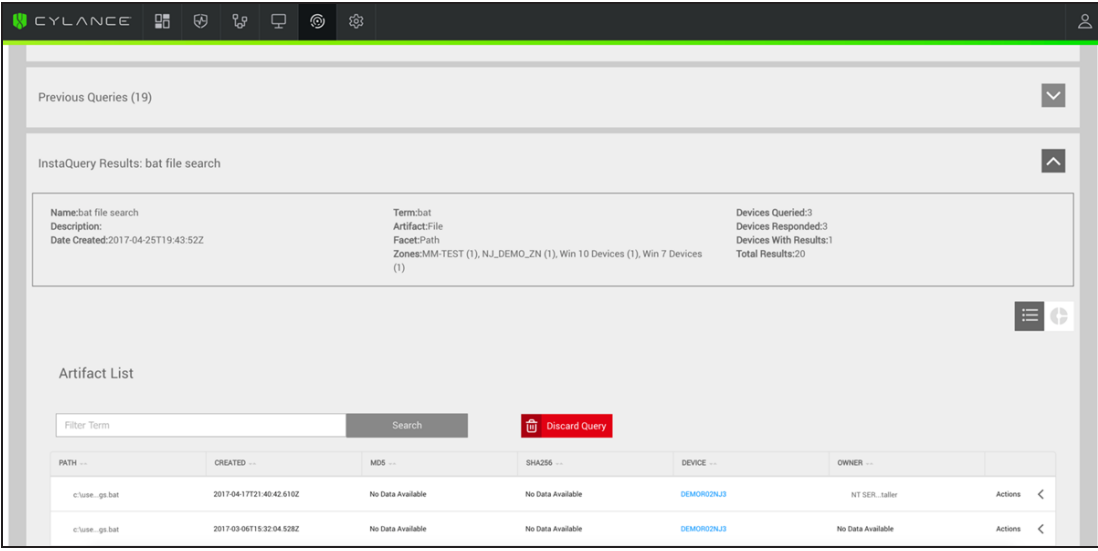

*Figure 11: InstaQuery Results*

**Note:** Data retention is 30 days for CylanceOPTICS data, including the InstaQuery results.

## <span id="page-33-0"></span>**Descriptions**

<span id="page-33-1"></span>The following tables provide short descriptions for each InstaQuery result or facet.

#### **InstaQuery Results Summary**

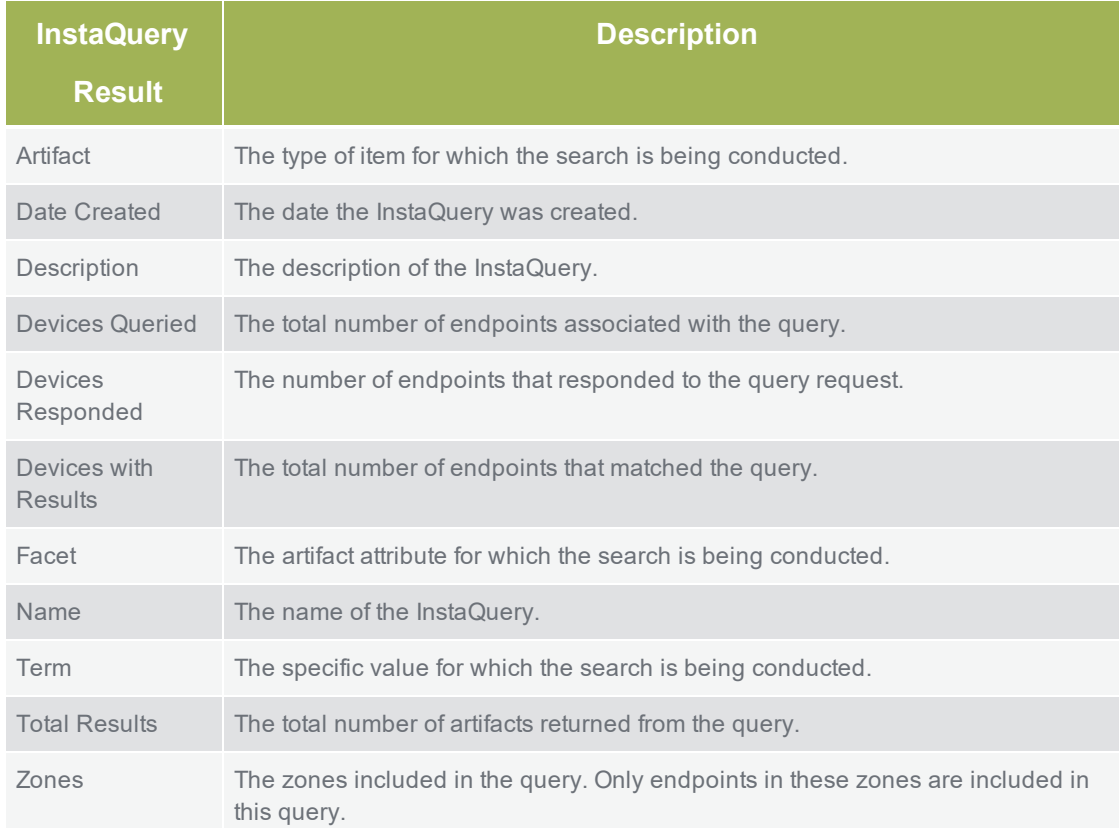

#### <span id="page-33-2"></span>**InstaQuery Results - Artifact Type: DNS**

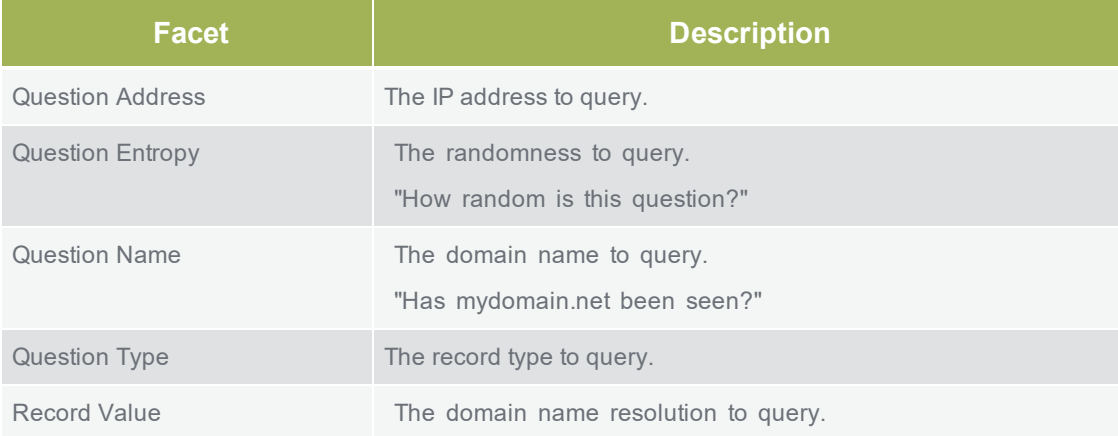

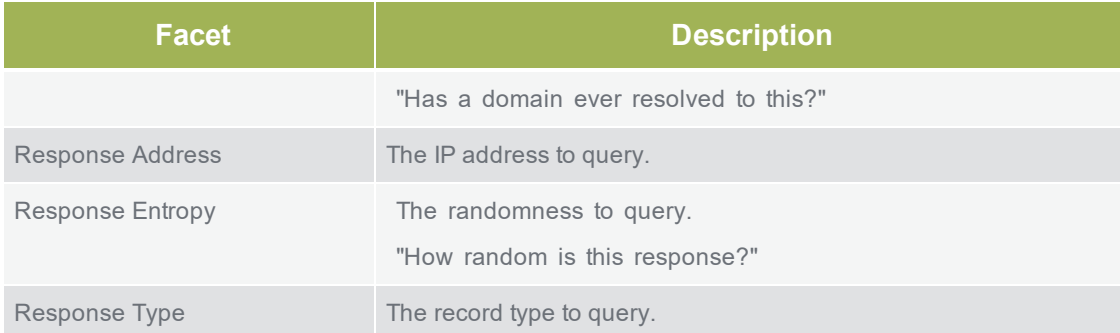

## <span id="page-34-0"></span>**InstaQuery Results - Artifact Type: File**

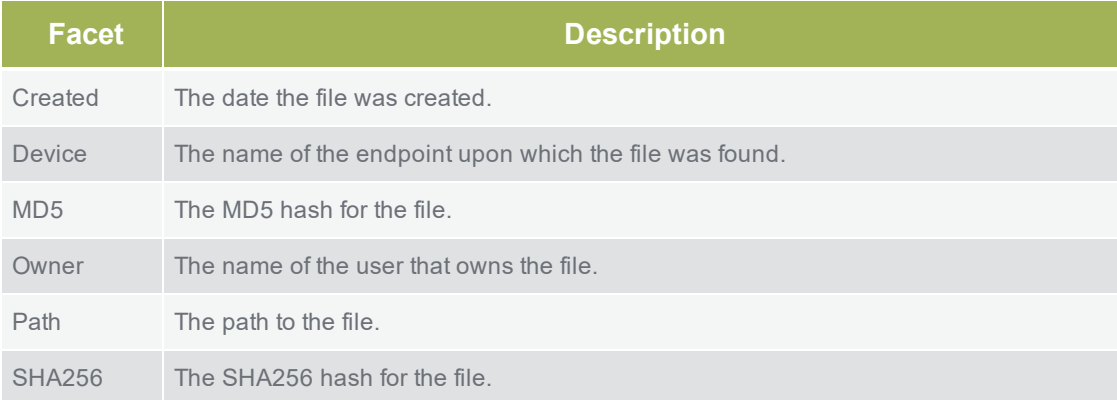

## <span id="page-34-1"></span>**InstaQuery Results - Artifact Type: Powershell Trace**

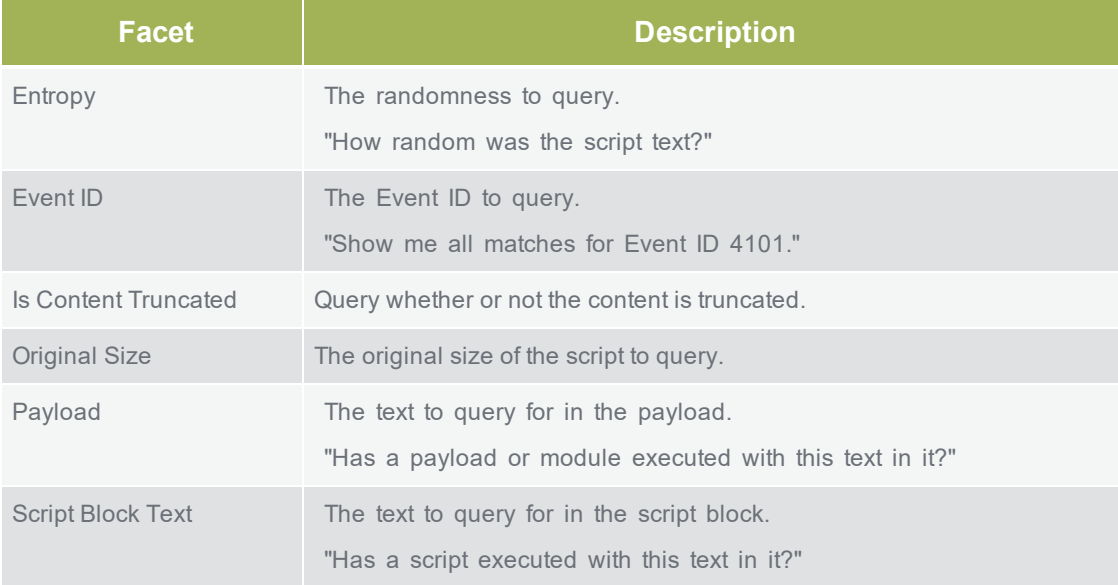

#### <span id="page-35-0"></span>**InstaQuery Results - Artifact Type: Process**

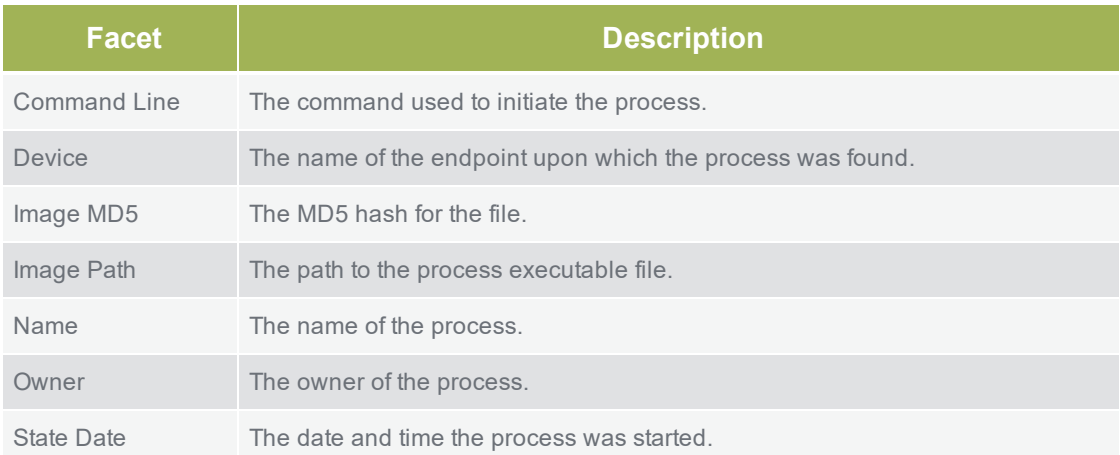

## <span id="page-35-1"></span>**InstaQuery Results - Artifact Type: Network Connection**

Results displayed for the network connections are filtered if the connection is entirely localized to certain IP ranges, such as the following:

- **n** Private
- **n** Linklocal
- $\blacksquare$  Non-routable
- Multi-cast
- **n** Loopback

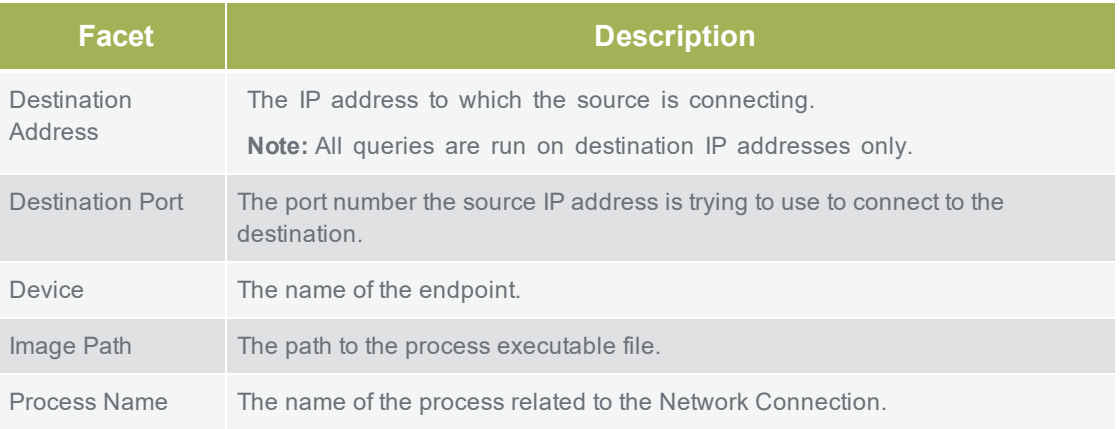
## **InstaQuery Results - Artifact Type: Registry**

**Note:** From the InstaQuery results page, a user can take further response actions under the Action row, as well as discard a query, which will remove it from the Previous Queries list.

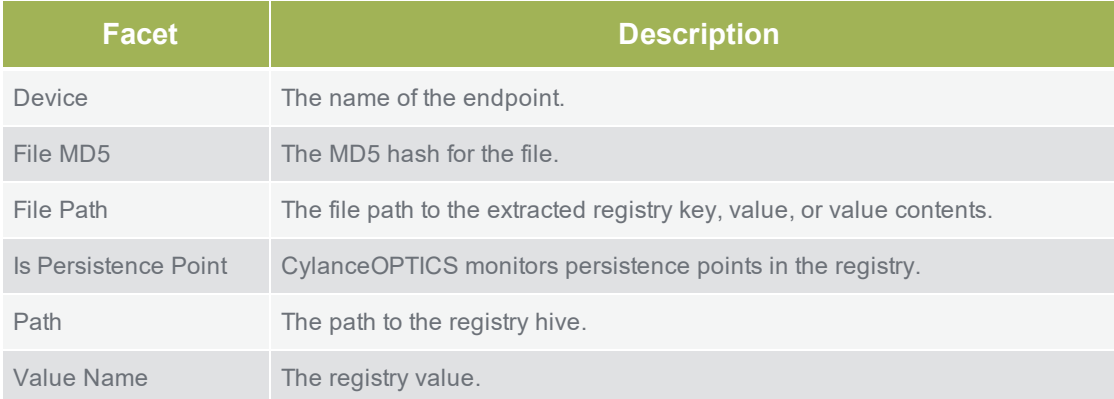

## **InstaQuery Results - Artifact Type: Windows Events**

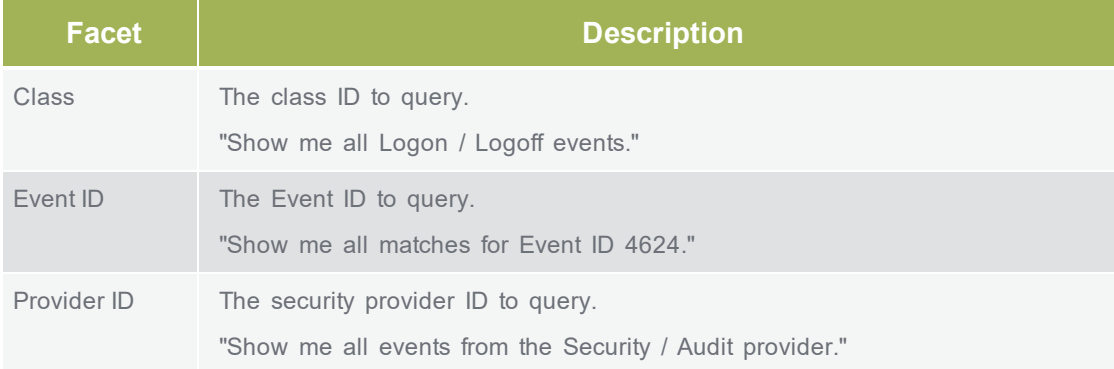

## **InstaQuery Results - Artifact Type: WMI**

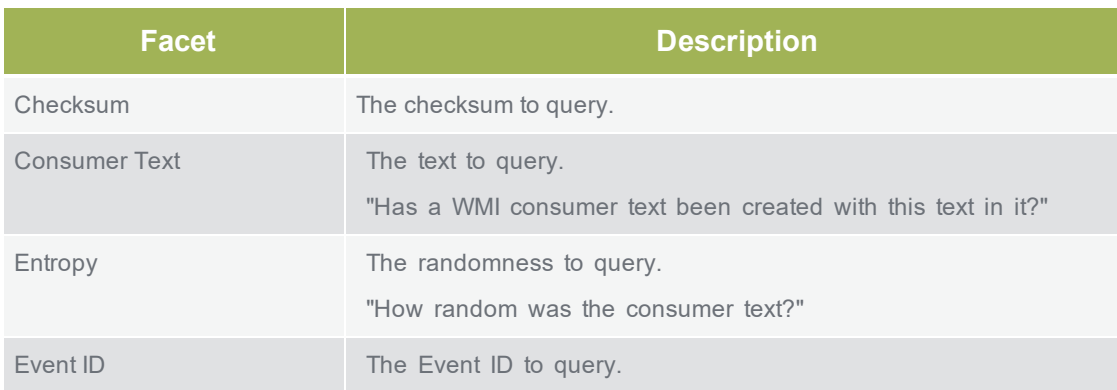

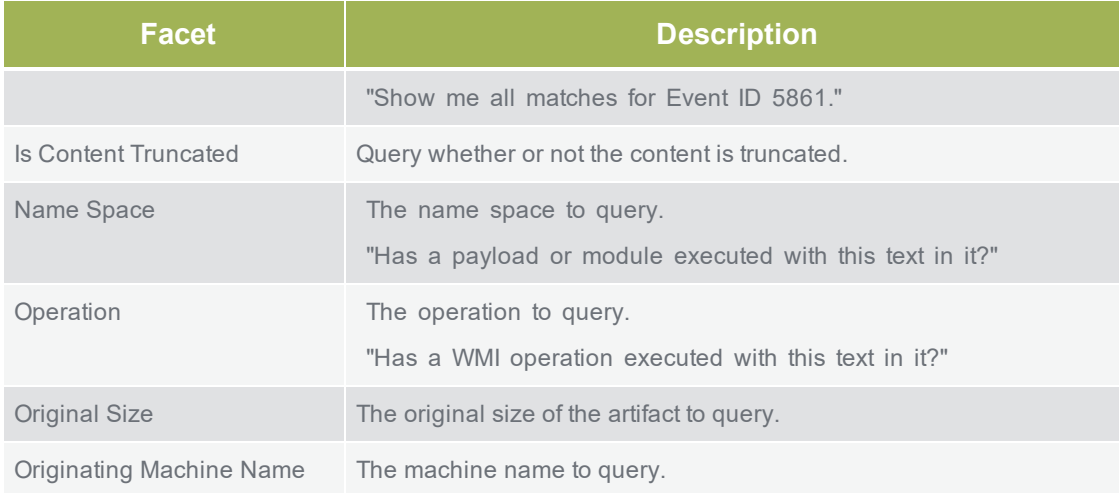

## **Global Quarantine**

From an InstaQuery, you can globally quarantine a file. This action is only available to administrators in the Cylance Console.

- 1. Log in to the Console, then select **CylanceOPTICS**.
- 2. Select **InstaQuery**.
- 3. View a previous query..
- 4. From the InstaQuery Results page, click the **Actions** menu.
- 5. Select **Global Quarantine**, type in a reason for quarantining the file, then click **Confirm Quarantine**.

Successful global quarantine of a file displays a pop-up and an icon in the Path column. Hovering over the icon displays the file status as Globally Quarantined. If an error occurs, an error pop-up displays, and the quarantined icon does not display in the Path column.

This file will now be visible in the **Global List > Global Quarantine** section of the Console, and if executed, will show up as a threat in the Protection page and the Threats section of the Device Details page.

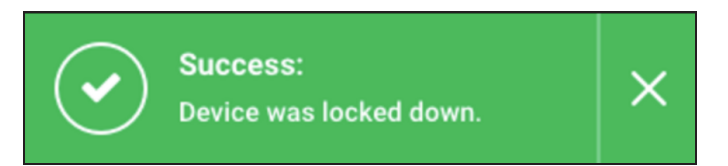

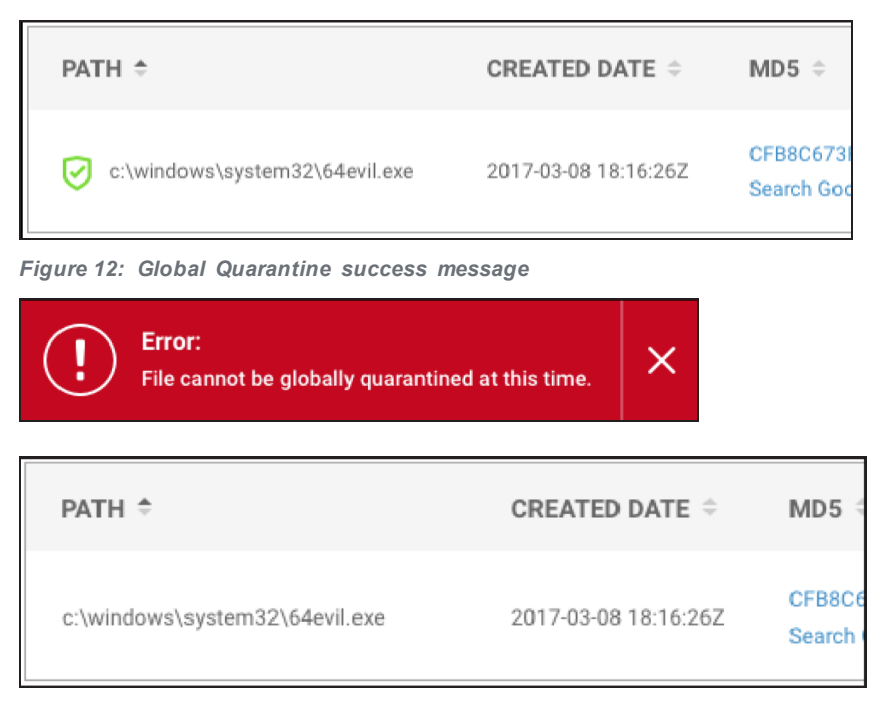

*Figure 13: Global Quarantine error message*

## **Download File**

Any file can be downloaded from an InstaQuery results page. If path information is available for files associated with other artifact types, those files can also be retrieved. The file is compressed and password-protected to ensure it is not accidentally executed. This action is only available to administrations in the Cylance Console.

A successful download file request displays a Download File button. The file may be unavailable if the endpoint is offline or the file is removed from the endpoint.

The file size limit for file retrieval is 50MB.

**Note:** Data retention is 30 days for **CylanceOPTICS** data, including successful download requests.

- 1. Log in to the Cylance Console, then select **CylanceOPTICS**.
- 2. Select InstaQuery.
- 3. View a previous query.
- 4. From the InstaQuery Results page, click the **Actions** menu.

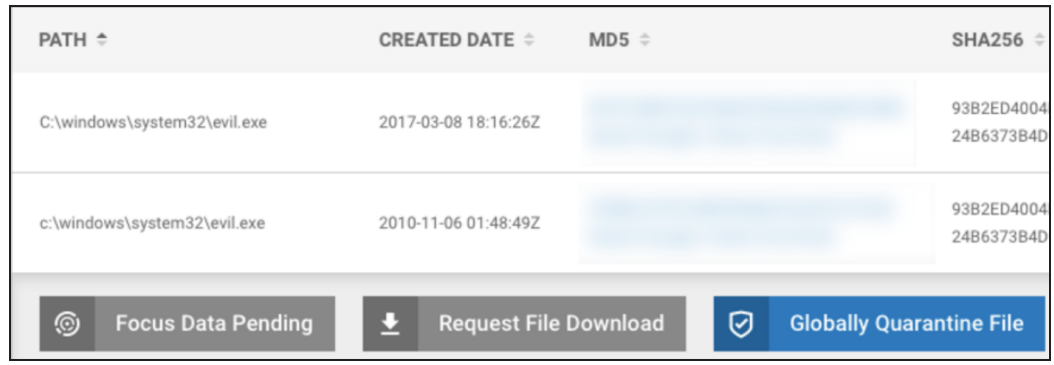

*Figure 14: Request file download*

- 5. If this is the first time downloading the file, click Request File Download. The button changes to File Pending as the request is processed.
- 6. Click Download File when the file is ready. The Download File windows displays.
- 7. Click Confirm Download. The file is downloaded as a password protected, compressed file. The password is infected.

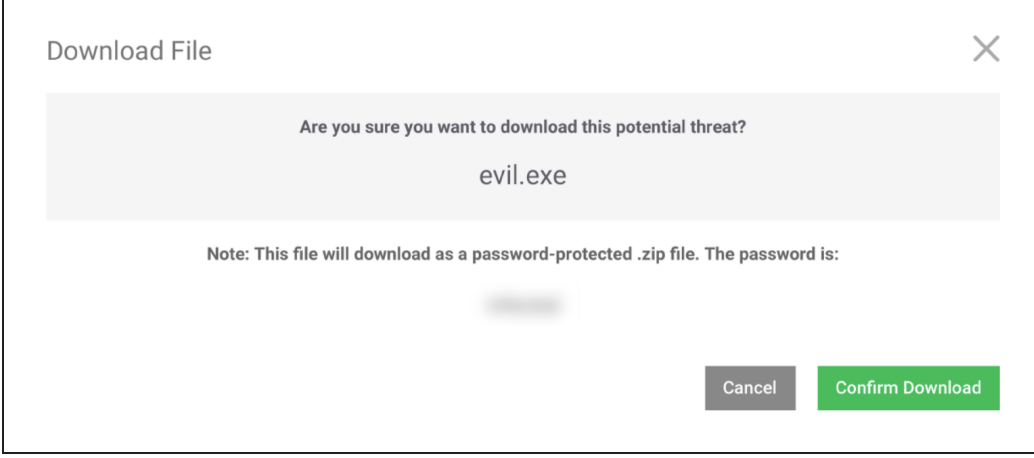

*Figure 15: Confirm download of a file*

## **InstaQuery Facet Breakdown**

The InstaQuery (IQ) Facet Breakdown provides a visual display of the different facets and allows a user to follow the relational path of the different facets identified.

Visualizing data in a sunburst model can be useful for finding suspicious activity in datasets that may be difficult to observe in other formats. For example, when hunting for suspicious network connections across an entire environment or multiple device zones, data patterns and anomalies may be difficult to quickly identify because of the sheer volume and complexity of data that needs to be analyzed. The following images show how a user can interact with the InstaQuery

Facet Breakdown sunburst chart to quickly locate suspicious activity by visualizing and filtering complex technical data.

The images used for this example were generated by using an InstaQuery to search an entire CylanceOPTICS deployment for connections to a specific IP address. The results of this InstaQuery were automatically visualized into the sunburst diagram with the following facets: Device, Primary Image Path, Destination Port, and Destination Address.

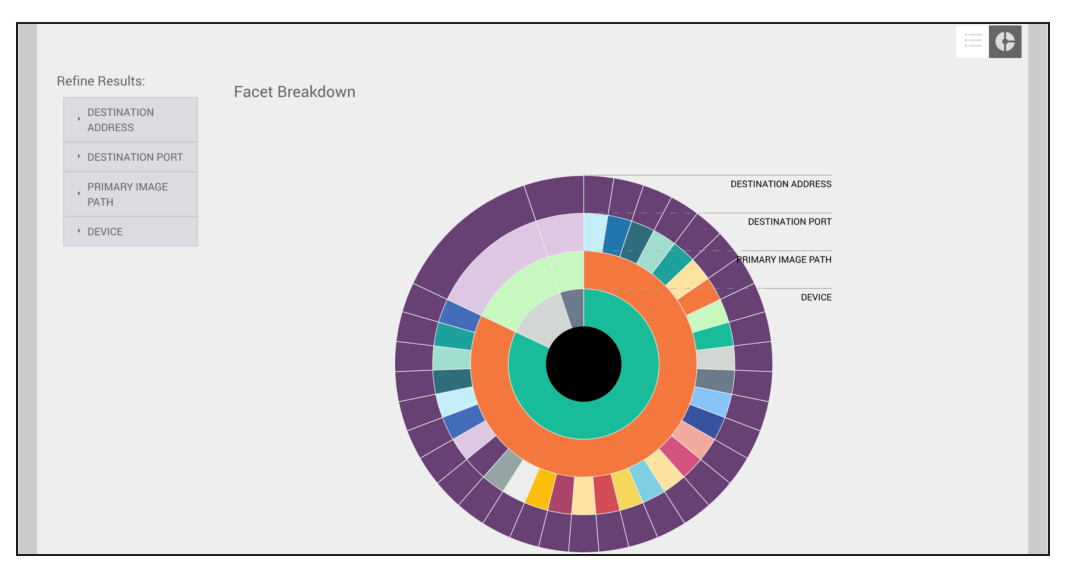

**Note:** Data retention is 30 days for CylanceOPTICS data, including the InstaQuery results.

*Figure 16: IQ Facet Breakdown - All Results Displayed*

As a user begins to observe patterns in the sunburst chart, they can hover over any of the different facets to display their associated values. In the image below, the outermost facet is selected, allowing the user to observe the name of the device where the connection was recorded, the path to the file that initiated the network connection, the port number being used in the connection, and the IP address of the remote system. As each relevant facet is hovered over, its associated parent facets are also highlighted to help the user draw a visual relationship between the data points. In this example, we can see that one device and one parent process were responsible for most connections to the IP address in question. We can also see that many different network ports were used to connect to this IP address from the associated host, something that differs from the other two host facets present in the sunburst.

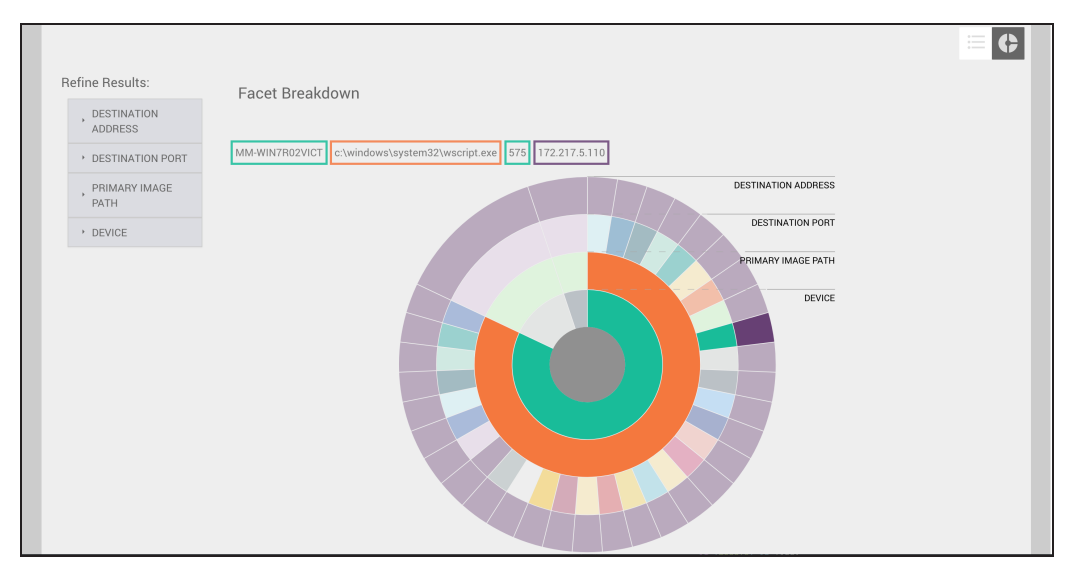

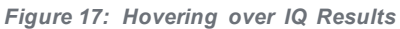

A similar result can be achieved by utilizing the Refine Results menus. Each of the Facet Menus contains the unique values and number of occurrences for each facet that is present in the sunburst chart. In the example below, a user can see that there were two processes responsible for connections to this IP address: Google Chrome and Wscript.

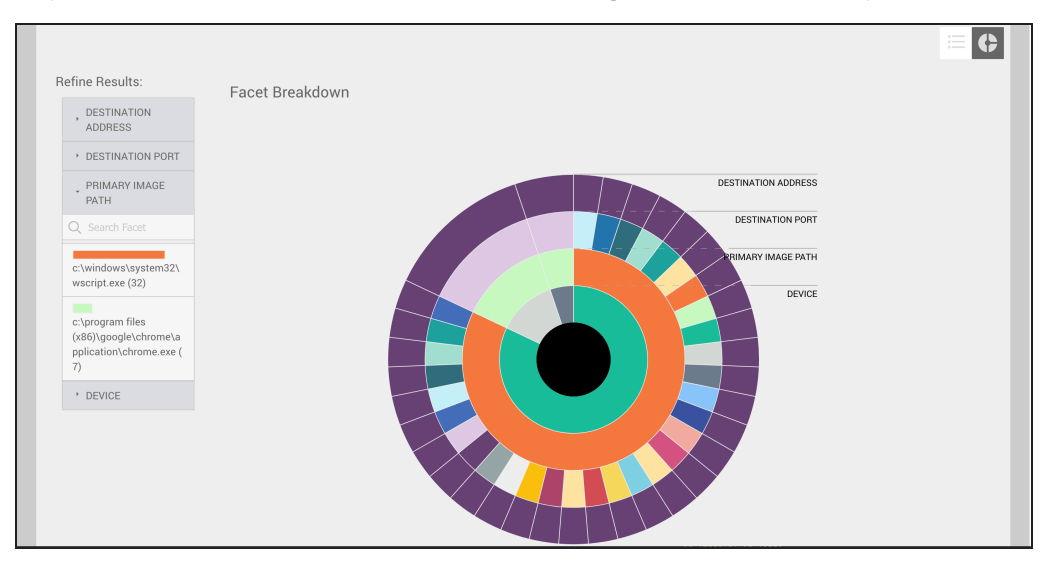

*Figure 18: Refining IQ Results*

Clicking a facet value in the Refine Results menu will cause the sunburst chart to automatically filter to only display directly related facets. This is particularly useful for filtering out irrelevant or uninteresting data in large datasets to help create a more focused analysis environment.

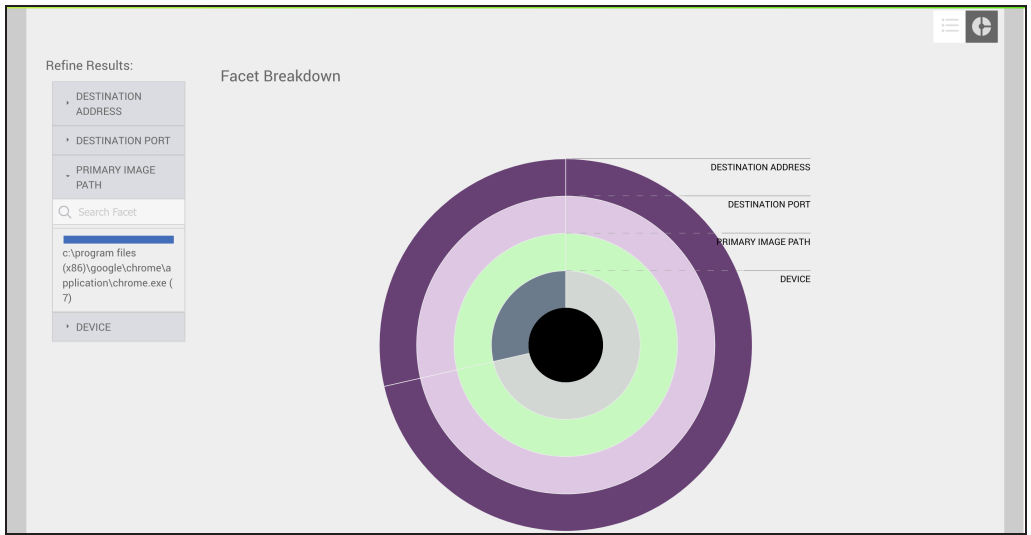

*Figure 19: Filtering IQ Results*

## **Lockdown an Endpoint**

With CylanceOPTICS, administrators can quickly isolate an infected (or potentially infected) endpoint to stop Command and Control (C2) activity, exfiltration of data, or lateral movement of malware. The CylanceOPTICS Lockdown feature gives administrators time to investigate the endpoint or physically remove the endpoint from the network. This action is only available to administrators in the Cylance Console.

Lockdown disables the network capabilities of the device (LAN and Wi-Fi) for a period of time, from five minutes to 96 hours. If desired, the device can be unlocked prior to the selected lockdown end time using the unlock key. See Unlock an Endpoint.

## **About Lockdown**

- n When an endpoint lockdown time has expired, it can take up to two minutes for that endpoint to display as connected on the Devices page.
- CylancePROTECT Agent 1440 and higher will display a notification on the endpoint when it has been placed into a Lockdown.

## **Lockdown an Endpoint**

- 1. Log in to the Console, then select **CylanceOPTICS**.
- 2. Select **Devices**. A list of endpoints displays. Search for a device name to filter the list.
- 3. Click the **Actions** menu.

4. Click **Lockdown Device**. The Lockdown - Network Isolation window displays.

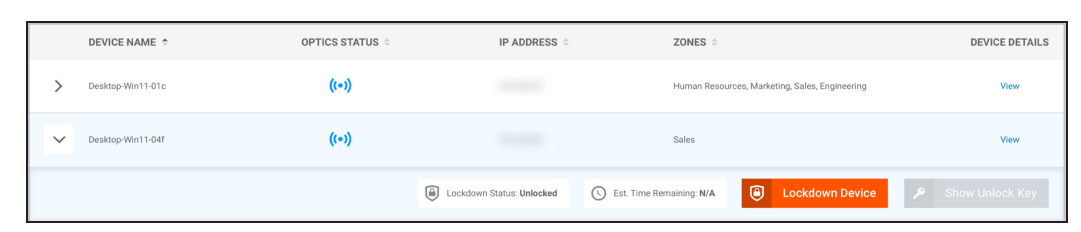

*Figure 20: Actions Available on Endpoints*

5. Select a lockdown period. This can range from five minutes up to 96 hours.

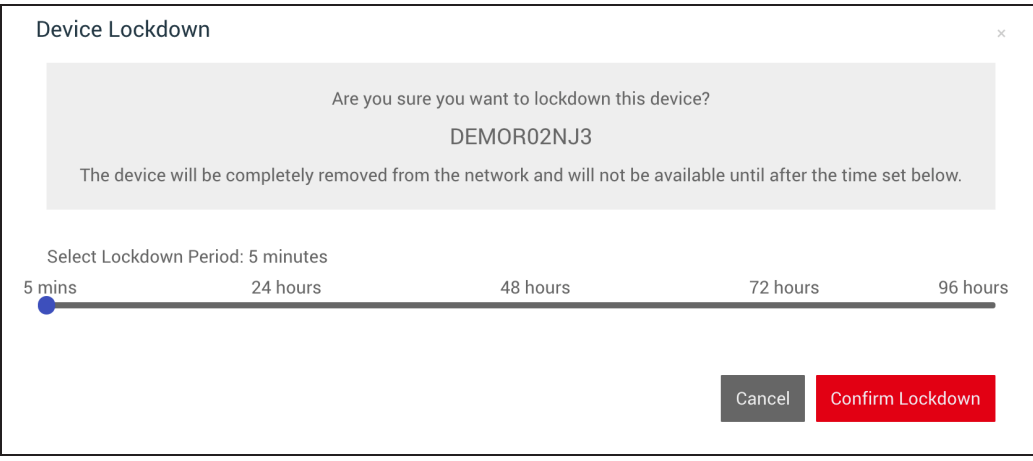

*Figure 21: Set Lockdown Period*

6. Click **Confirm Lockdown**. The endpoint status shows that it is locked down and the duration before the endpoint is automatically unlocked.

| <b>TATUS <math>\div</math></b>     | <b>IP ADDRESS ≑</b>                 | ZONES $\doteqdot$          | <b>DEVICE DETAILS</b>       |  |
|------------------------------------|-------------------------------------|----------------------------|-----------------------------|--|
|                                    |                                     | Sales                      | View                        |  |
| O)<br>Lockdown Status: Locked Down | (5) Est. Time Remaining: 29 minutes | $\odot$<br>Lockdown Device | ۹<br><b>Show Unlock Key</b> |  |
|                                    |                                     |                            | Showing 1-1 of 1 Items      |  |

*Figure 22: Lockdown Information*

Once an endpoint is locked down, the CylanceOPTICS status column displays a red icon.

A lockdown can also be initiated from any InstaQuery result, which will re-direct to the Devices page, filtered to the endpoint associated with the artifact.

## **Unlock an Endpoint**

Unlocking an endpoint, before the lockdown expires, is a manual process. This manual process requires direct access to the endpoint and the unlock key.

- 1. Log in to the Console, then select **CylanceOPTICS**.
- 2. Select **Devices**.
- 3. Search for and select the device to unlock.
- 4. Click the **Actions** menu.

| TATUS $\doteq$                    | IP ADDRESS $\doteqdot$              | ZONES $\hat{=}$                     | <b>DEVICE DETAILS</b>       |  |
|-----------------------------------|-------------------------------------|-------------------------------------|-----------------------------|--|
|                                   |                                     | Sales                               | View                        |  |
| O<br>Lockdown Status: Locked Down | (5) Est. Time Remaining: 29 minutes | $\bullet$<br><b>Lockdown Device</b> | ۹<br><b>Show Unlock Key</b> |  |
|                                   |                                     |                                     | Showing 1-1 of 1 Items      |  |

*Figure 23: Actions available on endpoints*

5. Click **Show Unlock Key**. Use this key on the locked down endpoint. Each unlock key is unique to each locked down endpoint.

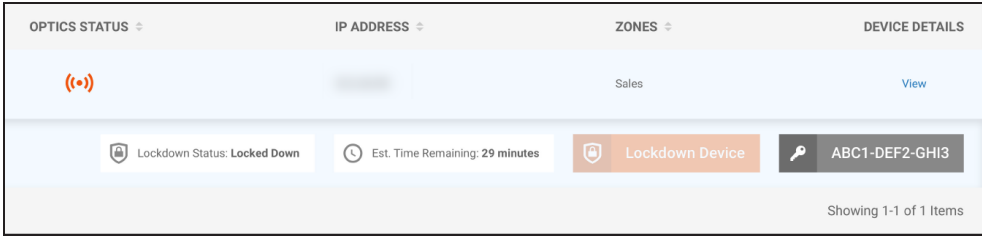

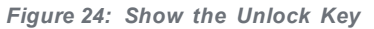

6. On the endpoint, start an administrator Command Prompt and type in the following:

#### **For Windows**:

- Navigate to the CylanceOPTICS executable folder. The default location for CyOptics.exe is: *C:\Program Files\Cylance\Optics*
- <sup>l</sup> *CyOptics.exe control --password "unlock\_key" unlock -a*
- Replace "unlock key" with the Unlock Key in step 5.

#### **For macOS**:

- <sup>l</sup> *cd /Library/Application\ Supprt/Cylance/Optics/CyOptics.app/Contents/Resources*
- <sup>l</sup> *sudo ../MacOS/CyOptics control --password 'OpticsPassword' unlock -net*
- **Replace 'OpticsPassword' with the Unlock Key in step 5.**

## **Show Download History**

Administrators can see which files have been downloaded and who requested the download.

**Note:** Data retention is 30 days for CylanceOPTICS data, including the Download History.

- 1. Log in to the Console, then click CylanceOPTICS.
- 2. Click **Devices**.
- 3. Click **Show Download History**. A list of files downloaded displays.
- 4. To return to the list of devices, click **Hide Download History**.

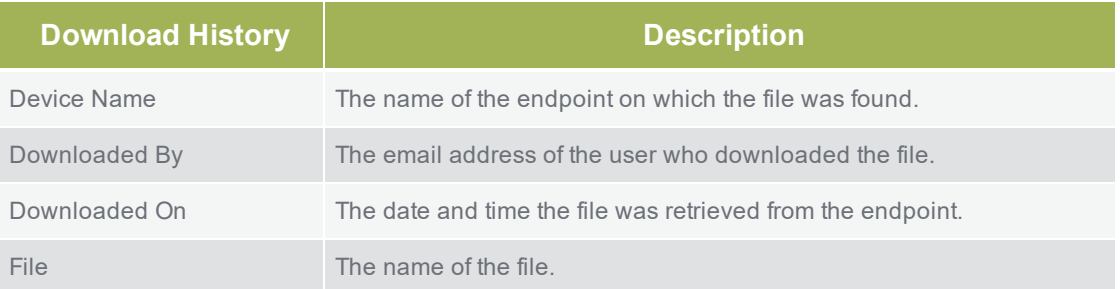

### **View Focus Data**

Focus Data provides an information trail starting with the first event related to the artifact from an InstaQuery result or a CylancePROTECT event.

There are multiple ways to view Focus Data. The Focus Data tab on the CylanceOPTICS page shows a table of previously requested Focus Views from InstaQuery searches and CylancePROTECT events. If auto-focus is not enabled, focus views for CylancePROTECT events must be requested from the Device Details page, under Threats and Activities. See below.

**Note:** Data retention is 30 days for CylanceOPTICS data, including Focus Data.

### **About Focus Data**

- The time for CylanceOPTICS to return Focus Data results is directly proportional to the size of the data being queried. More generic queries will take longer to return results. This is also dependent on the network traffic and bandwidth on the customers' network.
- **n** If Auto-Focus is enabled in the policy associated with a device, the View Data link in the Focus View column will link to the Focus View for the most recent threat. In cases where these detonations take place over multiple minutes, Focus Views from these previous threats are visible in the Focus Data tab in CylanceOPTICS.

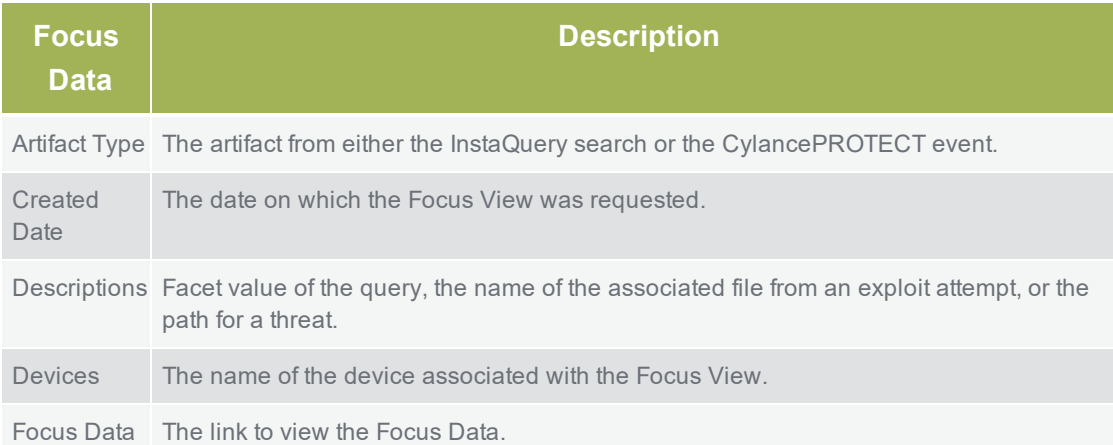

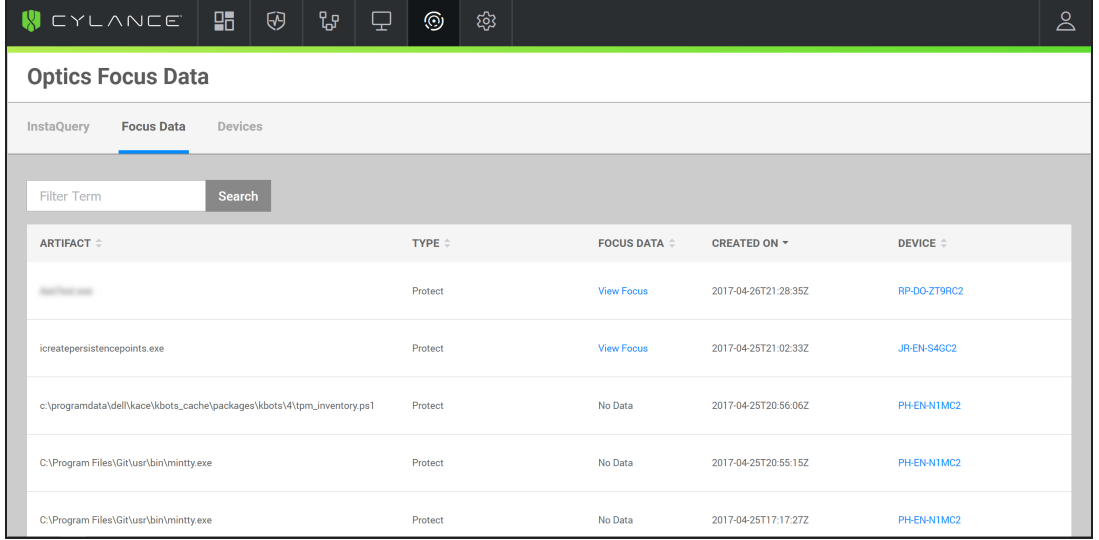

#### *Figure 25: Focus Data Table*

Administrators can see all Focus Views, while zone managers and users can only see Focus Views for devices in the zones to which they are assigned.

If a Focus View has been requested for an artifact in an InstaQuery, the Focus View can also be viewed from those query results.

## **Threats and Activities**

In the Console, the Focus View column is displayed on the Device Details page and will have a link to the CylanceOPTICS Focus Data. If auto-upload is not enabled in the device policy, then an administrator must click the **Request Focus Data** link to initiate retrieving the data. Depending on the amount of data, it could take several minutes before the Focus Data is available. When the Focus Data is ready, the link will change from **Data Pending** to **View Focus Data**.

After clicking the View Data link, the Focus Data page displays the timeline of events related to the threat.

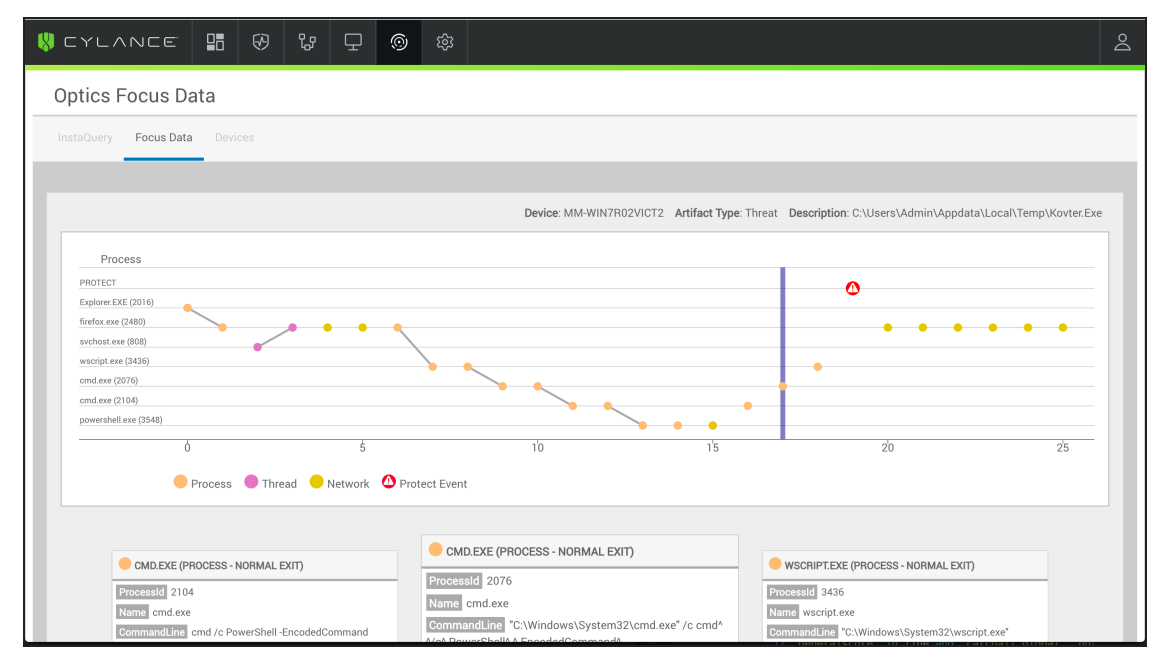

*Figure 26: Focus Data Results*

## **Export Historical List View**

The Historical List View can be exported as a CSV file so data can be filtered using a spreadsheet program, like Microsoft Excel.

- **n** On the Focus View page, click the Table View button (upper-right).
- <sup>n</sup> Once in Table View, click the **Export Results** button.

| $\mathbb{B}$<br><b>Export Results</b><br>Search<br>Filter Term |                                             |                                         |                              |                         |                        |  |  |
|----------------------------------------------------------------|---------------------------------------------|-----------------------------------------|------------------------------|-------------------------|------------------------|--|--|
| PATH $\hat{=}$                                                 | <b>EVENT T</b><br><b>CATEGORY</b> $\hat{=}$ | <b>SUBCATEGORY <math>\hat{=}</math></b> | TIME $\tau$                  | <b>PROCESSID</b> $\div$ | <b>PARENTID ÷</b>      |  |  |
| \aestest\bin\debug\<br>c:\projects\                            | $\blacksquare$ File<br>Quarantined          | <b>O</b> PROTECT                        | 2017-04-<br>19T17:27:03.995Z | $\mathbf{0}$            | $\mathbf{0}$           |  |  |
| \aestest\bin\debug\<br>c:\projects\                            | $\blacksquare$ File<br>Quarantined          | <b>C</b> PROTECT                        | 2017-04-<br>19T15:54:34.069Z | $\mathbf{0}$            | $\mathbf{0}$           |  |  |
| $10 -$<br>Items per page                                       |                                             |                                         |                              |                         | Showing 1-2 of 2 Items |  |  |

*Figure 27: Export a Historical List View*

### **Pivot Queries**

When viewing a Focus View, you can create an InstaQuery for an Artifact or Facet in the Focus View. Artifacts and Facets that can have Pivot Queries run against them have a UI button, that when clicked, will present an action to create an InstaQuery.

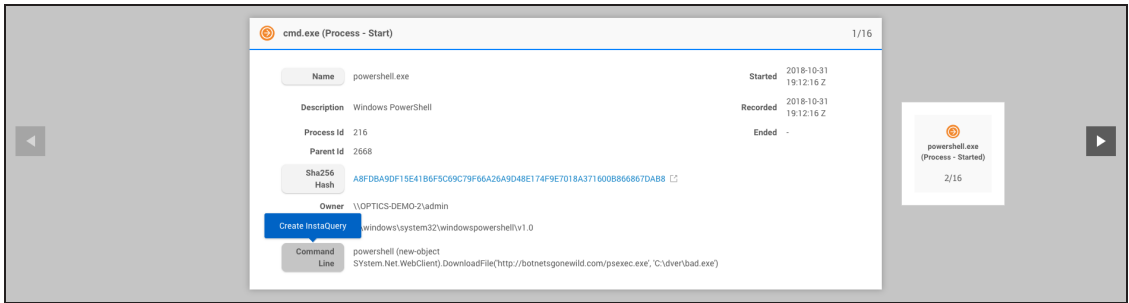

#### *Figure 28: Create a Pivot Query*

Upon clicking the **Create InstaQuery** button, an InstaQuery windows displays, with the Artifact or Facet properties already added to the query. Just add the Device Zones that should be queried and click the **Submit Query** button.

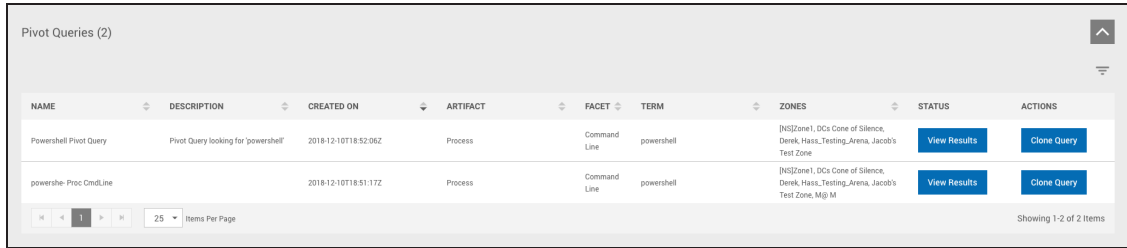

#### *Figure 29: View Pivot Query Results*

Once submitted, the Pivot Queries panel (beneath the Focus View) will be updated with the submitted Pivot Query data. Pivot Query data can be navigates the same way as an InstaQuery.

Pivot Queries are linked with their associated Focus Views and will be available anytime a Focus View is revisted.

## **Detections**

The CylanceOPTICS Detections feature is powered by the Content Analysis Engine (CAE) - a highly performant and optimized engine that statefully analyzes and correlates events as they occur on an endpoint in near real time. The CAE stores its logic locally on the endpoint, allowing it to monitor and track malicious or suspicious activities on an endpoint even when no connection to Cylance's cloud services is available. This architecture also helps negate potential performance impacts; not requiring an active network connections to intelligently make decisions allows the CAE to track many instances of many logic paths in near real time.

To compliment the capabilities of the CAE, CylanceOPTICS can take automated Response Actions against Artifacts of Interest (AOI) identified by the CAE. These Response Actions, again, are stored locally on the endpoint, allowing CylanceOPTICS to function as another layer of prevention in addition to CylancePROTECT, even when the endpoint does not have access to Cylance's cloud services.

A dashboard allows customers to quickly understand and view trends of events of interest that are occurring across their environment. From this dashboard, users can investigate or respond to these events in a meaningful manner without needing to leave Cylance's Console. The CAE can be easily configured to fit many environments by creating Detection Rule Sets that can be applied to one or more Device Policies. To create a unified experience, the new Detections section of the Console was designed with integration into other CylanceOPTICS features in mind. As such, events and artifacts identified by the CAE can be extended upo by creating additional Focus Views, retrieving files of interest with the File Retrieval features, or quarantining an endpoint on the network by issuing a Device Lockdown.

**Note:** CylanceOPTICS Context Analysis Engine and Response Actions require CylanceOPTICS 2.1.1000 or higher and CylancePROTECT 1400 or higher.

### **Detection Environment Overview**

To assist users with setting up their CylanceOPTICS detections, the Detections page (**CylanceOPTICS > Detections**) displays the three configuration requirements:

- The number of devices with CylanceOPTICS version 2.1.1000 (or higher) installed
- The number of Detection Rule Sets configured
- n The number of Device Policies with a Detection Rule Set selected

A green box indicates the requirement has been met. Once all three configuration requirements are complete, the CylanceOPTICS Detections page will display a graph and a table with detection events.

**Note:** A default Detection Rule Set is provided, so the Number of Configured Detection Sets should be a green box.

#### **First Time Using Detection Rule Sets**

The center box on the onboarding page displays the number of Detection Rule Sets that exist in the tenant. Detection Rule Sets are the central configuration point for the Context Analysis Engine that determine the Detection Rules, Automated Responses, and Endpoint Notifications that are applied to endpoints. Detection Rule Sets are ultimately applied to endpoints on a Device Policy basis; that is, a user will select a Detection Rule Set to apply to a Device Policy. Endpoints will automatically receive the desired Detection Rule Set when the policy is applied.

CylanceOPTICS includes a default Detection Rule Set that has the following attributes:

- All official rules provided by Cylance are enabled
- All automated actions are disabled

n All endpoint notifications are disabled

The configuration is designed to act as an Alert-only mode for testing and initial deployment purposes. Users will gain an understanding of areas of their environment that may trigger falsepositives, so that automated response actions can be tuned accordingly.

### **Detection Rule Sets**

You can create Detection Rule Sets to meet your organization's needs. To apply a rule set, create or edit a policy and select a rule set under the CylanceOPTICS Settings tab in the policy.

- 1. Login to the Console.
- 2. Click **CylanceOPTICS**.
- 3. Hover over the Configuration tab, then click **Detection Rule Sets**.
- 4. Click **Create New**.
- 5. Type a name in the Detection Rule Set Name field. This name must be unique to your organization.
- 6. Type a description in the Detection Rule Set Description field. This field is optional.
- 7. Type a message in the Device Notification Message field. This message is displayed by the Agent on the endpoint when the rule set is triggered. This field is optional.
- 8. Select the Device Policies to which the Detection Rule Set will be applied. This can also be accomplished after creation by following the steps in **Apply a Detection Rule Set To a Policy**.
- 9. Select the detections you want to enable. Hover over the information icon to see a short description of the detection.
- 10. Enable desktop notifications if you want the Device Notification Message to display on the endpoint. Requires CylancePROTECT Agent 1460 or higher.
- 11. Select a Response if you want the Agent to perform an action when the detection event is triggered.
- 12. Click **Confirm** to view a summary of the rule set. If you need to make any changes to the rule set, click Back, make your changes, then click Confirm.
- 13. Click **Confirm** to save the rule set.

## **Apply a Detection Rule Set To a Policy**

A detection rule set is applied to your CylanceOPTICS devices using a policy.

- 1. Login to the Console.
- 2. Select **Settings > Device Policy**.
- 3. Create or edit a policy.
- 4. Select **CylanceOPTICS Settings**.
- 5. Make sure CylanceOPTICS is **ON**, then select a detection rule set under Detection Settings.
- 6. Click **Save**.

It may take a few minutes for any policy changes to be applied to an endpoint, if the endpoint is online.

Alternatively, you can associate Detection Rule Sets to Device Policies directly from the Configuration Detection Rule Set page when creating or editing a Detection Rule Set.

## **Descriptions for Detection Rule Set Options**

To view a description for each Detection type, hover over the information icon next to the detection name.

## **Detection Tab**

The Detection tab provides users with a view into alerts triggered by endpoints configured with the Context Analysis Engine. From this dashboard, users can see trends in events over varying time frames, the severity of different detections, and a summary view of each of the detections that has occurred. Filtering and sorting features present in the dashboard allow users to further drill into the data presented to further identify trends throughout the environment.

Each detection event contains an entire series of data that can be viewed by clicking the View button. The resulting Detection Details page displays a wealth of information about the detection, including the detection's name, severity, number of events, Artifacts of Interest, and automated responses associated with the detection.

### **Detection Event Status**

The detection event status allows you to track the progress when working to resolve the event.

- Change the status to know where in the workflow the detection is: New, In Progress, Follow Up, Reviewed, or Done.
- Select multiple detection events and change them to the same status.

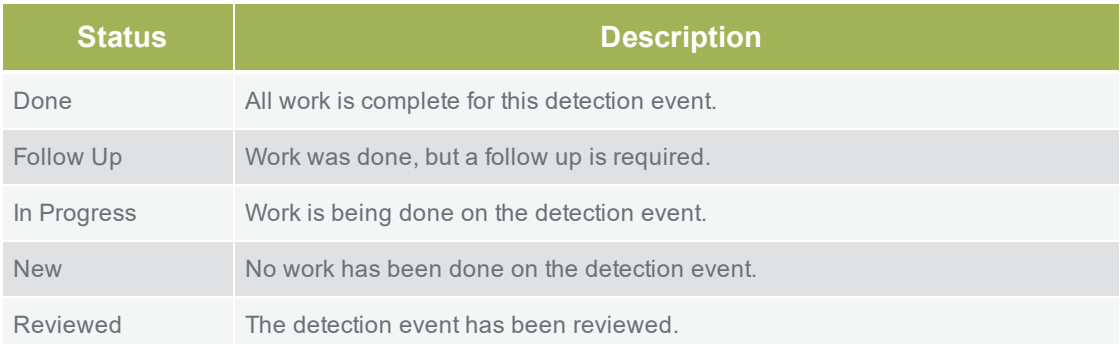

## **Delete Detection Events**

From the Detections tab, you can select one or more detection events and delete them.

- 1. Login to the Console.
- 2. Click **CylanceOPTICS**.
- 3. On the Detections page, select one or more detection events in the table. Selecting one or more events causes the Select Action menu to display.
- 4. From the Select Action list, select **Delete Detection**.
- 5. Confirm the deletion.

## **Detection Details Page**

The Detection Details page provides information about the event, allows you to lockdown the endpoint to stop it from communicating over your network, and provides details about Artifacts of Interest.

### **View Artifacts of Interest**

Artifacts of Interest (AOI) are events selected by the Context Analysis Engine as the most relevant to the detection. The goal is to provide administrators with important information instead of a long list of all events related to the detection.

- 1. Login to the Console.
- 2. Click **CylanceOPTICS**.
- 3. On the Detections tab, click the **View** icon for the detection event. The Detection Details page displays.
- 4. Click the number of Total AOI. **Total AOI** is located top-middle of the Detection Details page.
- 5. Select one of the artifacts from the list. The artifact details display at the bottom of the page.
- 6. With the artifact details displayed, you can click on any of the artifact names to view those details.
- 7. To request Focus Data for the artifact, click the **Actions** menu, then click **Request Focus Data**.

## **Create a Detection Note**

The Detection Details page allows you to add a note about the detection. Use this to retain important information about the detection that is not in the details. This could be information uncovered while investigating the event, a solution used to resolve the event, or details about the status of the event. One note can be added to the detection details, up to 1,024 characters (including spaces).

- 1. Login to the Console.
- 2. Click **CylanceOPTICS**.
- 3. Click on a detection event to view the Detection Details.
- 4. On the Detection Details page, click **Detection Notes**. The note section expands.
- 5. Click in the note area. If this is the first time a note is added to this detection, click "Enter any detection notes here" to place the cursor in the notes area.
- 6. Click the check icon to save the note. If you want to delete the note, click the delete icon.

## **Lockdown a Device**

CylanceOPTICS allows administrators to quickly isolate potentially dangerous or suspicious endpoints using the Lockdown feature. This feature quarantines a compromised (or potentially compromised) endpoint to stop Command and Control (C2) activity, exfiltration of data, or lateral movement of the malware or security attack.

Lockdown disables the network capabilities of the device (LAN and Wi-Fi) to stop it from doing more damage. This gives administrators time to either investigate the endpoint or physically remove the endpoint from the network.

**Note:** CylancePROTECT Agent 1440, and higher, will display a message on the endpoint when it has been placed in Lockdown mode.

- 1. Login to the Console.
- 2. Click **CylanceOPTICS**.
- 3. Click on a detection event to view the Detection Details.
- 4. On the Detection Details page, click the **Actions** menu, then click **Lockdown Device**. The Device Lockdown settings display. The Actions menu is in the upper-right corner, next to Status.
- 5. Select the lockdown period. This can be from five minutes up to 96 hours (four days).
- 6. Click **Confirm Lockdown**.

### **Export Details to JSON**

You can export the detection details as a JSON file.

- 1. Login to the Console.
- 2. Click **CylanceOPTICS**.
- 3. Click on a detection event to view the Detection Details.
- 4. On the Detection Details page, click the **Actions** menu, then click **Export Data**. The detection details JSON file is downloaded.

### **False Positive Detections**

For detection events you have verified are false positives, you can mark a single detection or multiple detections with a False Positive status. Using the False Positive status allows you to filter these detections.

#### **Changing the Status on the Detections Page**

- 1. Login to the Console.
- 2. Click **CylanceOPTICS**.
- 3. For the false positive detection, click the **Status** drop-down, then click **False Positive**. The False Positive window displays with all duplicate detections selected.
- 4. Select a Clean-up Duplicate False Positives option:
	- a. **Mark only this Detection as False Positive**: For the detection you selected in the previous step, this will change the status to False Positive for that detection. If duplicate detections are selected, the status for these detections is not changed.
	- b. **Mark all Selected Detections as False Positive**: For the detection you selected, and all duplicates identified, this will change the status to False Positive and remove these detections from the Detections page.
	- c. **Mark all Selected Detections as False Positive and Delete**: For the detection you selected, and all duplicates identified, this will change the status to False Positive and remove these detections from the Detections page.
- 5. Click **Save**.

## **Changing the Status on the Detection Details Page**

- 1. Login to the Console.
- 2. Click **CylanceOPTICS**.
- 3. For the false positive detection, click the **View**. The Detection Details page displays for the selected detection.
- 4. Click the **Status** drop-down, then click **False Positive**. The False Positive window displays with all duplicate detections selected.
- 5. Select a Clean-up Duplicate False Positives option:
	- a. **Mark only this Detection as False Positive**: For the detection you selected in the previous step, this will change the status to False Positive for that detection. If duplicate detections are selected, the status for these detections is not changed.
	- b. **Mark all Selected Detections as False Positive**: For the detection you selected, and all duplicates identified, this will change the status to False Positive and remove these detections from the Detections page.
	- c. **Mark all Selected Detections as False Positive and Delete**: For the detection you selected, and all duplicates identified, this will change the status to False Positive and remove these detections from the Detections page.
- 6. Click **Save**.

## **Detection Exceptions**

The CylanceOPTICS Content Analysis Engine (CAE) workflow includes Detection Exceptions, which allow users to add exceptions to their CAE rules. Once a Detection Exception is created, it can be add to a rule from the Detection Rule Set configuration page. Detection Exceptions can also be created from a false positive detection, from the Detection Summary, and the Detection Details pages.

**Note:** Enabling an exclusion rule means the processes excluded will no longer be evaluated by the CylanceOPTICS detection engine. While exclusion rules can be used to resolve performance issues on the endpoint, it is important to understand the potential lowering of the overall security of the endpoint.

## **Create a Detection Exception from the Detection Details Page**

- 1. Login to the Console.
- 2. Click **CylanceOPTICS**.
- 3. For the detection you want to create an exception for, click **View**.
- 4. Click the Actions drop-down, then click **Create Excpetion**. The Detection Details page updates to highlight information, including artifacts you can add to the exception.
- 5. Select artifacts you want to include in the exception. In the image below, the exception would check for cmd exe, running from the Windows path, with a specific command in the command-line argument.

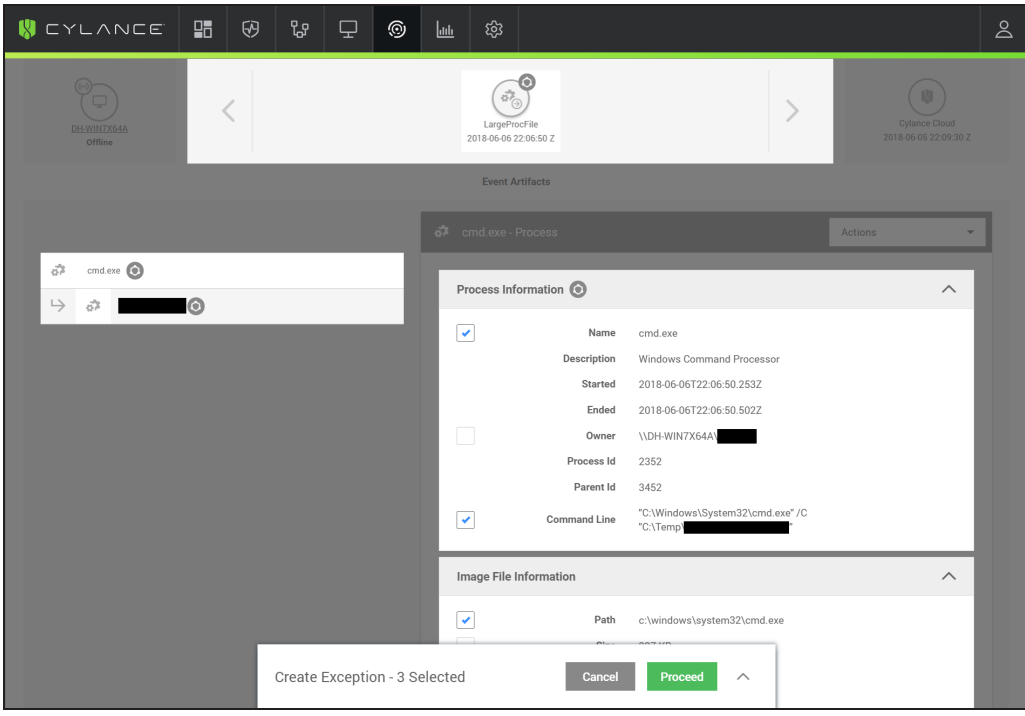

*Figure 30: Create a Detection Exception*

- 6. Click **Proceed**. The Create Excpetion window displays with conditions added, based on the artifacts you selected.
- 7. Type a name for the detection exception.
- 8. Add or remove any detection exception conditions.
	- a. To add another condition, click the **Add Another Condition** link in the lower-left. Select an Artifact, a Facet, and an Operator. In the Value field, type in the information for the exception.
	- b. To remove a condition, click the **Remove** icon (trashcan).
	- c. In a Detection Exception, an AND statement is applied to all conditions. This means all conditions must be met for the exception to be true.
	- d. The Enter Value field is an ANY statement. When two or more values are added to a condition, if any of these values exist, then this condition is true.
- 9. Click **Save**. The Exception Saved window displays and includes a message about adding the exception to a Detection Rule Set.
- 10. To view the Detection Rule Sets page, click the **Detection Rule Sets** link. To close the window, click **Close**.

## **Create a Detection Exception from the Detection Exceptions Page**

- 1. Login to the Console.
- 2. Click **CylanceOPTICS**.
- 3. Select **Configurations > Detection Exceptions**.
- 4. Click **Create Exception**. The Create Exception window displays.
- 5. Type a name for the detection exception.
- 6. Add or remove any detection exception conditions.
	- a. To add another condition, click the **Add Another Condition** link in the lower-left. Select an Artifact, a Facet, and an Operator. In the Value field, type in the information for the exception.
	- b. To remove a condition, click the **Remove** icon (trashcan).
	- c. In a Detection Exception, an AND statement is applied to all conditions. This means all conditions must be met for the exception to be true.
	- d. The Enter Value field is an ANY statement. When two or more values are added to a condition, if any of these values exist, then this condition is true.
- 7. Click **Save**. The Exception Saved window displays and includes a message about adding the exception to a Detection Rule Set.
- 8. To view the Detection Rule Sets page, click the **Detection Rule Sets** link. To close the window, click **Close**.

### **Add Exception to Detection Rule Set**

- 1. Login to the Console.
- 2. Click **CylanceOPTICS**.
- 3. For the rule set to add the exception to, click the **Edit** icon (pencil).
- 4. Expand the rule set that contains the rule to add the exception.
- 5. Under Exceptions, click the drop-down, then select the Detection Exceptions you want to add. You can select more than one exception to add to the rule.
- 6. Click **Confirm**. A summary page displays.
- 7. Click **Save**.

## **Custom Rules**

With Custom Rules, you can modify the logic of rules provided by Cylance or create your own logic to apply to endpoints via Detection Rule Sets. This functionality allows you to tune existing rules to meet specific environmental needs, as well as use CylanceOPTICS as an additional threat prevention and remediation tool to monitor environments for security threats or anomalous behavior that may only be found in specific, targeted environments. The flexibility of the Context Analysis Engine (CAE) lets you utilize the logic to monitor for broad behavior characteristics (such as files being created with certain naming patterns) or search for a targeted series of events (such as a process with a certain file signature thumbprint that then creates files and initiates network connections).

These Custom Rules operate in the same workflows as rules provided by Cylance and can have the same Automated Response Actions to stop malicious activities from occurring the moment CylanceOPTICS identifies them.

## **View Detection Rules**

You can view a list of all CAE behavioral rules and edit, clone, export, or delete the rules from your environment. This is done on the Detection Rules page in the Console.

### **To view a list of Detection Rules**

- 1. Login to the Console.
- 2. Click **CylanceOPTICS**.
- 3. Hover over the **Configurations** tab.
- 4. Select **Detection Rules**.

The Detection Rules page also allows you to view various details about rules, including their unique identifier, the last time they were modified, who modified the rule, and the number of Detection Rule Sets and Devices to which the rule applies. This data can be easily filtered and exported with the Filter and Export buttons, located in the upper-right corner of the table.

## **Edit, Clone, Export, and Delete Custom Rules**

On the Detection Rules page, you can interact with the rules in various ways, depending on the Category grouping for the rule. The available actions for each category are described in the following table.

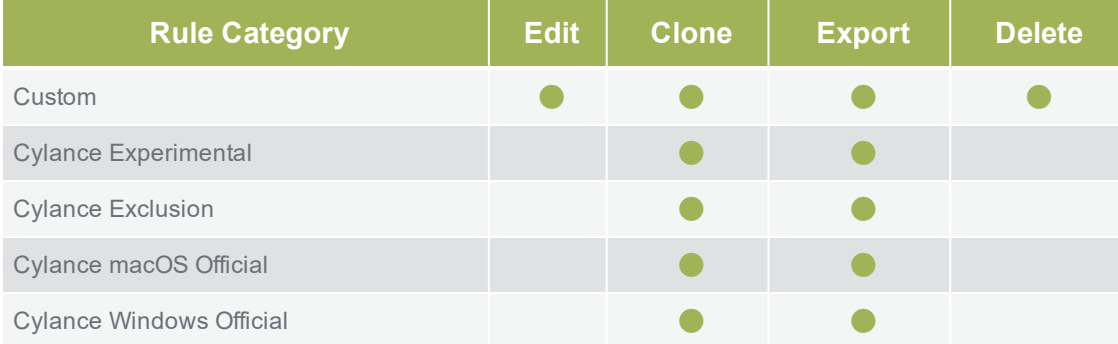

The **Edit** button is only available for rules in the Custom category because custom rules are unique to your organization. The other rule categories cannot be edited because these are managed by Cylance at a global level to ensure all customers receive and can interact with the same rule logic. You can clone these rules to create one unique to your organization.

The **Custom Rule Editor** allows you to modify various rule details, including the Name, Severity, Applicable Operating Systems, Rule Description, and Rule Logic.

The **Clone** button duplicates the desired rule logic and creates a new instance of the rule, including a new unique identifier. Cloning a rule also uses the Custom Rule Editor for modifying any rule details.

The **Export** button allows you to save the JSON structure of the rule, edit the rule (in a text editor of your choice), and share the rule logic with co-workers and other trusted partners. The JSON structure can then be imported with the Import Rule button on the Detection Rule page.

The **Delete** button provides you the ability to remove rules from the console. Deleting a rule will remove it from any Detection Rule Sets and Devices to which the rule was assigned.

## **Custom Rule Editor**

In the Console, CylanceOPTICS has a built-in rule editor for rule creation and modification, without needing to leave the Console. The rule editor allows you to fully configure a CAE rule, including the Detection Rule Name, Severity, applicable Operating Systems, the Rule Description, and the actual JSON structure of the rule.

The JSON editor provides automatic syntactical feedback on the rule's structure and allows you to easily pinpoint areas where the JSON structure is malformed. For example, if a comma, quotation mark, or bracket is missing from the expected location, the JSON editor will display an error and tooltip on the character that is likely missing from the structure. The editor will not allow you to pass the rule into the Validation stage until all syntactical errors are remediated.

The Custom Rule Editor contains a brief help section, with references to a series of knowledge base articles that help explain the structure in which a rule should be written. This can be used as both an onboarding tool for new users, as well as a reference guide for more experienced CylanceOPTICS users.

Once all required fields have been entered and any syntactical errors have been addressed, you can use the Validate button to compile the rule and pass it through Cylance's rule validator service, which ensures that the rule will be interpreted correctly by CylanceOPTICS endpoints. If the rule does not pass the validation process, you will be presented with an error message detailing the area of the rule that needs to be addressed to successfully pass validation. When the validation process succeeds, you will be presented with a final confirmation page to review the rule details. Once you review the rule, you can press the Publish button to make the rule available in the Detection Rule Sets.

The CylanceOPTICS Sensed Events, Artifacts, and Facets knowledge base article ([link](https://support.cylance.com/s/article/CylanceOPTICS-Sensed-Events-Artifacts-and-Facets)) and the CylanceOPTICS Context Analysis Engine: Custom Rules Guide knowledge base article ([link](https://support.cylance.com/s/article/CylanceOPTICS-Context-Analysis-Engine-Custom-Rule-Guide)) are updated with new content as it becomes available, and act as educational and reference material for the various technical functions of the Context Analysis Engine.

## **Exclusion Rules and Performance Tuning**

To address performance degradation issues found in certain environments that generate abnormally high numbers of events (server systems or software engineering systems, for example), the CylanceOPTICS Context Analysis Engine can also be used to exclude Events generated by certain processes from being ingested into the CylanceOPTICS data pipeline. By excluding these events from the pipeline, CylanceOPTICS does not need to analyze or record these events into the local database, meaning that there is almost no perceivable performance impact. This feature is useful for tuning CylanceOPTICS to its more optimal state within various operating environments.

CylanceOPTICS has a few premade Exclusion Rules; however, you can use the Custom Rule Editor to write your own Exclusions to meet your specific environmental needs. You can write Exclusion Rules using the same JSON structure as a Detection Rule; in fact, the goal of the Exclusion Rule is to successfully satisfy the rule based on processes that need to be excluded. Once the rule is published, you can associate the rule with the Whitelist Process response action in a Detection Rule Set. With this response action, the Context Analysis Engine will automatically exclude any events and processes that match the associated rule logic.

**Note:** Enabling an exclusion rule means the processes excluded will no longer be evaluated by the CylanceOPTICS detection engine. While exclusion rules can be used to resolve performance issues on the endpoint, it is important to understand the potential lowering of the overall security of the endpoint.

## **Detection Rule Set Best Practices**

A simple best practice workflow for Detection Rule Sets is:

- 1. Enable rules in Alert-only mode. Enable the rule, but do not enable Responses or Notifications. This will show you what is triggered in your environment, including any false positives.
- 2. Review events and create Exceptions (if necessary). Creating Detection Exceptions helps eliminate false positives and duplicate events. See the Detection Exceptions section for more information.
- 3. When reviewing events and creating Exceptions is complete, enable Responses to the rules. Optionally, enable Notifications.

### **Remote Response**

Remote Response provides Cylance Console administrators with an interface to execute scripts and run commands on the device. Administrators can triage a system and see the results from within the Cylance Console.

#### **Secure Communications**

Remote Response uses the same secure technology that allows the Cylance Console to communicate with the Cylance Agent, allowing administrators to run commands on the device, no matter where the device is (so long as the device can communicate with the Console).

#### **How it Works**

When using Remote Response, the CylanceOPTICS Agent will spawn an instance of the device's native terminal or shell (cmd for Windows, bash for macOS) and transport to and from the Console into the terminal or shell. By allowing administrators to interact with the native shell, they have access to all native functions of that shell as well as access to applications or scripts that are already on the device.

Remote Response also includes two custom, cross-platform commands: rr-put and rr-get. These can transfer files to and from the device.

#### **Operating Systems Supported**

Remote Response works on all operating systems that CylanceOPTICS supports (Windows and macOS).

**Audit Logs**

Due to the high level of access granted by Remote Response, a full session audit log is generated and exposed for all commands sent to an device, as well as the responses that are returned for the device.

#### **IMPORTANT**

- Remote Response grants a high-level of access to the device. Administrators must use caution when issuing commands so the device is not negatively impacted or damaged. Cylance is not responsible for the actions of an organization's administrators.
- n The organization's administrators must know the device's operating system and the commands available to that OS. Cylance will not provide assistance for this.

#### **Things to Know**

- Remote Response requires CylanceOPTICS version 2.5.0 or higher.
- Remote Response is available to Console administrators only.
- Remote Response logs are retained for 90 days.
- Remote Response session will time out after 25 minutes of inactivity.
- n An administrator can have up to 10 Remote Response sessions at a time..
- n Up to 50 Remote Response sessions for a single device. This allows multiple administrators to investigate the same device.
- **n** Send or receive up to 70MB per command. This applies to rr-get and rr-put. Attempting to send or receive a file larger than 70MB results in an error message.

#### **Why Remote Response is not available for a device:**

- Device is not running CylanceOPTICS version 2.5.0 or higher.
- The device is not online (not connected to the Console).
- The administrator already has a Remote Response session open.

#### **Initiating a Remote Response Session**

- 1. In the Console, select CylanceOPTICS, then select Devices. A list of CylanceOPTICS devices displays.
- 2. Click on the Device name to display the Device Drawer.
- 3. Click **Select Action**, then select **Remote Response**. The CylanceOPTICS Remote Response Session window opens.

The Remote Response session windows displays:

- The device name
- Operating system
- Disk usage
- Memory usage
- Uptime (the number of days, hours, and minutes the Agent has been running without a system or service
- 4. Enter commands into the Remote Response Session window. You can copy/paste commands into the window.

#### **Remote Response Terminal**

The top-right corner of the Remote Response Terminal window includes three controls:

- **n** Maximize the window. This is the broken square icon.
- $\blacksquare$  Minimize the window. This is the down arrow.
- $\blacksquare$  Close the window. This is the x icon. Attempting to close the window displays a message asking for confirmation. Confirming the message all active Remote Response sessions will be disconnected and the Remote Response Terminal window will be closed.

#### **Reserved Commands**

Remote Response has five reserved commands that do not interact directly with the native shell on the device. These commands provide a uniform cross-platform experience for some common actions.

- n rr-clear Clears the text in the Remote Response Terminal window.
- rr-get Use rr-get followed by an absolute path (including the file name) and Remote Response will copy the file from the device and download it to the administrator's web browser. The administrator will be able to choose where the file will be saved on their local system.

**Example:** rr-get C:\Program Files\Cylance\Desktop\log\2020-03-26.log

- n rr-help Displays a list of all Remote Response reserved commands, along with a short description of each command.
- rr-put Use rr-put followed by a path to a directory (without a file name) and Remote Response will open a file browser window. The administrator can select the file they want to send to the device. Remote Response will automatically populate the file name when it is selected. A copy of the file is sent directly from the administrator's file browser

to the device.

**Example:** rr-put C:\Users\username\Downloads (this will put the file you select into the device user's Downloads folder)

**Note:** The file content is not stored in the Cylance Cloud. A record of the command being executed will be in the Remote Response audit log, but no file content is saved in the log.

n rr-quit - Disconnects the Remote Response session. The Remote Response Terminal window remains open, allowing the administrator to view the session history, but no further commands will be sent or received.

#### **Audit Logs**

**Note:** A Remote Response audit log will display as Not Available when a session is still active.

- 1. In the Console, select CylanceOPTICS, select **Action History**, then select **Remote Response Logs**.
- 2. Click **Download Log** for the log you want to view.
- 3. Extract the log from the GZ file.
- 4. Open the log file using a text editor.
- 5. The log contains Remote Response information, device information, and the commands used during this session.

#### **Remote Response Logs**

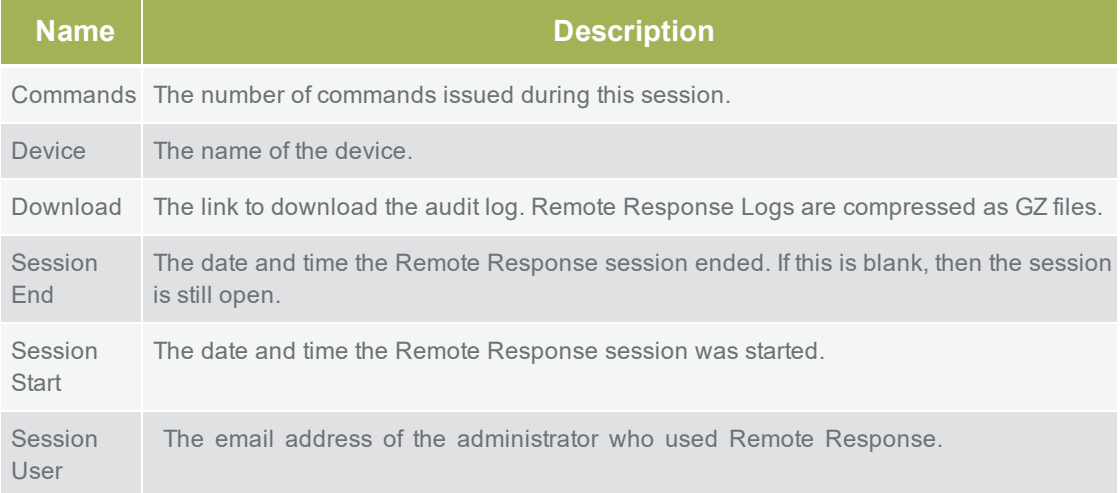

#### **Examples for Remote Response**

**Note:** The following examples used a Windows 10 device.

#### **Using rr-put**

This example will show how to copy a file (HelloWorld.txt) to the device.

- 1. Create a text file that includes content. This example uses HelloWorld.txt for the file name and Hello World for the content. An empty file (0 KB) cannot be sent using rr-put.
- 2. In the Console, select CylanceOPTICS, then click **Devices**.
- 3. Click the device name. The Device Drawer displays.
- 4. Select **Select Action > Remote Response**.
- 5. Type *rr-put C:\*, then press **Enter**. A file browser opens.
- 6. Select the HelloWorld.txt file, then click **Open**. Or select the file you want to copy to the device. The file browser closes and the file name appears in the command line.
- 7. Press **Enter**. The file is sent to the device. A percentage of completion displays, and then a *Transfer complete* when the file transfer completes successfully.

#### **Deleting the HellowWorld File**

- 1. Create a text file that includes content. This example uses HelloWorld.txt for the file name and Hello World for the content. An empty file (0 KB) cannot be sent using rr-put.
- 2. In the Console, select CylanceOPTICS, then click **Devices**.
- 3. Click the device name. The Device Drawer displays.
- 4. Select **Select Action > Remote Response**.
- 5. Type *del "C:\HelloWorld.txt"*, then press **Enter**. Include the quotation marks around the file path and file name. The file is deleted from the device.

#### **Using rr-get**

This example will show how to copy a CylanceOPTICS log file from the device.

- 1. In the Console, select CylanceOPTICS, then click **Devices**.
- 2. Click the device name. The Device Drawer displays.
- 3. Select **Select Action > Remote Response**.
- 4. Type rr-get C:\ProgramData\Cylance\Optics\Log\Optics-2020-03-27.csv. You can change the date in the file name to retrieve a log file.
- 5. Press **Enter**. The log file is downloaded to your system via the web browser.

# **CONTEXT ANALYSIS ENGINE**

## **Context Analysis Engine Custom Rule Builder**

The CylanceOPTICS Context Analysis Engine Custom Rule Builder allows users to extend the logic of behavioral rules provided by Cylance as well as the ability to create their own logic to detect malicious or suspicious behaviors in their own environments.

**Note:** User imported Custom Rules are not supported by Cylance Support.

The Context Analysis Engine (CAE) rules consist of five primary pieces of data:

- **States**: States define the flow of a CAE Rule. These allow CylanceOPTICS to statefully observe a series of Events that occur on a device. These represent a "**1, then 2, then 3**" scenario that might occur.
- **Functions**: Functions define the logic required to successfully fulfill a State. This logic applies directly to the defined Field Operators and is used to represent a "**A, and B, and C**" or "**A, and B, but not C** attributes of an Event that occurs on a device.
- **Field Operators**: Field Operators define how Operands (Facet Value Extractors) are evaluated. Field Operators include actions like Equals, Contains, and Is True.
- **Queen Operands (Facet Value Extractors):** Operands act as the values being compared by CylanceOPTICS. Operands allow extracting specific pieces of data about an Event on a device (like File Paths, File Hashes, and Process Names) and compare those with literal values (like String, Decimal, Boolean, and Integer).
- **Artifacts of Interest (AOI):** AOI define the points where CylanceOPTICS can interact with a Rule to take automated response actions. These artifacts are targeted by CylanceOPTICS when conducting actions such as Terminating Processes, Logging Off Users, or Deleting Files.
- **Paths**: Paths define how the CAE interprets the flow of multiple State objects within a rule.

#### **Sample Rule**

```
{
 "States": [
   {
      "Name": "TestFile",
      "Scope": "Global",
     "Function": "(a)",
      "FieldOperators": {
```

```
"a": {
        "Type": "Contains",
        "Operands": [
          {
            "Source": "TargetFile",
            "Data": "Path"
          },
          {
            "Source": "Literal",
            "Data": "my_test_file"
          }
        ],
        "OperandType": "String"
      }
    },
    "ActivationTimeLimit": "-0:00:00.001",
    "Actions": [
      {
        "Type": "AOI",
        "ItemName": "InstigatingProcess",
        "Position": "PostActivation"
      },
      {
        "Type": "AOI",
        "ItemName": "TargetProcess",
        "Position": "PostActivation"
      },
      {
        "Type": "AOI",
       "ItemName": "TargetFile",
       "Position": "PostActivation"
     }
    \frac{1}{\sqrt{2}}"HarvestContributingEvent": true,
    "Filters": [
     {
        "Type": "Event",
        "Data": {
          "Category": "File",
          "SubCategory": "",
          "Type": "Create"
        }
      }
    ]
 }
],
"Paths": [
  {
    "StateNames": [
     "NewSuspiciousFile",
     "CertUtilDecode"
    ]
```

```
}
 \vert ,
 "Tags": [
   "CylanceOPTICS"
 ]
}
```
### **States**

States are the highest logic level of a rule and have a larger number of required fields.

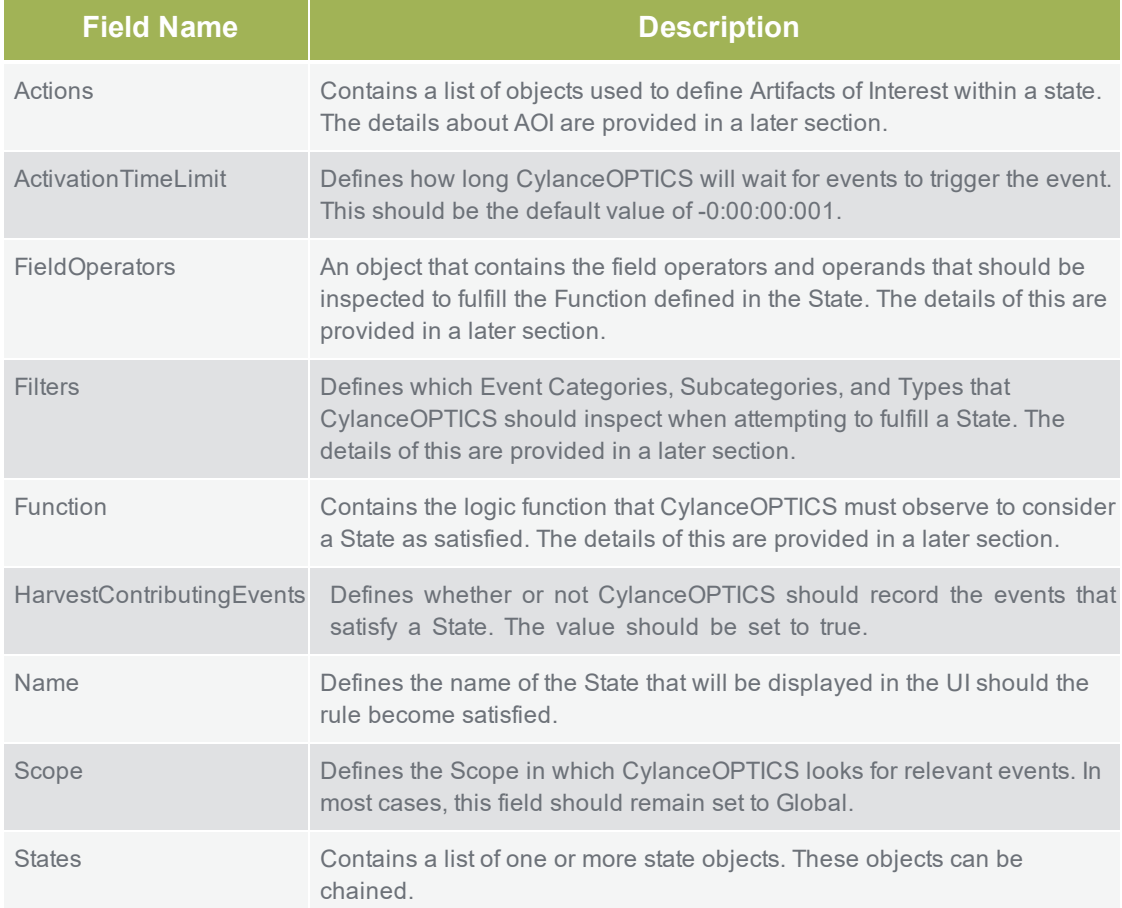

## **Function**

Functions define the logic required to successfully fulfill a State. This logic applies directly to the defined Field Operators and is used to represent an A, and B, and C or A, and B, but not C attributes of an event that occurs on a device. This logic applies directly to the defined Field Operators within a State.

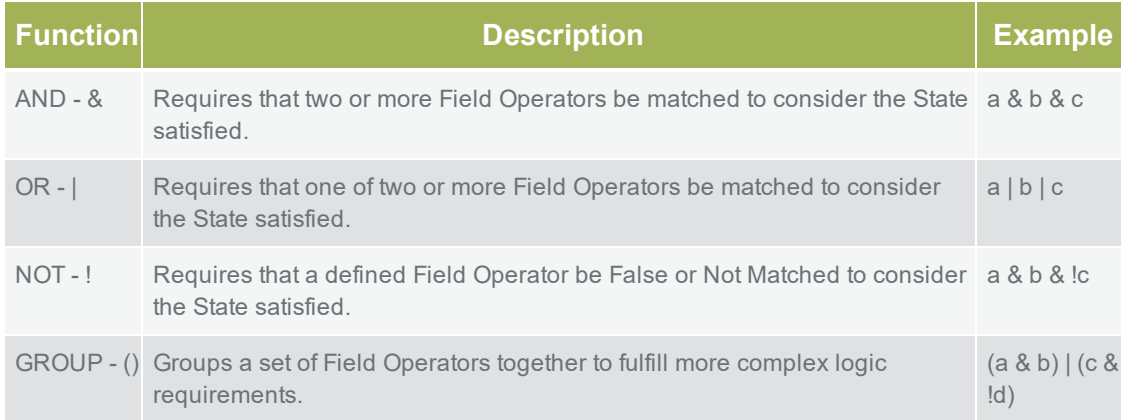

### **Field Operators**

Field Operators are the logical pieces of a rule that allow CylanceOPTICS to compare two values. If there are two or more Operands, and they match the comparison criteria, CylanceOPTICS will consider that portion of the defined Function as complete. When all pieces of the Function are complete, the State will be satisfied.

The Field Operators field is an object that will consist of one or more conditional objects. These conditional objects can be set to any value, however, they must match the same conditional values that are referenced in the Function field. As such, Cylance recommends that these names are kept to simple and logical values, such as numbers or letters.

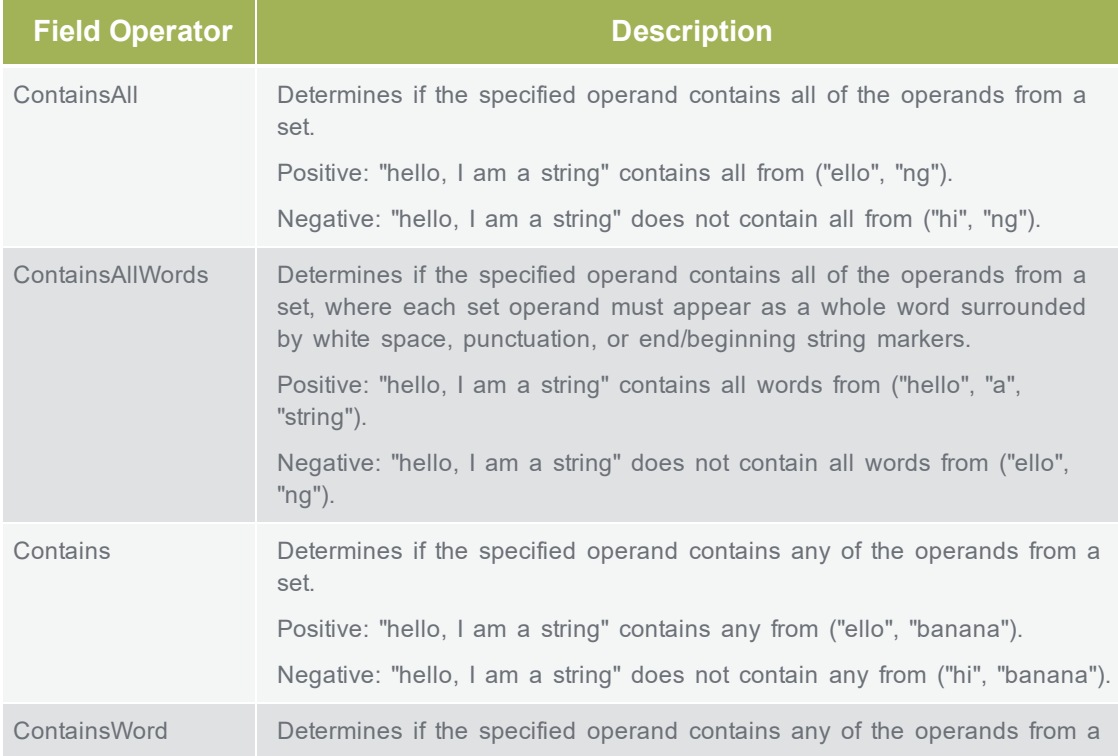

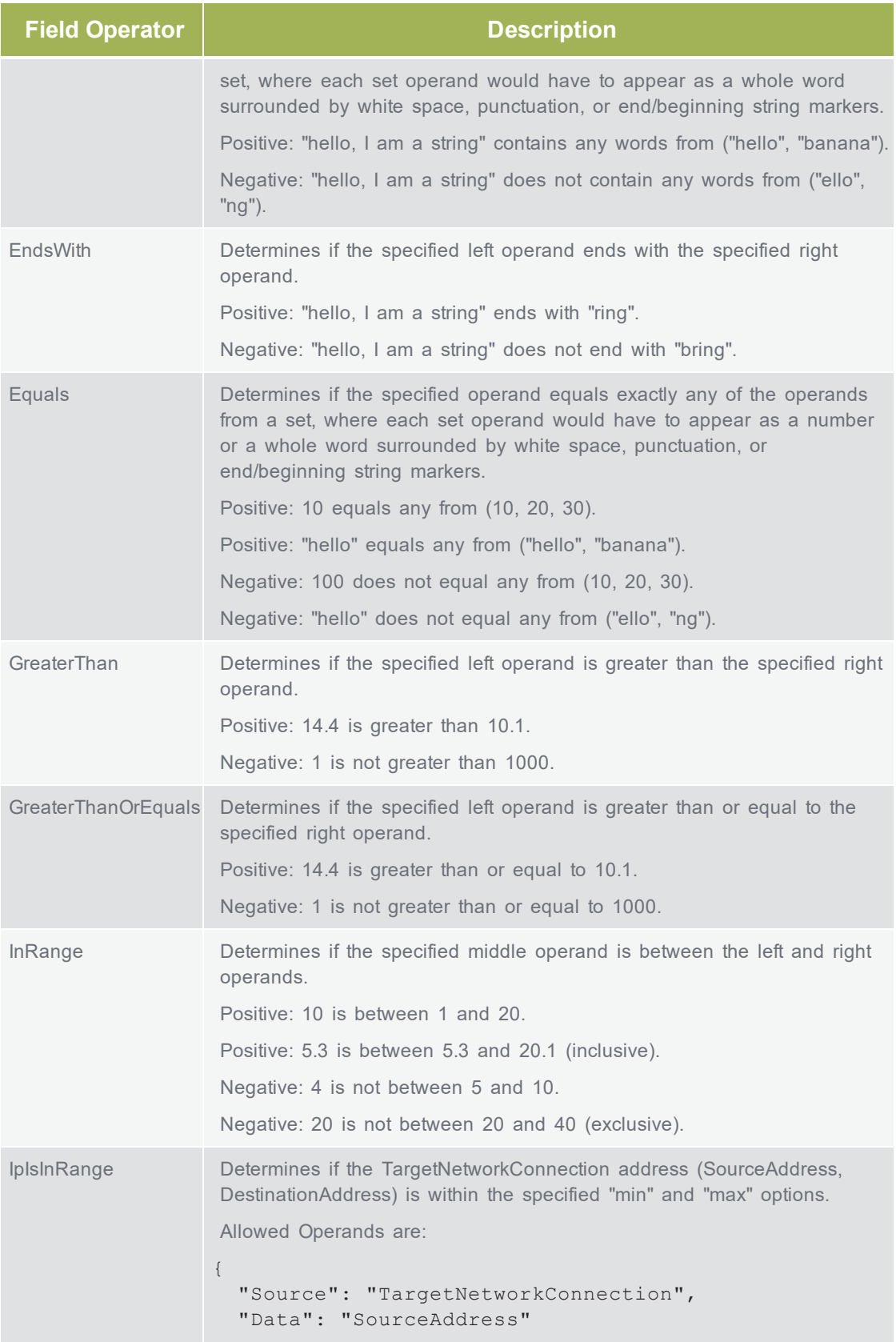
```
Field Operator Description
                   }
                   And:
                   {
                     "Source": "TargetNetworkConnection",
                     "Data": "DestinationAddress"
                   }
                  Example:
                   "FieldOperators": {
                     "a": {
                       "Type": "IpIsInRange",
                       "OperandType": "IPAddres",
                       "Options": {
                         "min": "123.45.67.89",
                         "max": "123.45.67.255"
                       },
                       "Operands": [
                         \{"Source": "TargetNetworkConnection",
                           "Data": "DestAddr"
                         }
                       ]
                     }
                   }
                   Note: Include the following Filters object with the above example to output
                   the network traffic.
                   "Filters": [
                     {
                       "Type": "Event",
                       "Data": {
                         "Category": "Network",
                         "SubCategory": "*",
                         "Type": "Connect"
                       }
                     }
                   ]
IsHomoglyph Determines if the left operand is a homoglyph of the right operand.
                   Homoglyphs are things that appear to have the same meaning visually,
                   but are actually different.
                   For example, a US Latin 1 "e" and a French "e" appear to be the same
                   character and have the same meaning, but the computer sees them as
                   different values.
                   Positive: "3xplor3" is a homoglyph of "explore" with 100% certainty.
                   Positive: "3xplord" is a homoglyph of "explore" with 90% certainty.
```
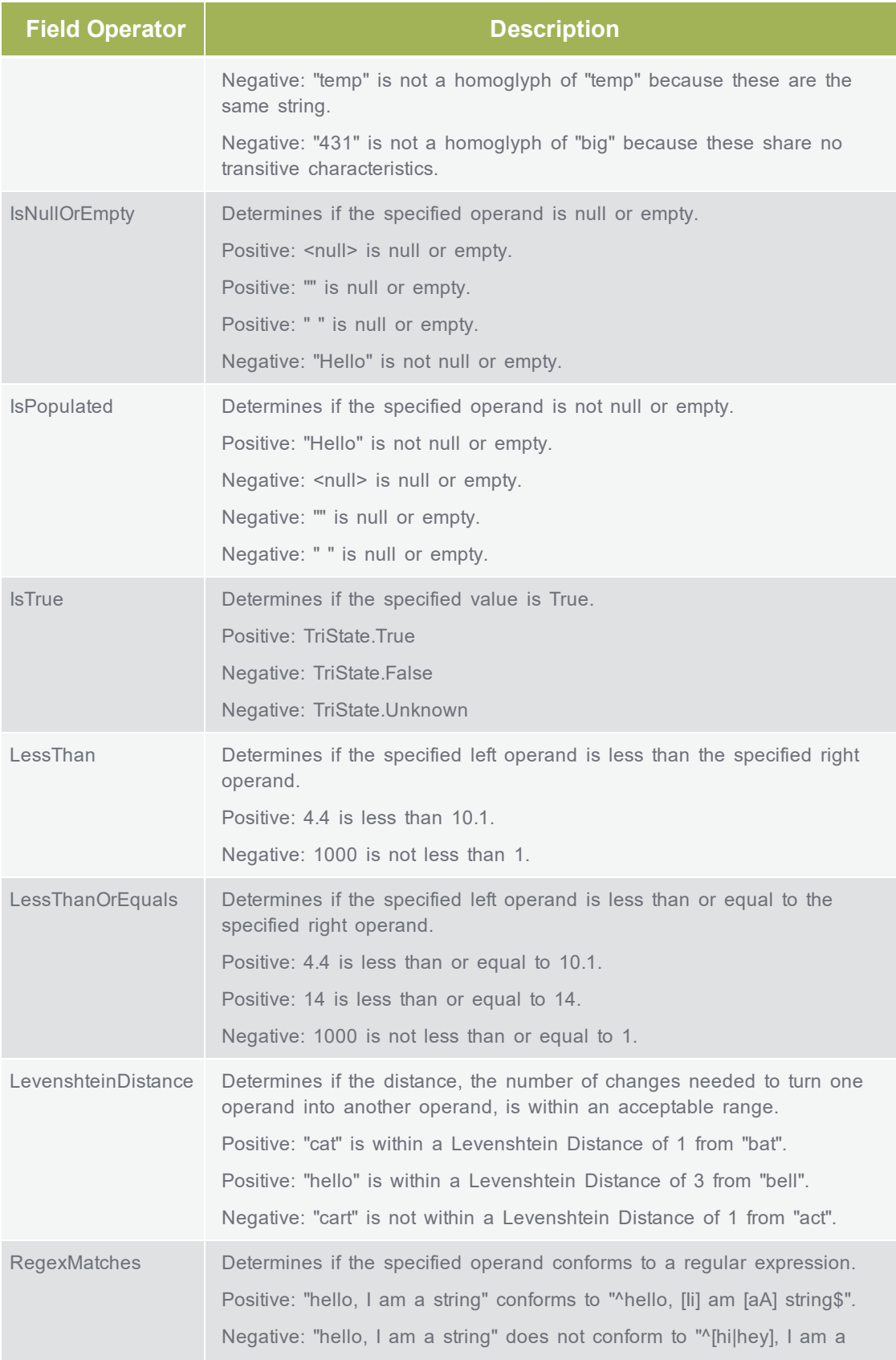

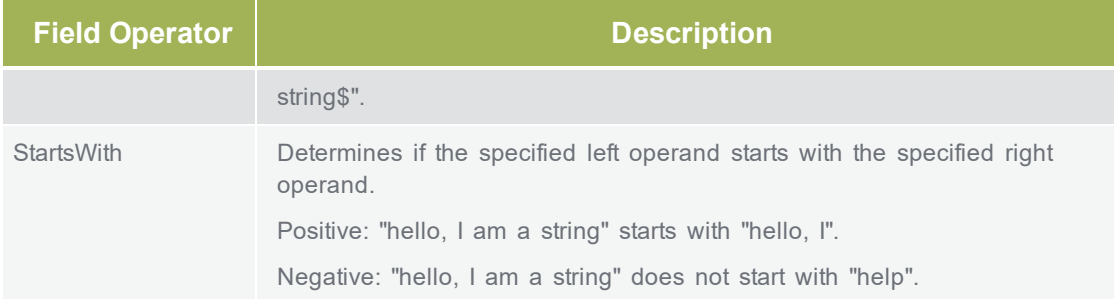

# **Operands (Facet Value Extractors)**

Facet Value Extractors are utilized by the CylanceOPTICS Context Analysis Engine (CAE) to identify an individual property (Facet) of a single Artifact that was associated with an Event that was observed by CylanceOPTICS. While Facet Value Extractors are narrowly scoped by themselves, they can be strung together in a logical way to analyze complex behaviors that are occurring on a device and trigger a Detection Event in CylanceOPTICS.

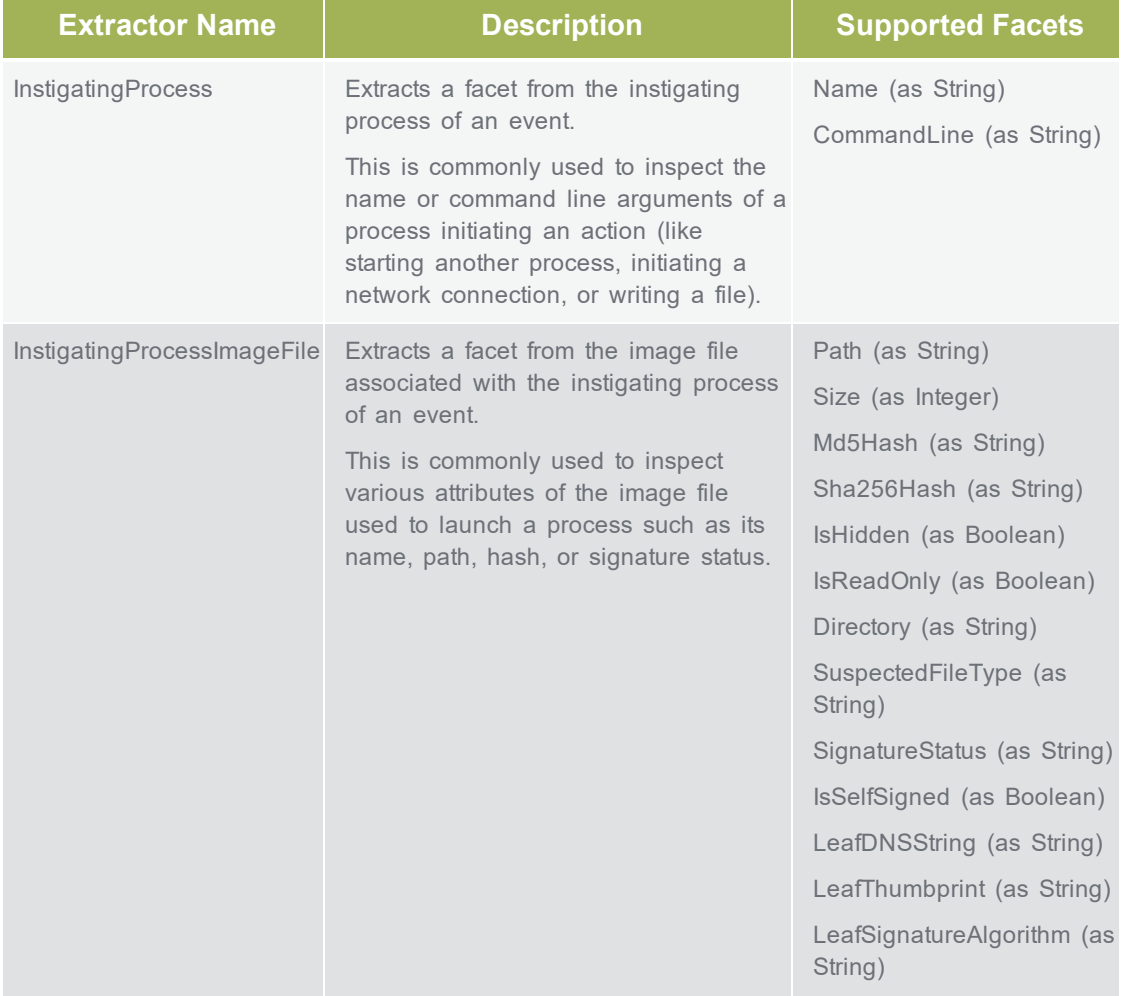

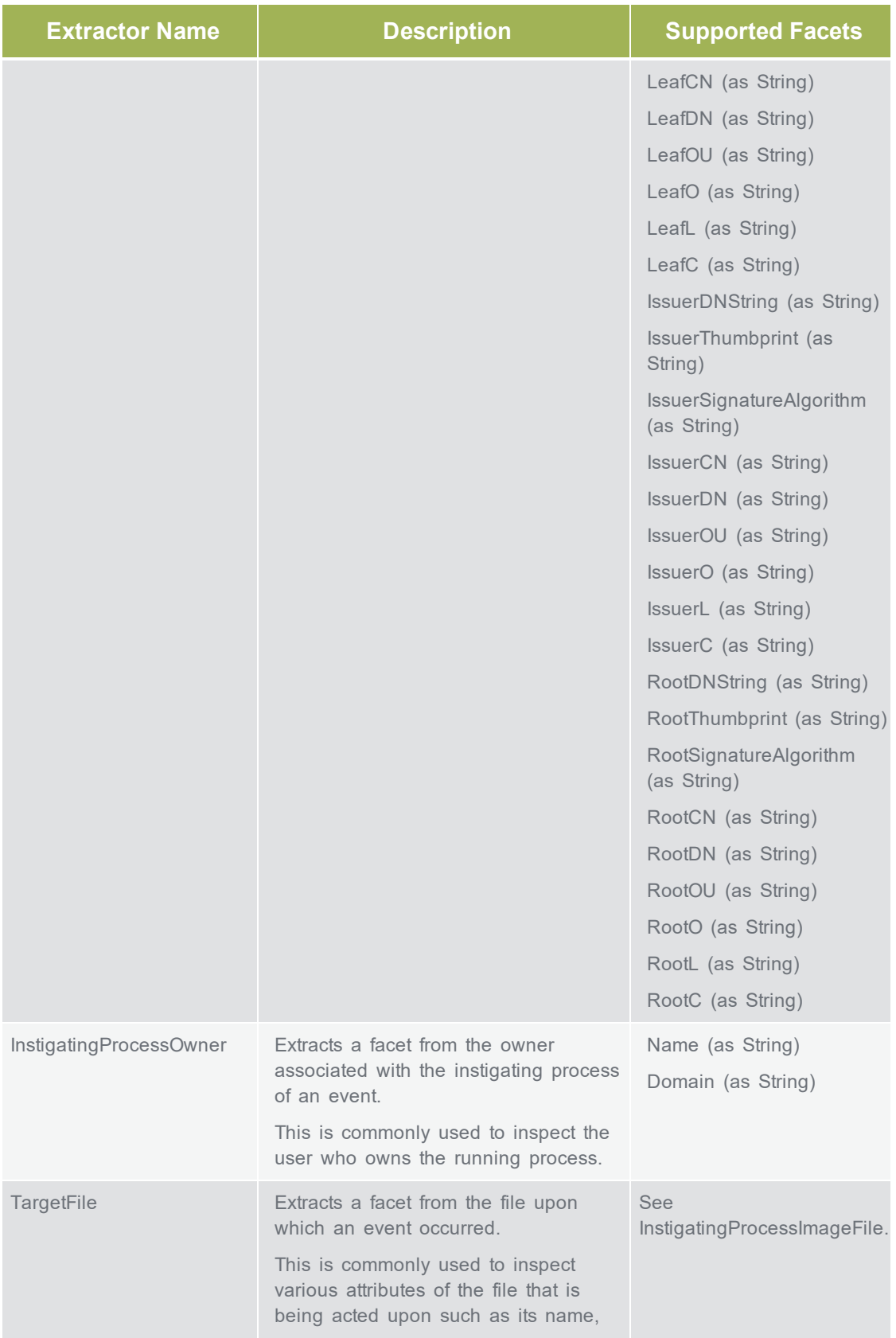

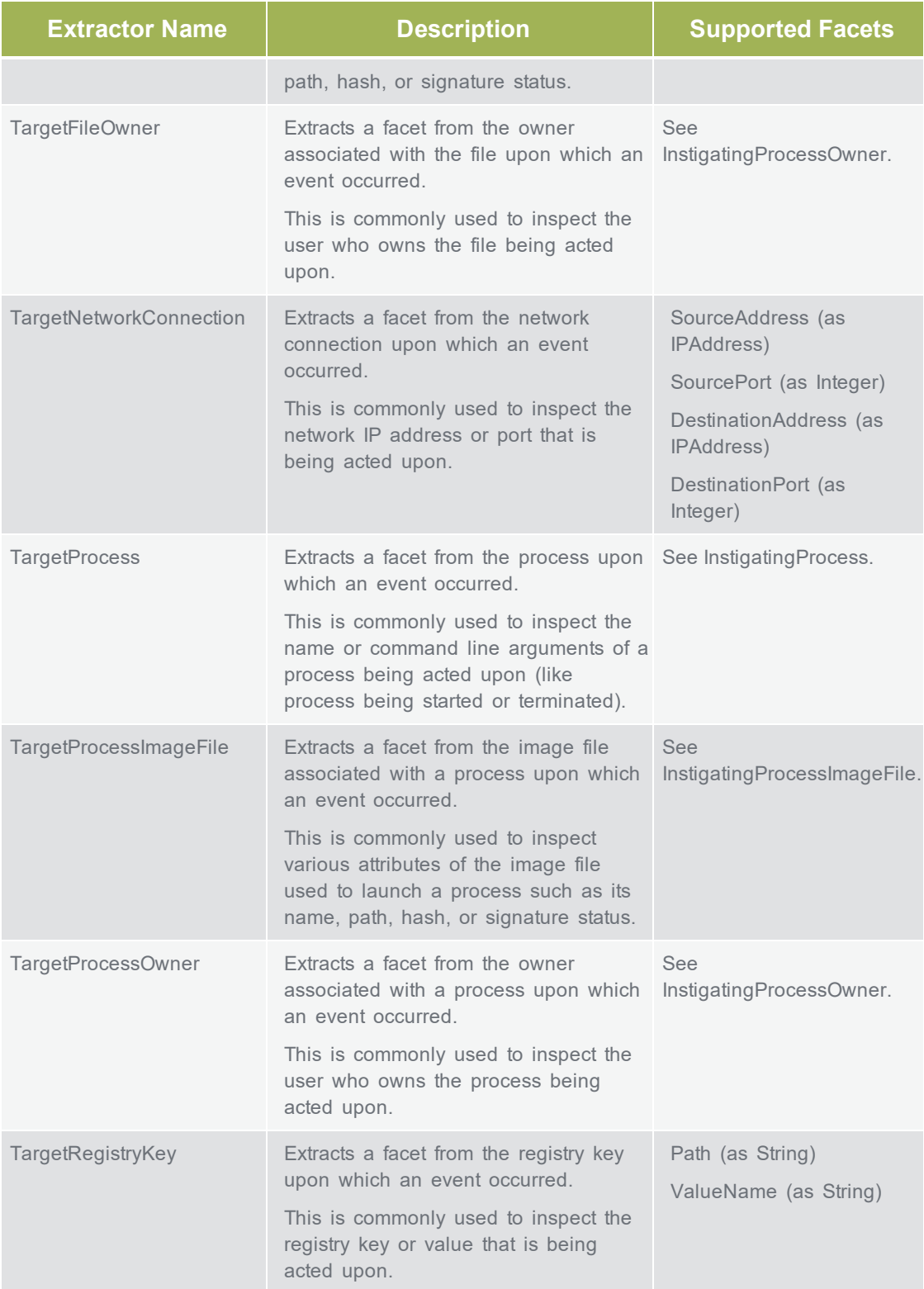

# **Path Value Extractors**

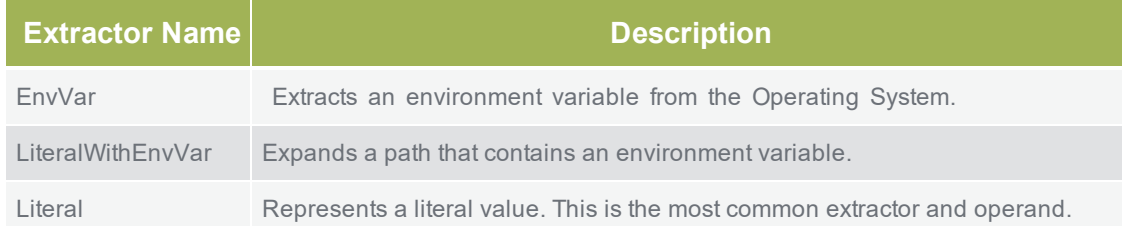

### **Actions**

The Actions field allows users to define a list of Artifacts that can allow CylanceOPTICS to enact automated Response Actions against. The Artifacts of Interest that are able to be defined here follow the same syntax as the Operands defined in the previous section. It should also be noted that any Artifact associated with an Event or set of Events that satisfy a State can be marked as an Artifact of Interest. AOI do not need to be defined as an Operand to be considered an AOI.

In the case that a Filter is applied to a State, users should be aware that some AOI will not be available to take automatic response actions against. For example, if a File Create Filter is applied to a State, users will implicitly have File and Process related AOI available but would not have Registry or Network related AOI. In the event that an irrelevant AOI is provided in a State, the CylanceOPTICS Agent will gracefully handle its exclusion. The table below outlines the applicable Filter to AOI relationships.

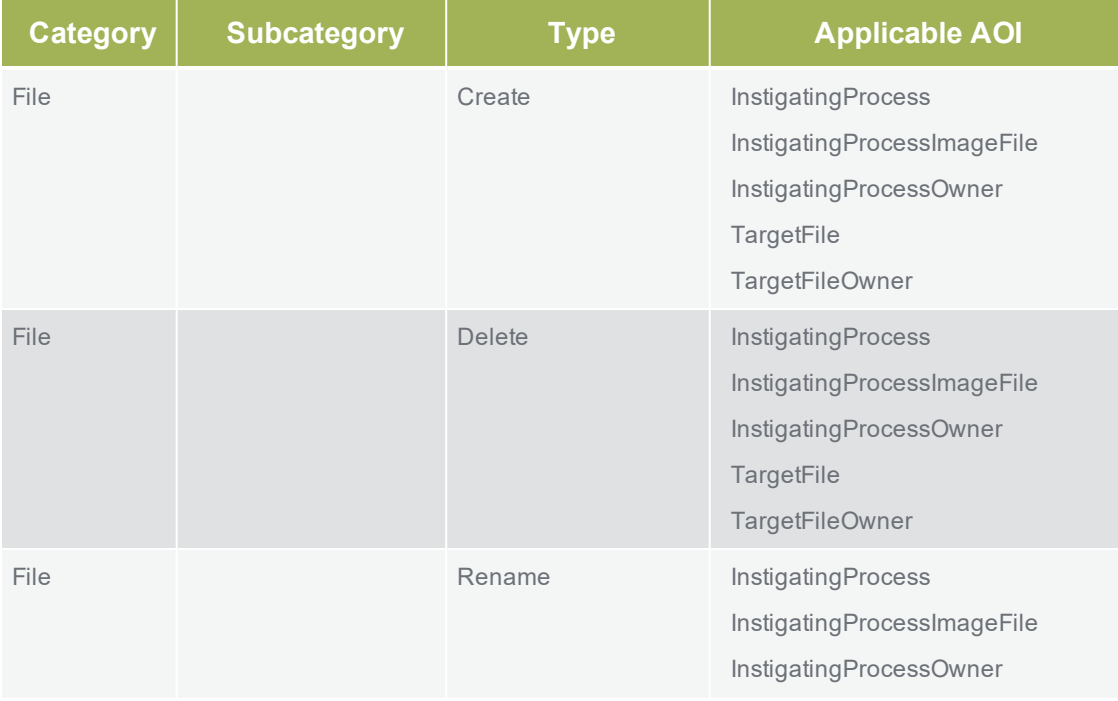

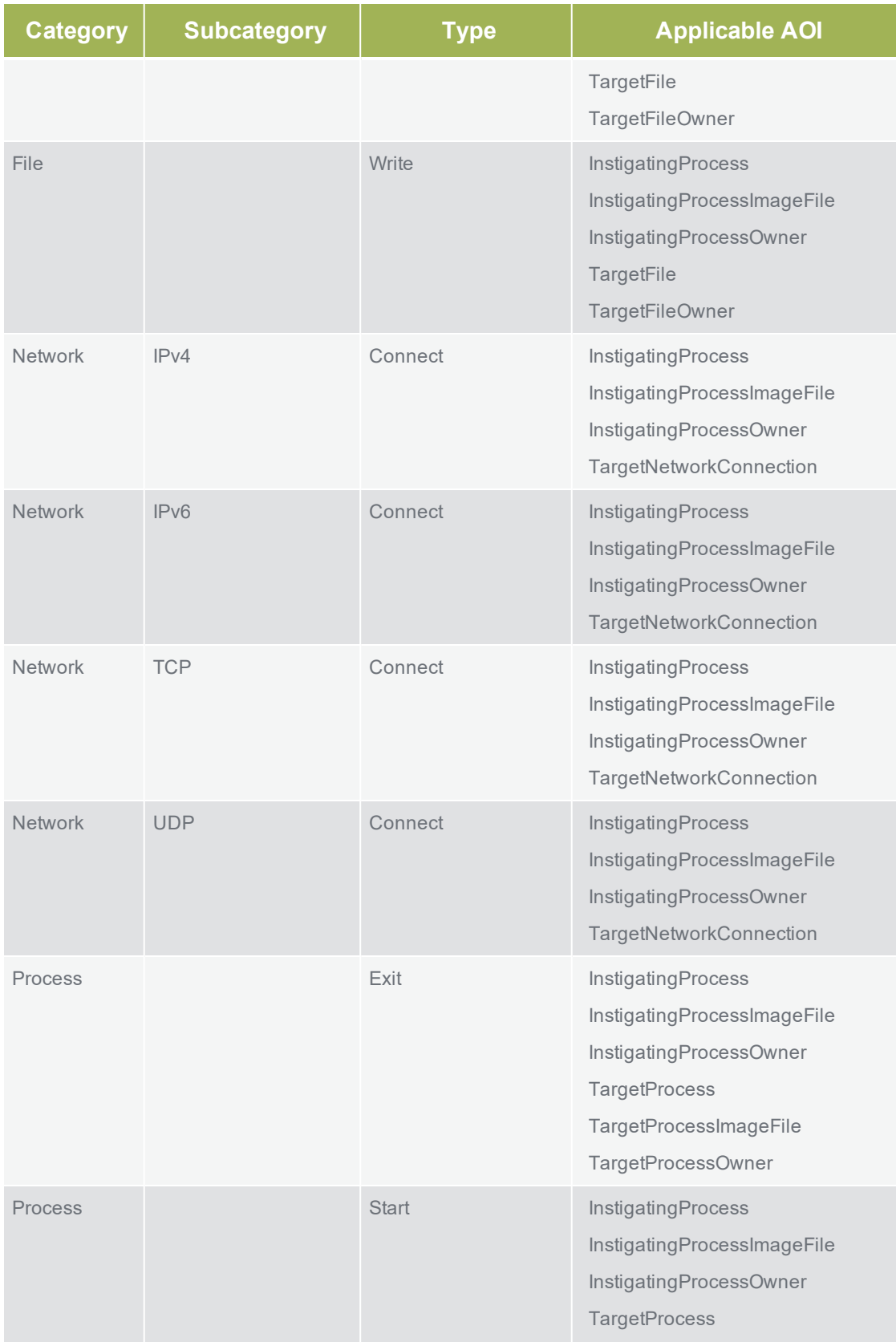

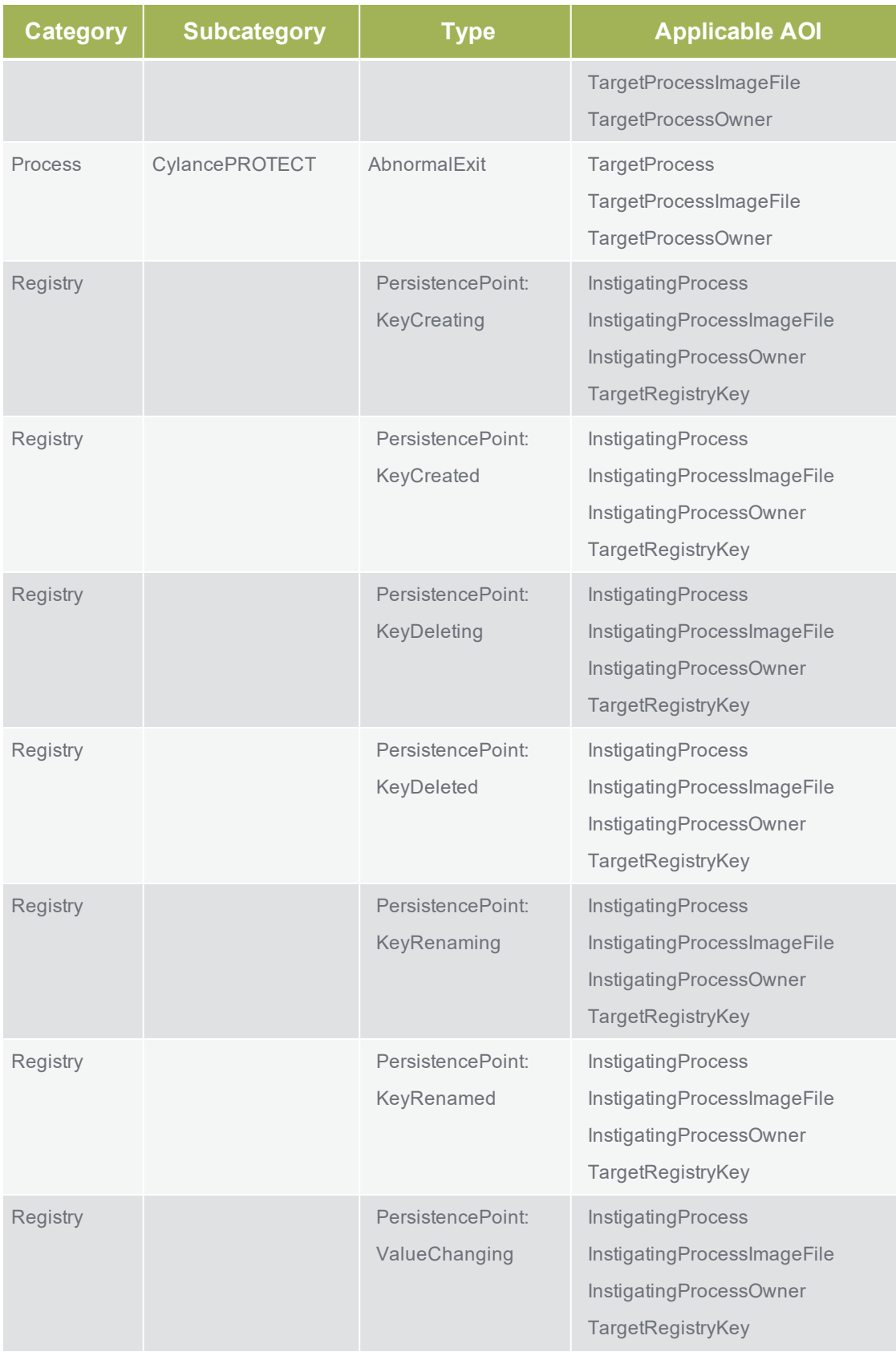

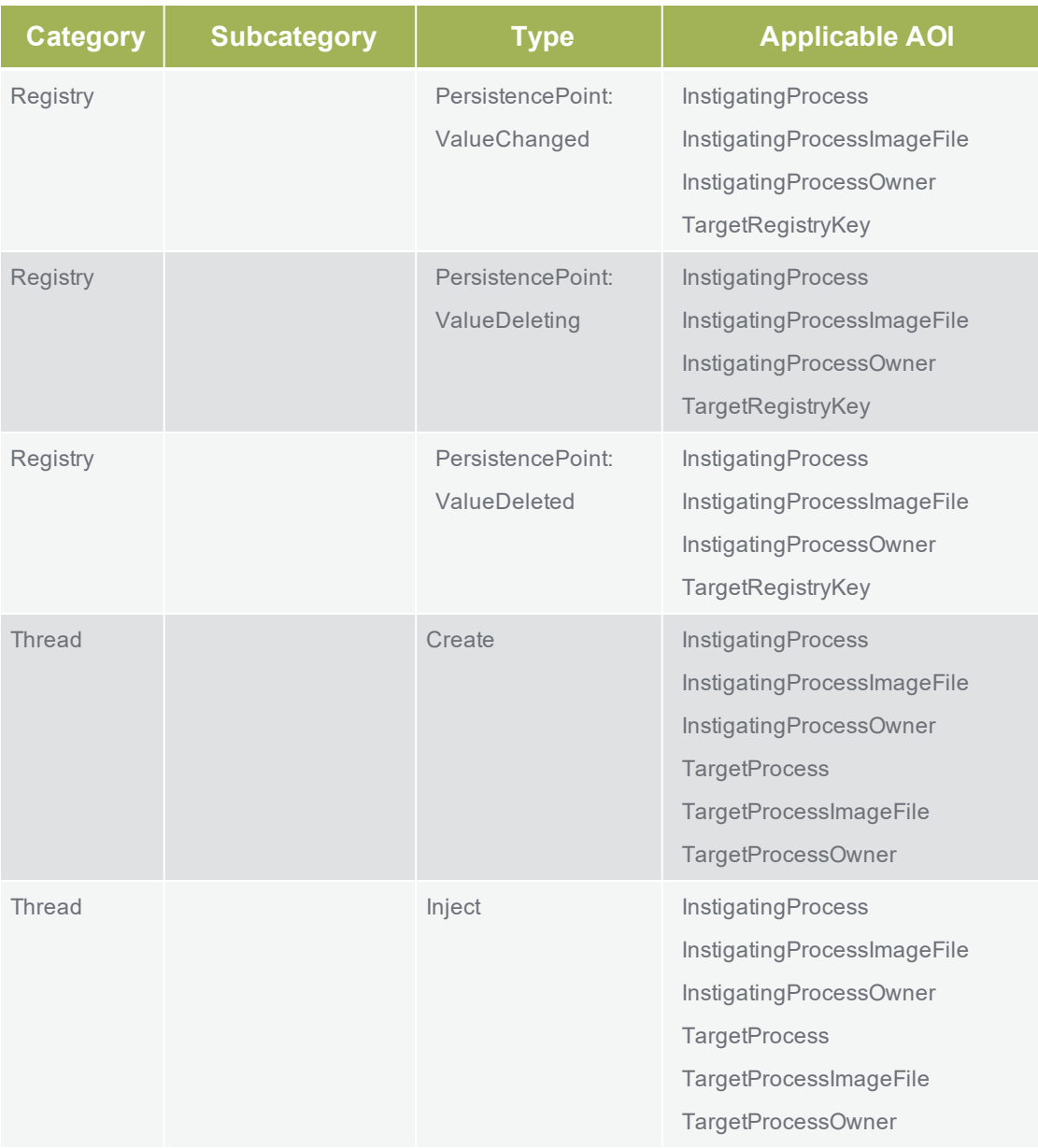

#### **Example of Actions:**

```
"Actions": [
 {
   "Type": "AOI",
   "ItemName": "InstigatingProcess",
   "Position": "PostActivation"
 },
  {
   "Type": "AOI",
   "ItemName": "TargetProcess",
   "Position": "PostActivation"
 },
```

```
{
    "Type": "AOI",
    "ItemName": "InstigatingProcessOwner",
    "Position": "PostActivation"
 }
],
```
## **Paths**

Paths define how the CAE interprets the flow of multiple State objects within a rule. Paths are used when a rule is created that consists of multiple State objects (also known as a Multistate Rule). States define the flow of a Context Analysis Engine Rule. These allow CylanceOPTICS to statefully observe a series of events that occur on an endpoint. These represent a "1, then 2, then 3" scenario that might occur.

**Note:** If a rule has only one State object, there is no need to use a Paths object. Cylance rules consist of a single State object and do not explicitly require the use of the Paths object. Cylance rules that do utilize the Paths object do so only for explicit definition (not for rule functionality).

In the following examples, two State objects are used, NewSuspiciousFile and CertUtilDecode. Each State has its own set of logic.

**Example 1**: In the following configuration, the CAE will look for an Event that satisfies the NewSuspiciousFile state. Once that state is satisfied, the CAE will look for an Event that satisfies the CertUtilDecode state.

```
"Paths": [
  {
    "StateNames": [
     "NewSuspiciousFile",
      "CertUtilDecode"
    ]
  }
\vert,
```
**Example 2**: In the following configuration, the CAE will look for an Event that satisfies the CertUtilDecode state, then the NewSuspiciousFile state.

```
"Paths": [
  {
    "StateNames": [
      "CertUtilDecode",
       "NewSuspiciousFile"
    ]
  }
\frac{1}{2},
```
**Example 3**: In the following configuration, the CAE will look for an Event that satisfies the NewSuspiciousFile state or the CertUtilDecode state. This is helpful when States have different Filter object sets. In this example, NewSuspiciousFile uses a File Write filter and CertUtilDecode uses a Process Start filter.

```
"Paths": [
  {
    "StateNames": [
     "CertUtilDecode"
    ]
  },
  {
    "StateNames": [
     "NewSuspiciousFile"
    ]
  }
\vert,
```
### **Filters**

Filters allow the scope of a State to be narrowed or expanded to account for a smaller or larger number of events to analyze. Event Filters utilize the same Event Categories, Subcategories, and Types that are outlined in the CylanceOPTICS Sensed Events and Artifacts.

#### **Example 1:**

A user wanting to limit inspected Events to Process Start events could structure their Filter section to look like the following:

```
"Filters": [
 {
   "Type": "Event",
   "Data": {
     "Category": "Process",
     "SubCategory": "",
     "Type": "Start"
    }
  }
]
```
#### **Example 2:**

Whereas a user wanting to inspect all types of File events (Create, Write, Delete) could structure their Filter section to look like the following (note the wildcard in the Type field):

```
"Filters": [
  {
    "Type": "Event",
    "Data": {
```

```
"Category": "File",
         "SubCategory": "",
         "Type": "*"
    }
 \qquad \qquad \}\overline{1}
```
# **APPENDIX**

# **List of Responses**

The following is a list of Responses you can select and have the Agent perform an action when the detection event is triggered.

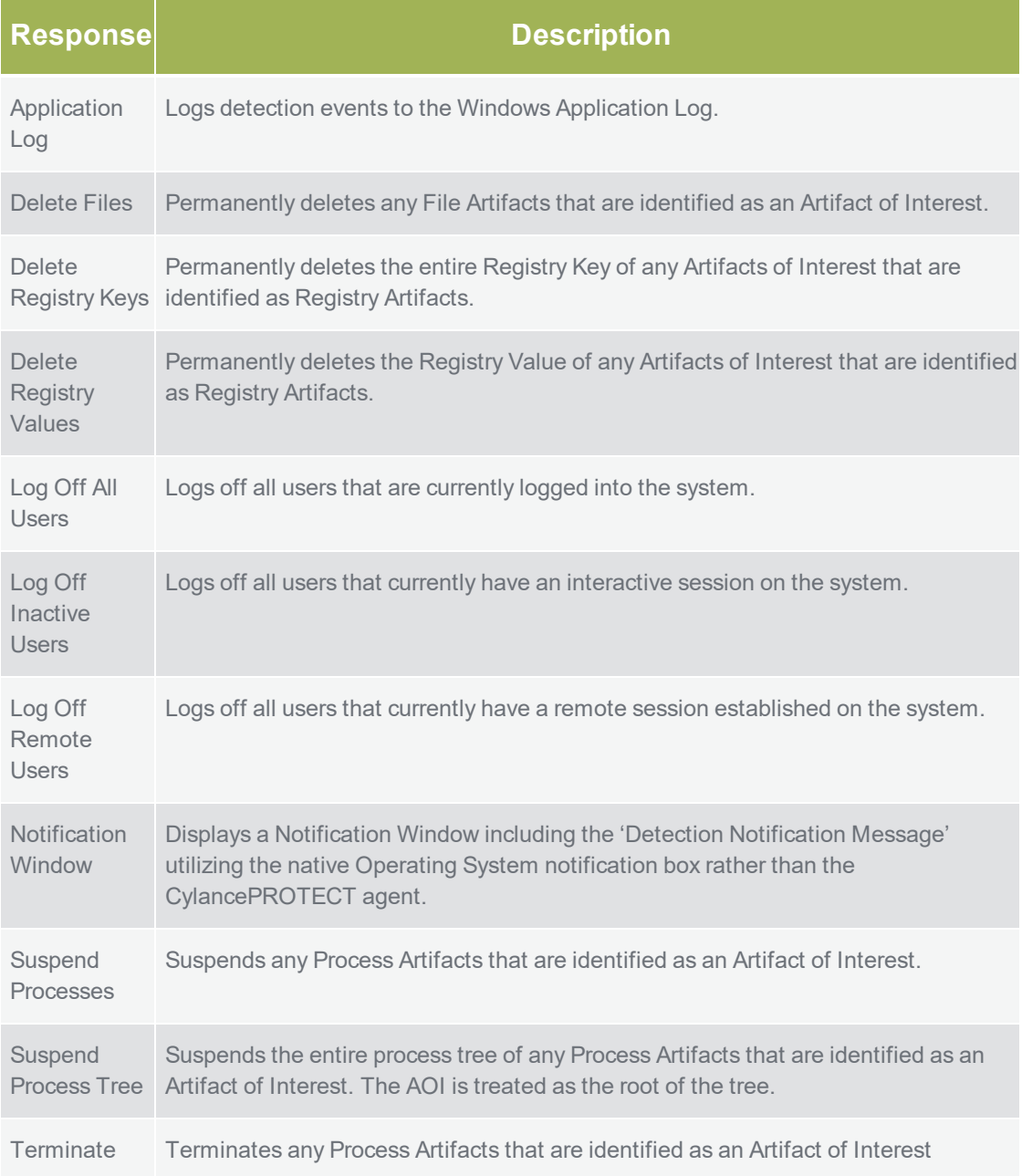

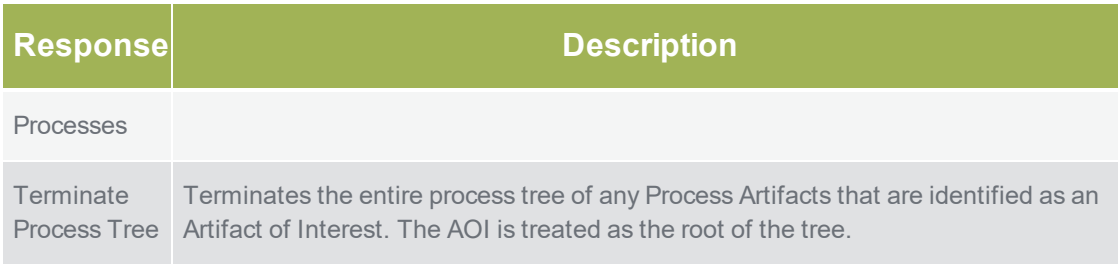

# **Configurable Sensors**

CylanceOPTICSversion 2.4.2100 or higher provides additional sensors to gather data. These sensors are enabled in a Device Policy, under the CylanceOPTICS settings.

# **Things to Know Before Enabling Sensors**

- Enabling a sensor will increase the amount of data collected. This could impact the number of days worth of data saved in the local database.
- n Cylance recommends testing a sensor on a small number of devices to assess the impact on data retention and device performance.

# **Enhanced Introspection Sensors**

### **DNS Visibility**

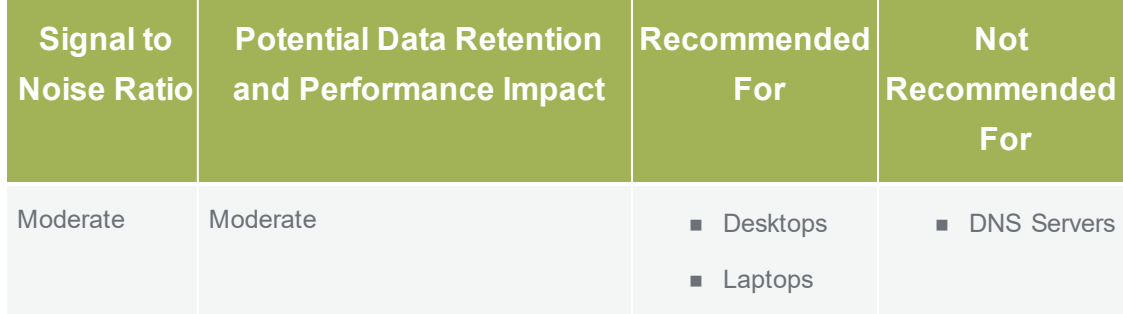

#### **Notes**:

- n This sensor has the potential to gather a significant amount of data. However, it can provide visibility into data that other tools have difficulty recording.
- n Cylance recommends that trusted tools that heavily rely on Cloud-based services are whitelisted in CylanceOPTICS to allow for increased data retention.

### **Private Network Address Visibility**

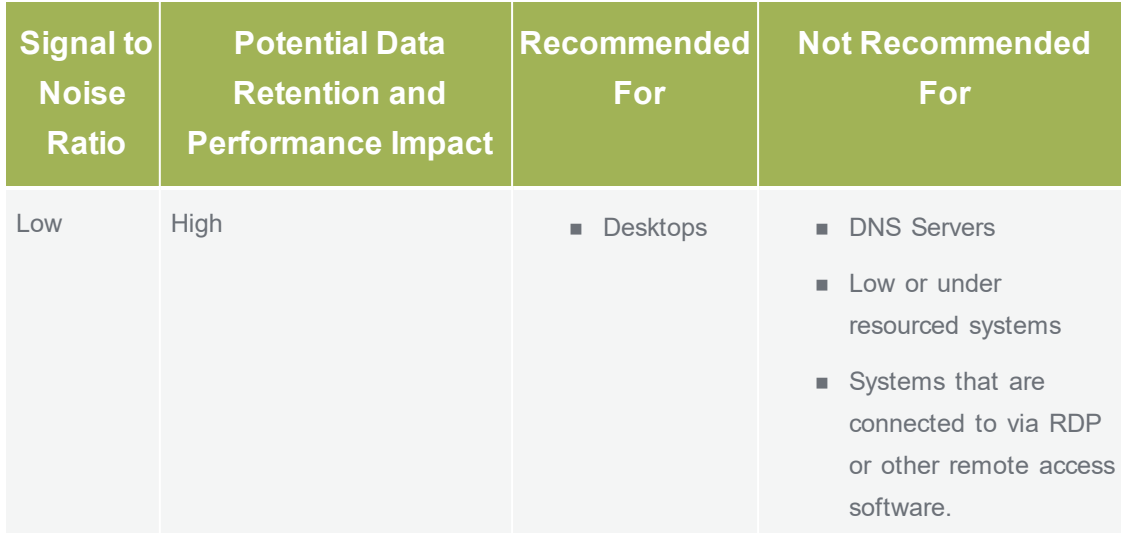

#### **Notes**:

- n This sensor gathers a significant amount of data and will significantly impact the length of time that data is stored in the local database.
- n Cylance recommends that this sensor only be enabled in environments where full visibility into private network address communication is an absolute requirement as many lateral movement techniques can be detected and prevented in other ways (such as by observing registry key changes, analyzing Powershell activity, etc.).

### **Windows Event Log Visibility**

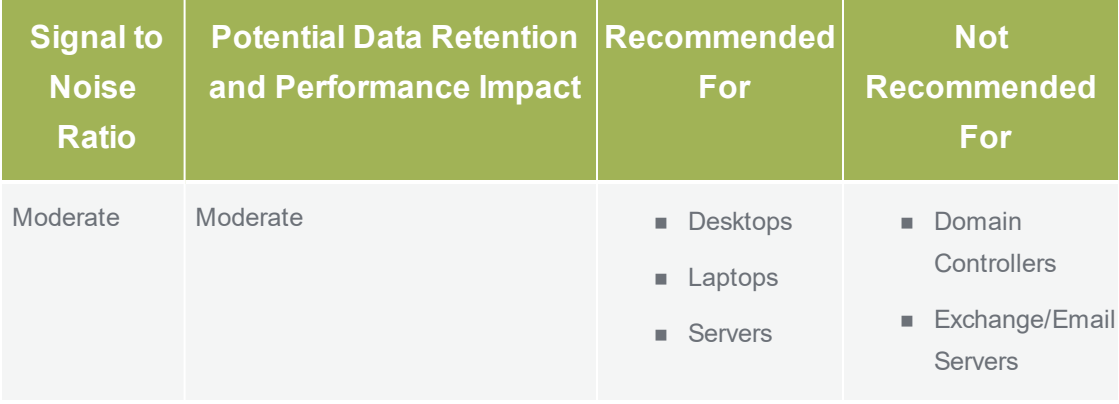

**Notes**:

 $\blacksquare$  The Windows Event Logs that this sensor gathers data from will be generated frequently during normal system usage.

n Some organizations may already have tools in place that gather data from Windows Event Logs. Cylance recommends identifying if this data is already being collected via other mechanisms in an environment to reduce duplicate data, for increased data retention in CylanceOPTICS.

### **Advanced Powershell Visibility**

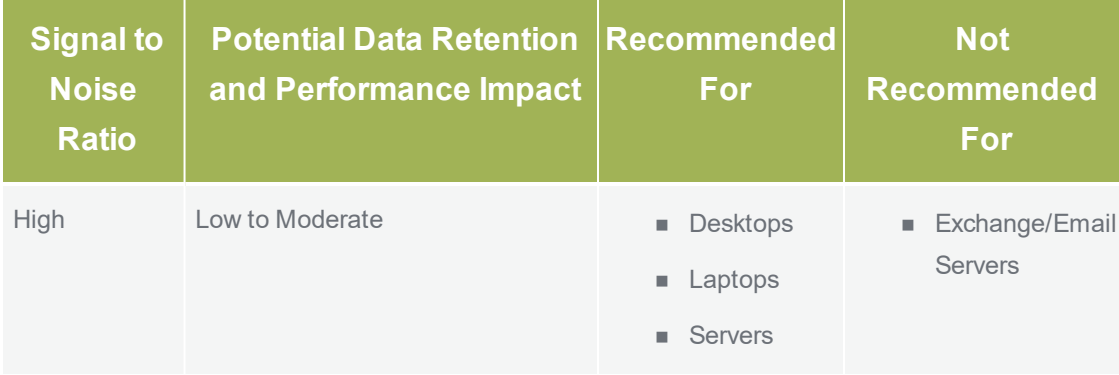

#### **Notes**:

- n Various tools provided by Microsoft or other third party security solutions may rely heavily on Powershell to conduct operations.
- n Cylance recommends that trusted tools that heavily utilize Powershell are whitelisted in CylanceOPTICS to allow for increased data retention.

#### **Advanced WMI Visibility**

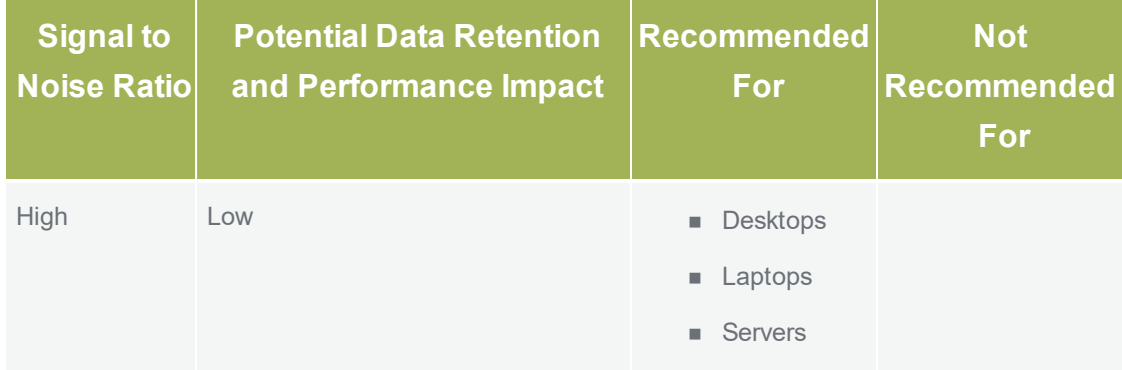

#### **Notes**:

n Some background and maintenance processes built into Windows operating systems utilize WMI to schedule tasks or execute commands which may result in bursts of high WMI activity on a system.

n Cylance recommends analyzing an environment for WMI usage prior to enabling this sensor.

### **Enhanced Portable Executable Parsing**

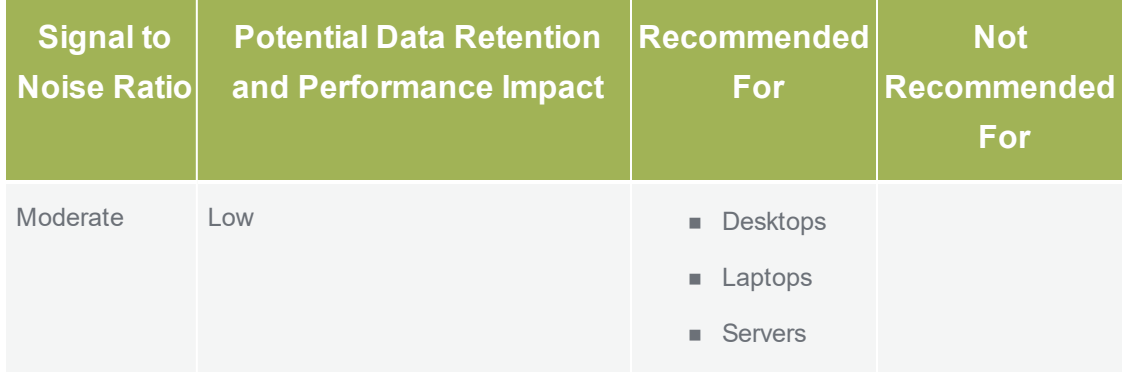

**Notes**:

n The data gathered by this sensor is only passed into the Context Analysis Engine to aid with advanced executable file analysis. It is not stored in the local database. This means that enabling this sensor will have little to no impact on data retention within CylanceOPTICS.

### **Enhanced Process and Hooking Visibility**

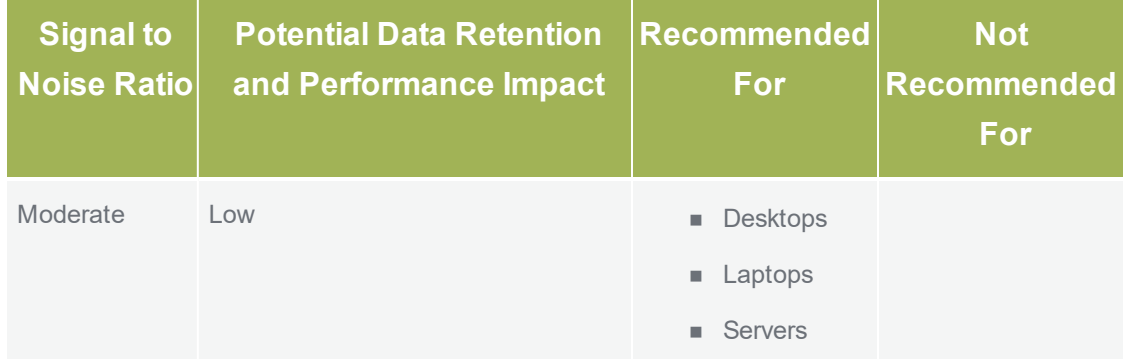

**Notes**:

- n Some third party security tools may utilize the Windows API's that this sensor gathers data from. In some cases, this will lead to irrelevant or trusted data being recorded by CylanceOPTICS.
- **n** Cylance recommends that trusted security tools are whitelisted to allow for increased data retention and a higher Signal to Noise ratio.

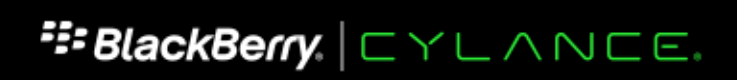

www.cylance.com

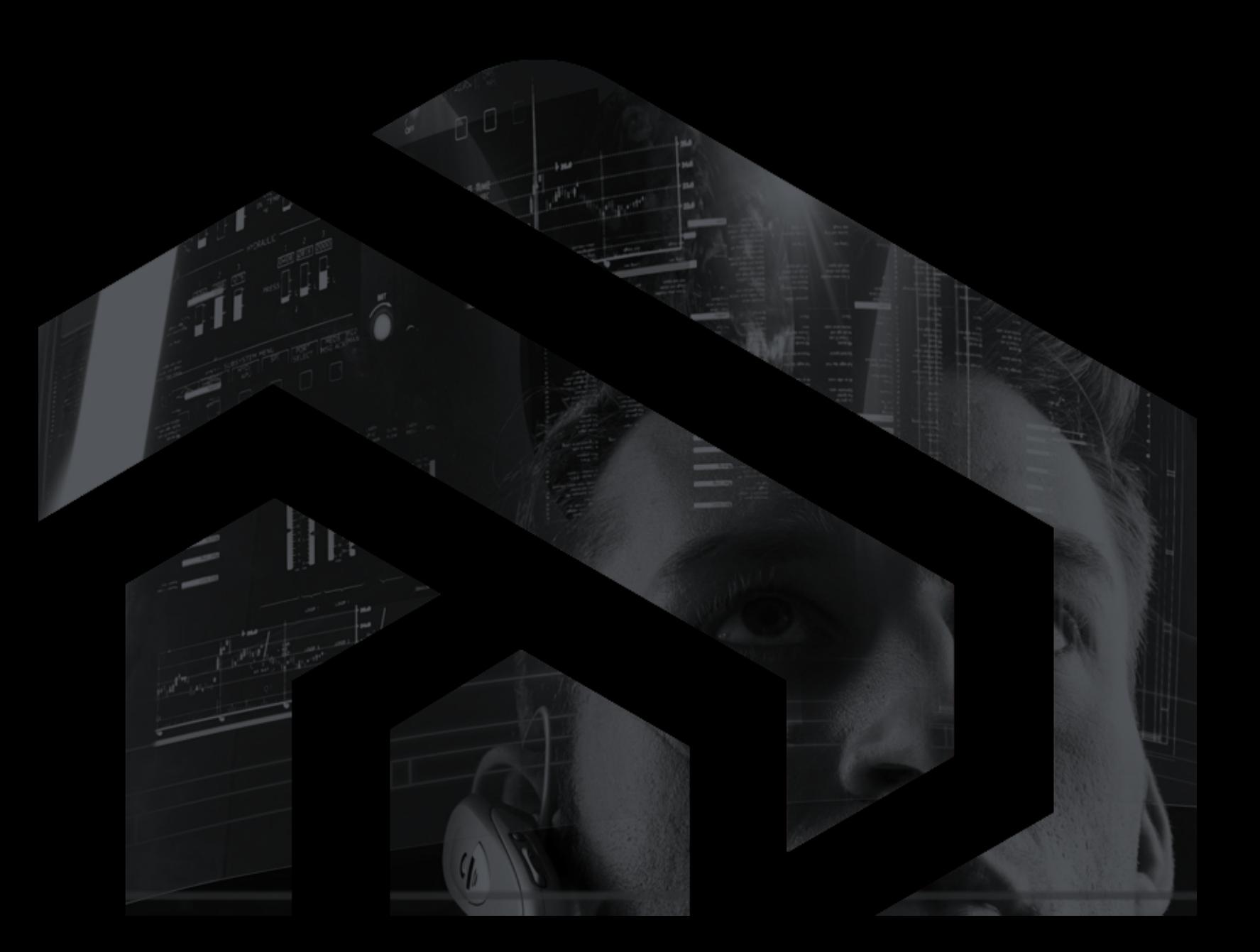